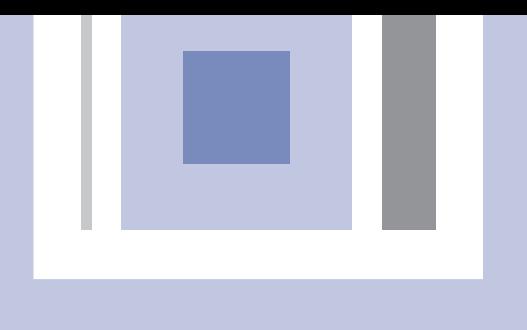

# ИНСТРУКЦИЯ ПО ЭКСПЛУАТАЦИИ

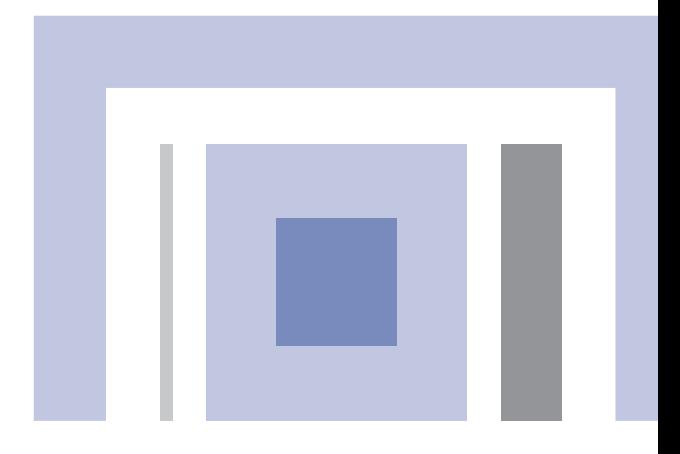

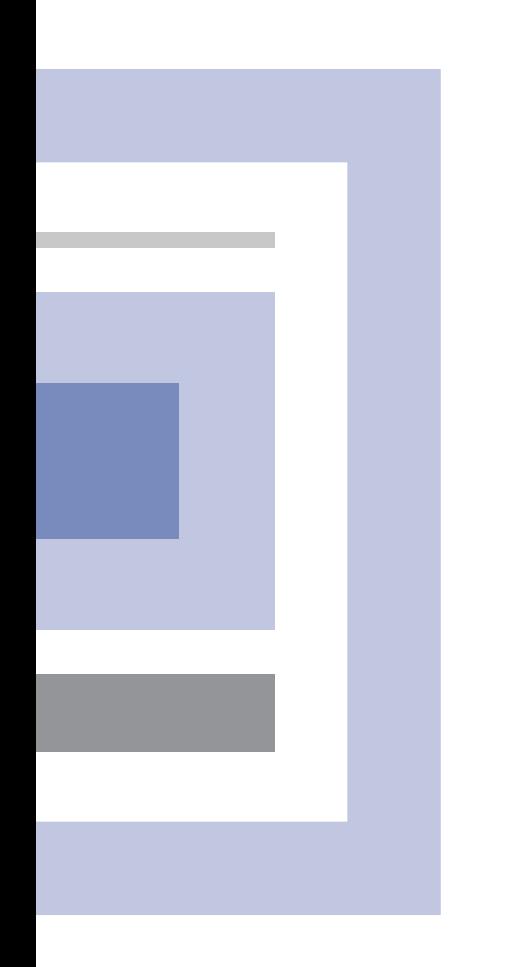

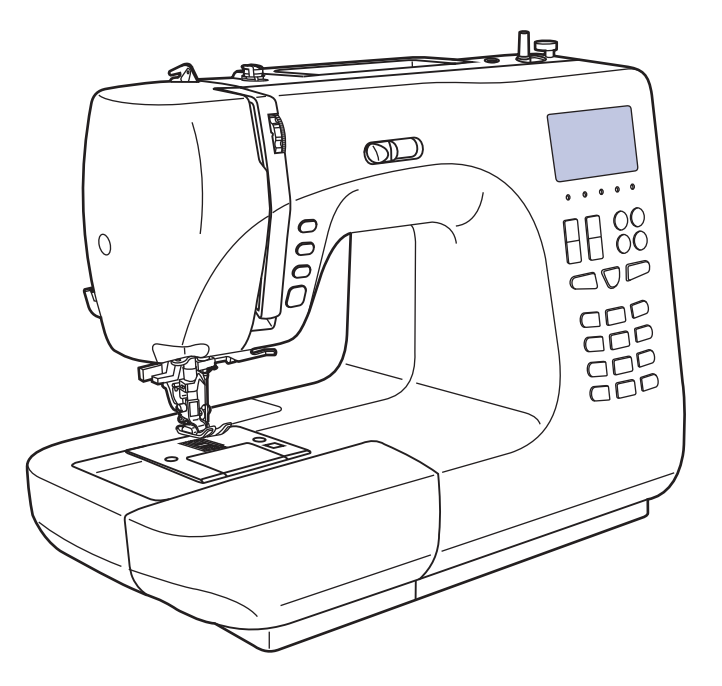

*Количество операций Зеркальное отображение стежков - Разнообразные программы для шитья Автозаправка нити*

# **Значение символов**

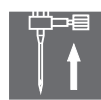

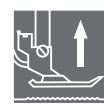

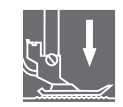

Поднимите иглу Поднимите лапку Опустите лапку

При использовании электроприбора следует соблюдать основные меры предосторожности. Перед работой с машиной прочитайте инструкции по правильной эксплуатации машины.

для уменьшения риска поражения электрическим **ПРЕДОСТЕРЕЖЕНИЯ -**

током:

- 1. Никогда не оставляйте без присмотра машину подключенную к электросети.
- 2. Всегда выдергивайте вилку из розетки после завершения шитья и перед чисткой.
- 3. Перед заменой электрической лампы отключите машину от сети. Заменять лампочку нужно новой лампочкой того же типа 10 Ватт.

ВНИМАНИЕ - для уменьшения риска ожога, пожара, электрического шока или

ранения людей:

- 1. Не допускайте использование данной машины не по назначению. Будьте особенно внимательны, если оборудование используется детьми или рядом с детьми.
- 2. Используйте машину только для шитья, как описано в данной инструкции. Применяйте только те приспособления, которые рекомендуются изготовителем, и информации о которых содержится в данной инструкции.
- 3. Не используйте машину, если у нее повреждена вилка или шнур, если она неисправна, упала или повреждена, или на нее попала вода. Обратитесь в ближайший сервисный центр или к уполномоченному дилеру для проверки, ремонта, электрической или механической регулировок.
- 4. Не используйте машину, если у нее открыты какие-либо части. Держите вентиляционные отверстия машины и ножную педаль чистыми, чтобы в них не скапливался пух, пыль и остатки ткани.
- 5. Не держите пальцы возле движущихся частей машины. Будьте особенно осторожны в районе работы иглы.
- 6. Всегда используйте соответствующую игольную пластину.
- 7. Не используйте погнутые иглы.
- 8. Не тяните ткань во время шитья. Это может привести к изгибу или поломке иглы.
- 9. Выключайте швейную машину ("ОFF") при заправке и смене иглы, заправке шпульки, смене прижимной лапки и т.п.
- 10. Всегда отключайте швейную машину от сети при снятии крышек, при смазке и других регулировках, предусмотренных данной инструкцией.
- 11. Запрещается вставлять какие-либо предметы в открытые части машины.
- 12. Не пользуйтесь машиной на открытом воздухе.
- 13. Не пользуйтесь машиной при распылении аэрозолей или там, где использовался кислород.
- 14. Для отключения переключите все регуляторы в положение ("ОFF"), затем выньте вилку из розетки.
- 15. При отключении от сети никогда не тяните шнур. При отключении держитесь за штекер, а не за электрошнур.
- 16. Звуковой уровень шума при правильной эксплуатации машины 75dB(A).

# **СОХРАНИТЕ ЭТУ ИНСТРУКЦИЮ**

**Бытовая швейная машина предназначена только для домашнего использования!**

# Содержание

Þ

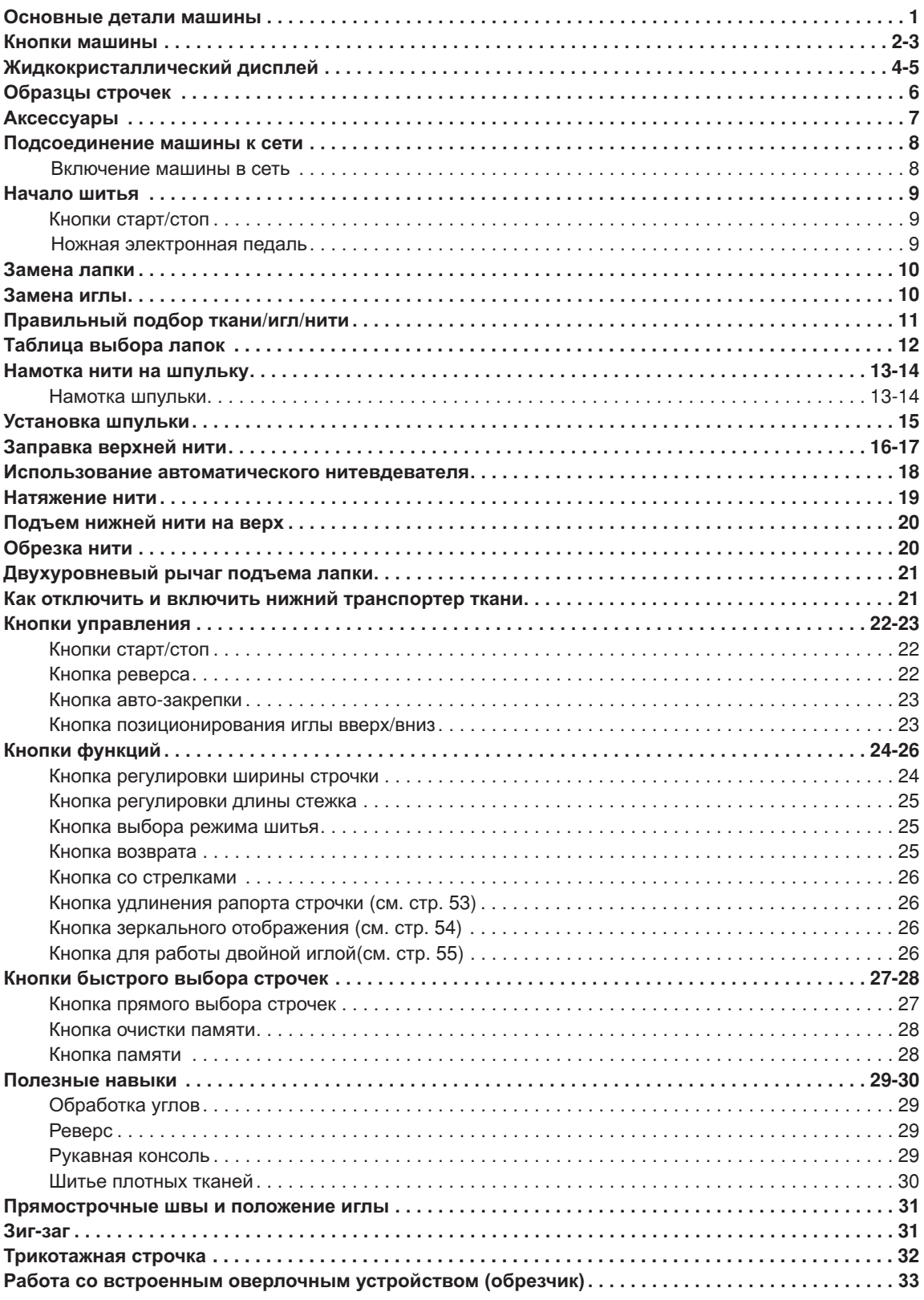

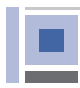

# **Содержание**

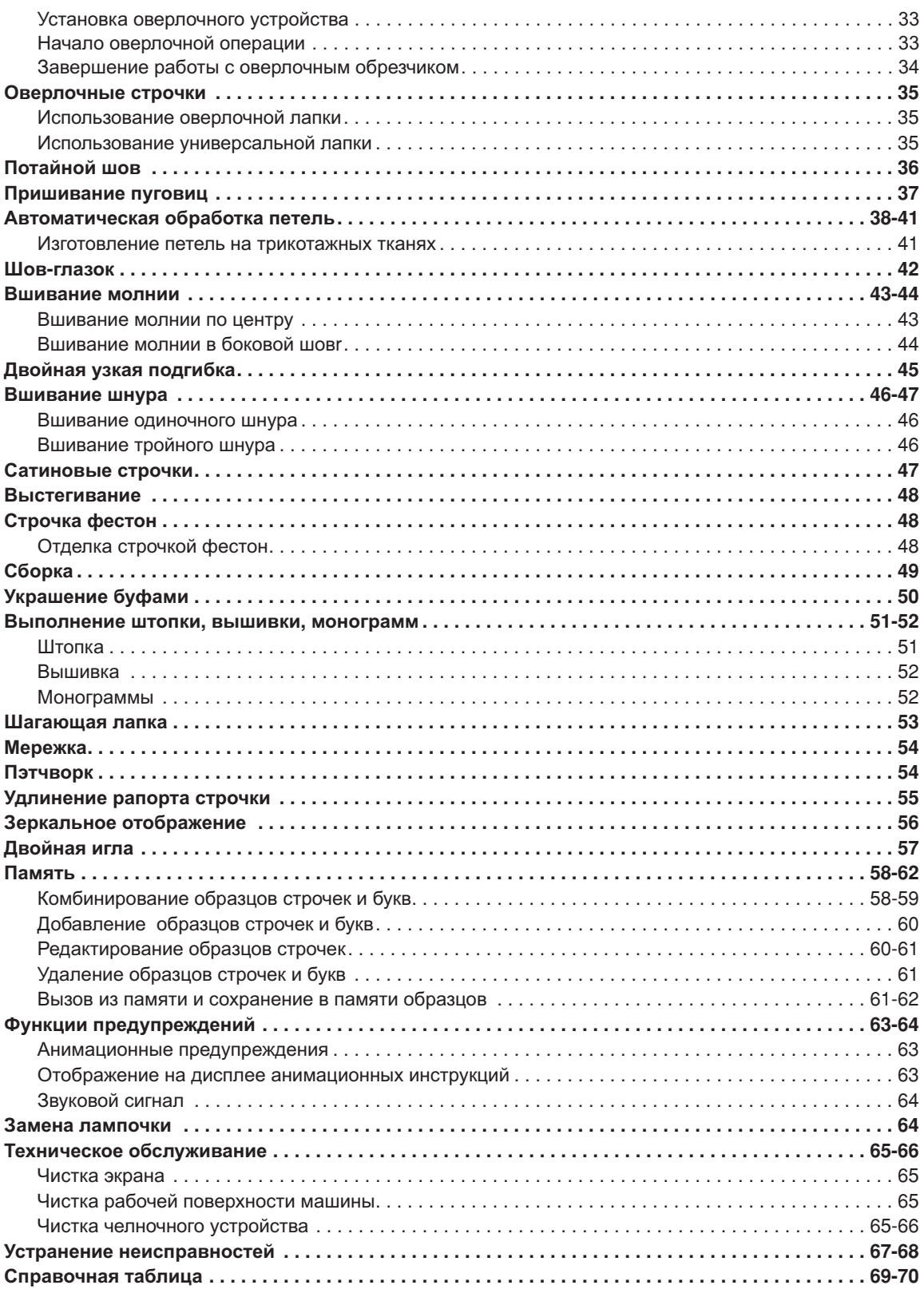

**Основные детали машины**

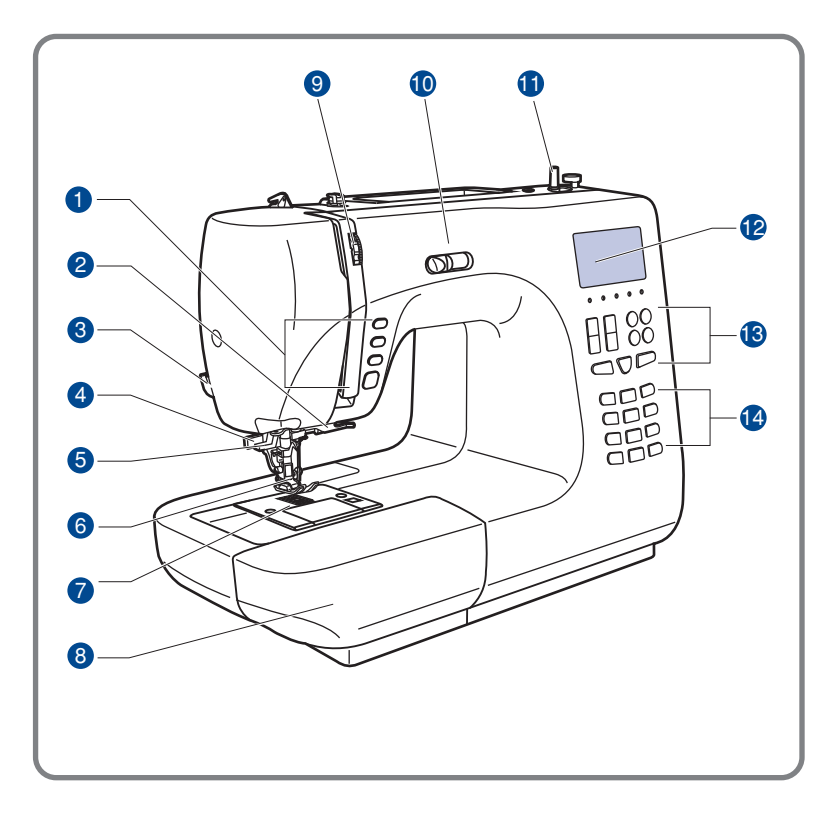

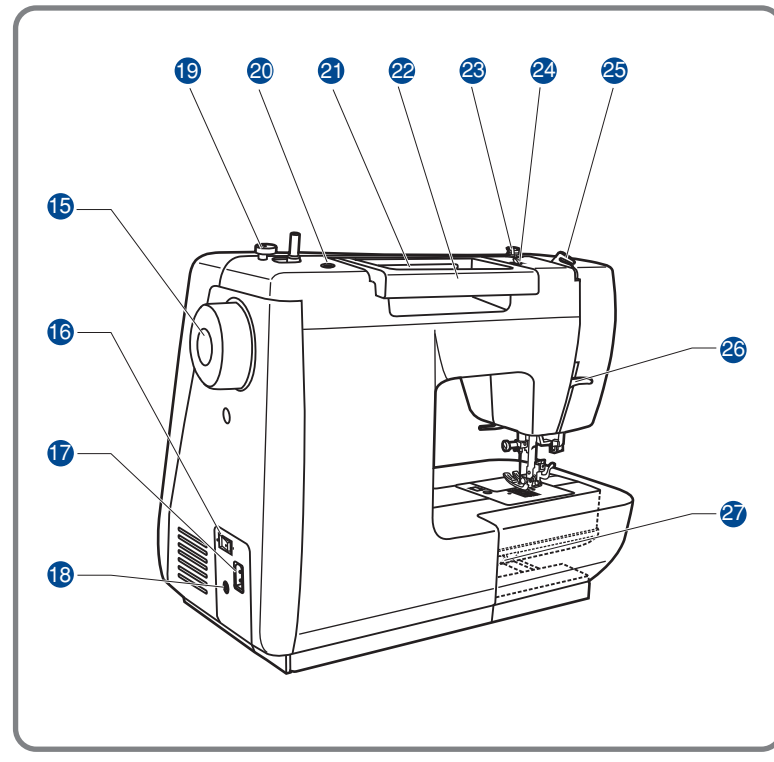

- 1. Кнопки управления А
- 2. Оверлочное устройство (обрезчик)
- 3. Нитеобрезчик
- 4. Рычаг для автоматического выметывание петель
- 5. Автоматический нитевдеватель
- 6. Прижимная лапка
- 7. Игольная пластина
- 8. Швейный столик с Принадлежностями
- 9. Регулятор натяжения нити
- 10. Регулятор скорости шитья
- 11. Переключатель ON/OFF для намотки шпульки.
- 12. Жидкокристаллический дисплей
- строчки <mark>в</mark> 13. Функциональные
- 14. Кнопки выбора строчки С

#### 15 . Маховик

- 16 . Кнопка включения
- 17. Разъем для сетевого шнура
- 18. Разъем для подключения ножной педали
- 19 . Ограничитель намотки на шпульку
- 20 . Отверстие для штифта катушки
- 21 . Горизонтальный штифт катушки
- 22 . Ручка
- 23 . Регулятор скорости шитья
- 24 . Нитенаправитель для намотки на шпульку
- 25 . Задний нитенаправитель
- 26 . Рычаг подъема прижимной лапки
- 27 . Рычаг для отключения нижнего транспортера

**Кнопки машины**

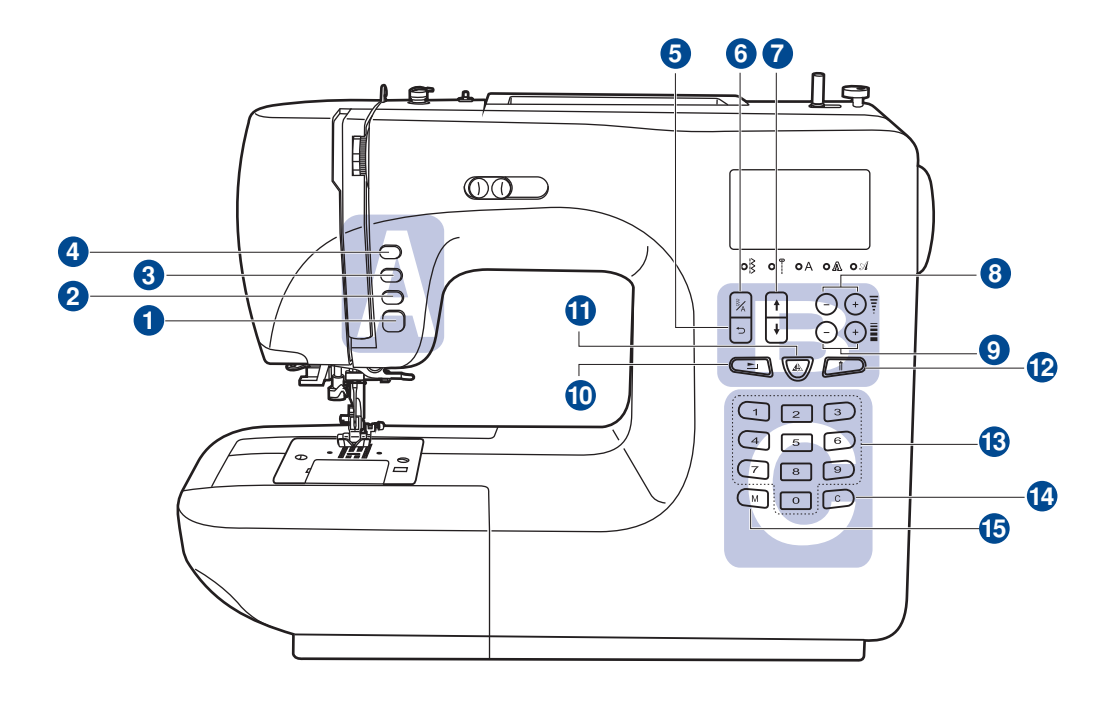

#### **А. Кнопки управления** (см. стр. 22/23)

#### **1. Кнопка старт/стоп**

Используется для запуска/остановки машины.

#### **Кнопка реверса**

Используется для шитья назад или закрепления строчки на небольшой скорости

#### **Кнопка авто закрепки**

Используется для закрепления вначале или в конце строчки

#### **Кнопка позиционирования иглы**

Используется для перемещения иглы При двойном нажатии происходит продвижение ткани на один стежок вперед

#### **В. Функциональные кнопки управления** (см. стр. 24/25/26)

#### **Кнопка возврата на предыдущую страницу**

Используется для быстрого перехода на предыдущую страницу

## **Кнопки машины**

#### 6. **Кнопка выбора режима шитья**

Используйте эту кнопку для выбора обычного режима, декоративного режима, режима печатных букв, режима прописных букв и контурного режима букв.

#### **Кнопки со стрелками**

В меню памяти используйте кнопки со стрелками для выбора предыдущей страницы  $"\mathsf{f}"$ для перехода на следующую $"\mathsf{f}"$ .

#### 8. **Кнопки настройки ширины строчек**

Используйте кнопки для настройки ширины строчек

#### $\mathbf{Q}$ **Кнопки настройки длины стежка**

Используйте кнопки для настройки длины стежка.

#### **- Кнопка удлинения раппорта строчки**

Обычные и декоративные строчки 24 - 31 можно удлинить в 5 раз больше их первоначальной длины с помощью данной кнопки

#### **-- Кнопка зеркального отображения**

Используйте данную кнопку для зеркального отображения выбранной строчки

#### **- Кнопка для работы двойной иглой**

Используйте данную кнопку для уменьшения максимальной ширины строчки

## **С. Кнопки выбора строчек** (см. стр. 27/28)

#### **- Кнопки образцов строчек с порядковыми номерами**

Для выбора данных строчек, используйте кнопки с порядковыми номерами соответствующими каждой строчке

#### **- Кнопка очистки памяти**

В случае неверного сохранения или выбора строчки, нажмите данную кнопку для его удаления из памяти

#### **- Кнопка памяти**

Используйте данную кнопку для сохранения созданных комбинаций строчек в памяти машины

# **Жидкокристаллический дисплей**

вся необходимая информация для работы, выбранные строчки, режим шитья, необходимые лапки и рекомендации, включая анимацию с подсказками и предупреждениями. На дисплее, который находится на передней части боковой панели машины, высвечивается

#### **Просмотр на дисплее образцов строчек**

Возможность просмотра на дисплее образцов строчек и выбрать необходимую для работы

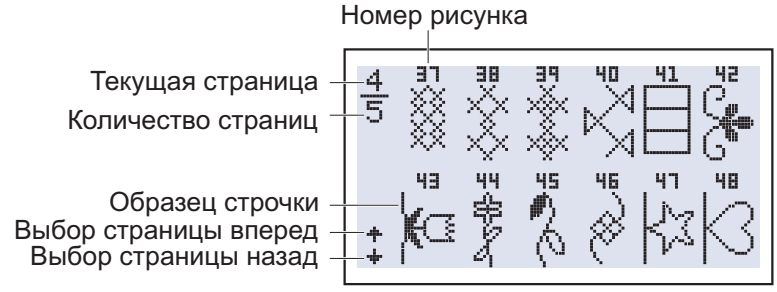

#### **Просмотр на дисплее образцов шрифтов**

Возможность просмотра на дисплее образцов шрифтов и выбрать необходимый для работы

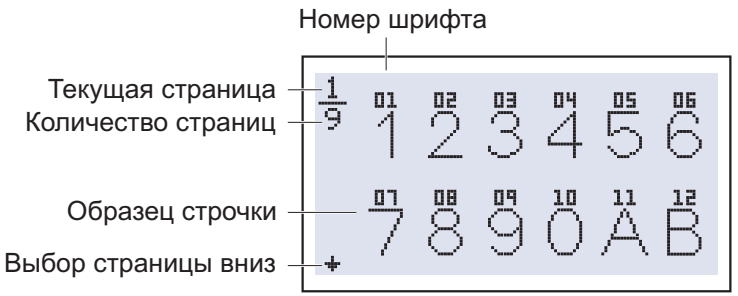

#### **Изменение раппорта строчки**

Возможность просмотра на дисплее образцов шрифтови выбрать необходимый для работы

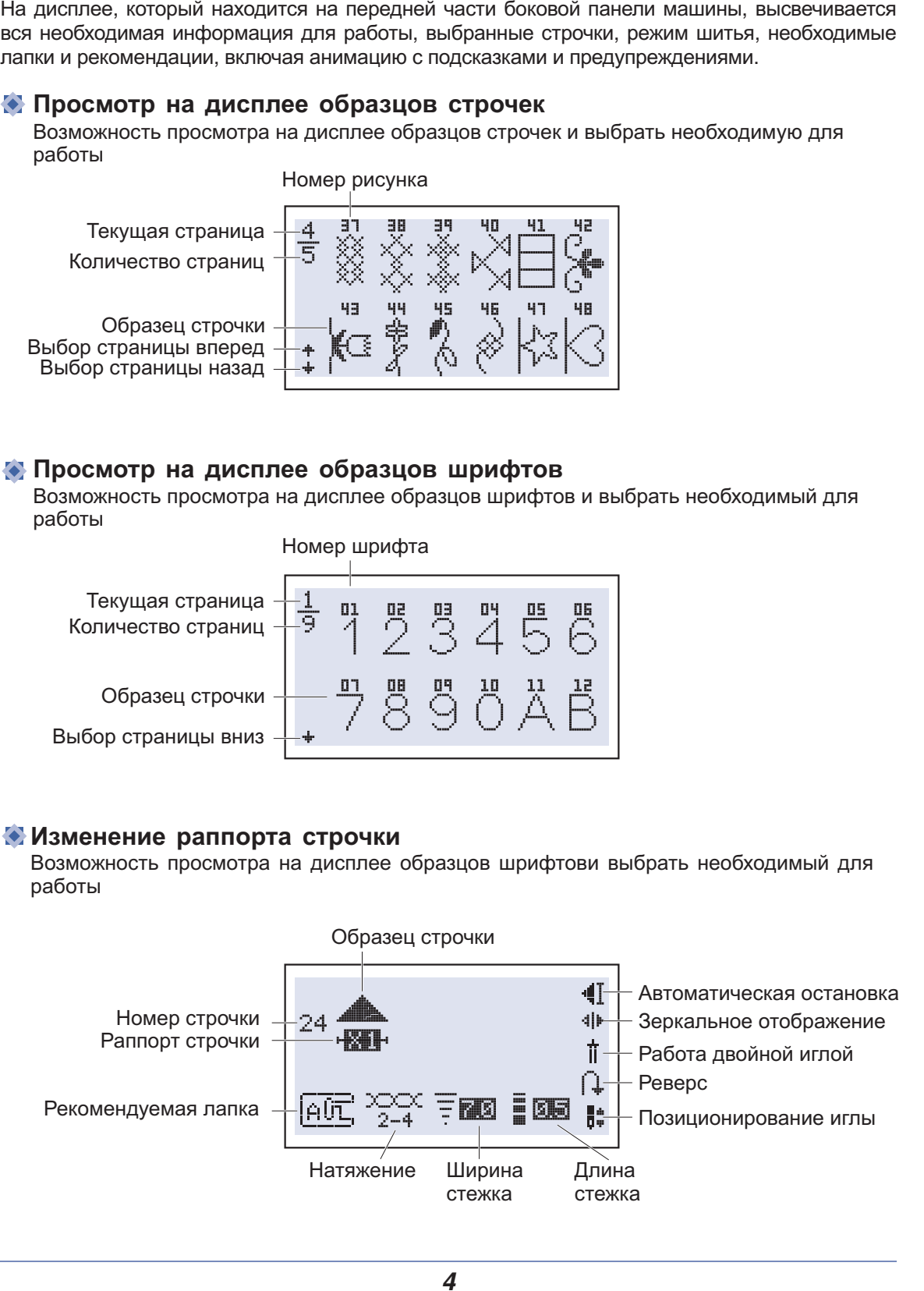

# **Жидкокристаллический дисплей**

### **Просмотр на дисплее образца строчек**

Выбор функции автозакрепки, зеркального отображения, реверса и т.д. Чтобы начать работу, необходимо нажать на кнопку Старт/Стоп

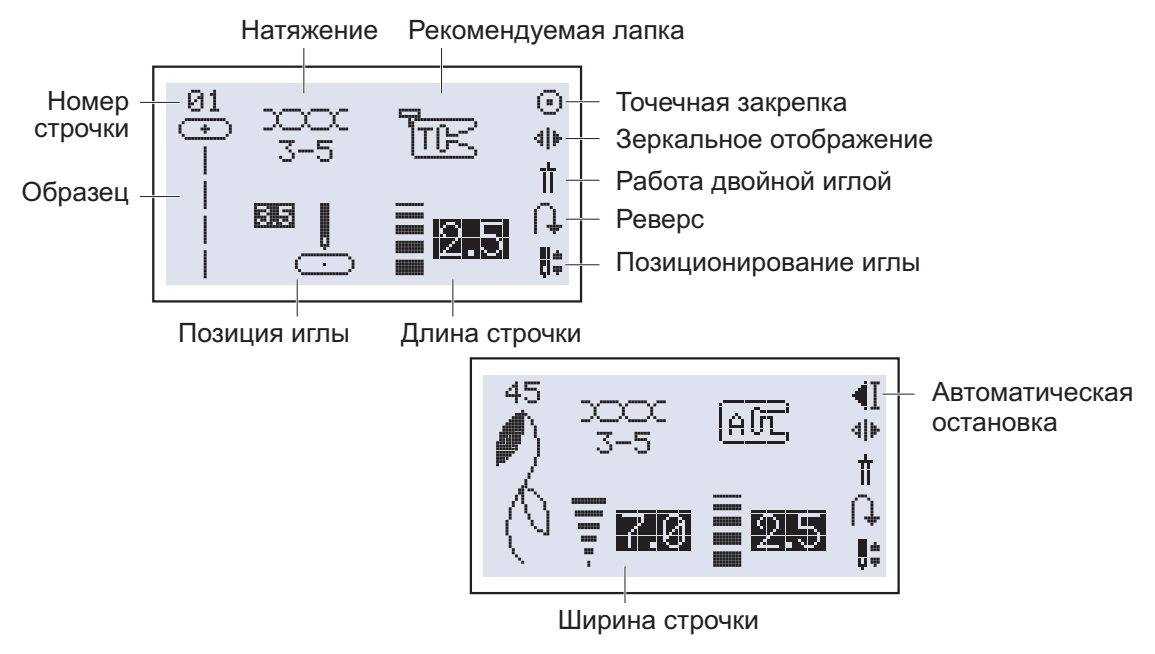

#### **Просмотр на дисплее алфавита**

При шитье алфавита, автоматически включается функция остановки после прострачивания буквы. Нажмите кнопку Старт/Стоп для начала шитья.

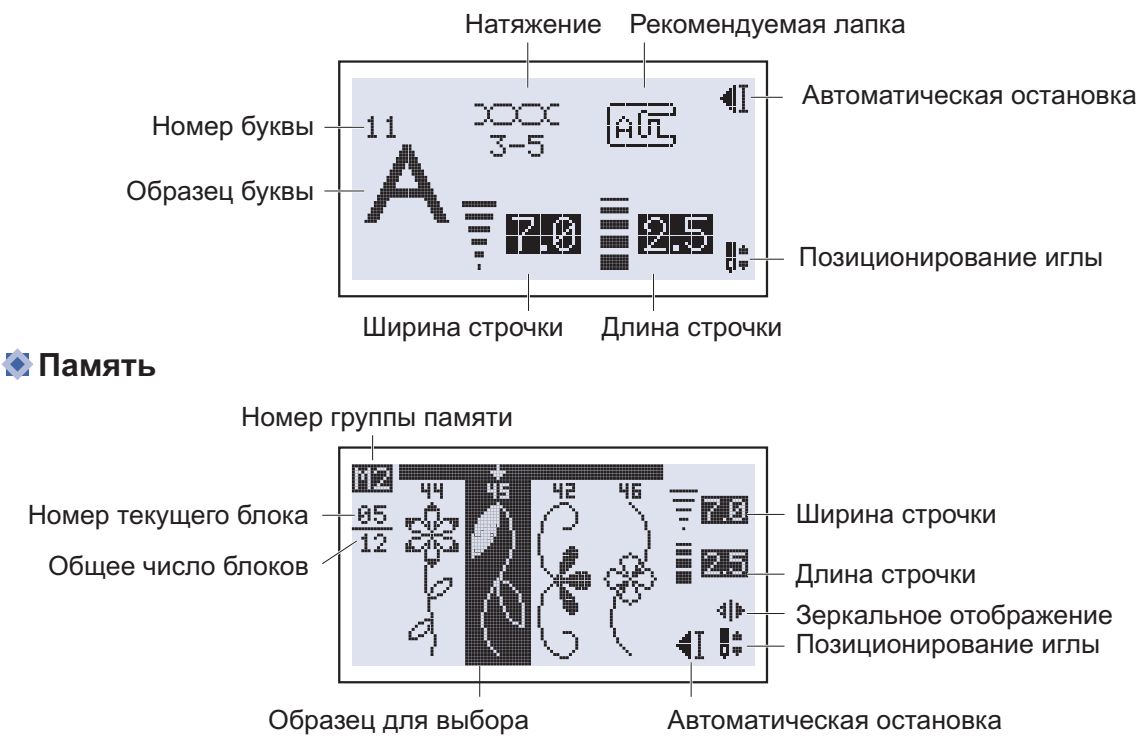

# **Образцы строчек**

Цветные образцы строчек показывают один блок каждого образца

**Образцы быстрого выбора строчек**

 $\begin{array}{ccccccc}\n\text{ipasqth}\n & \text{bhctporo}\n & \text{bhbopa}\n & \text{or}\n & \text{the right}\n\end{array}$  $\left\langle \left\langle \left\langle \right\rangle \right\rangle \right\rangle$ p<br>P

### **Образцы строчек**

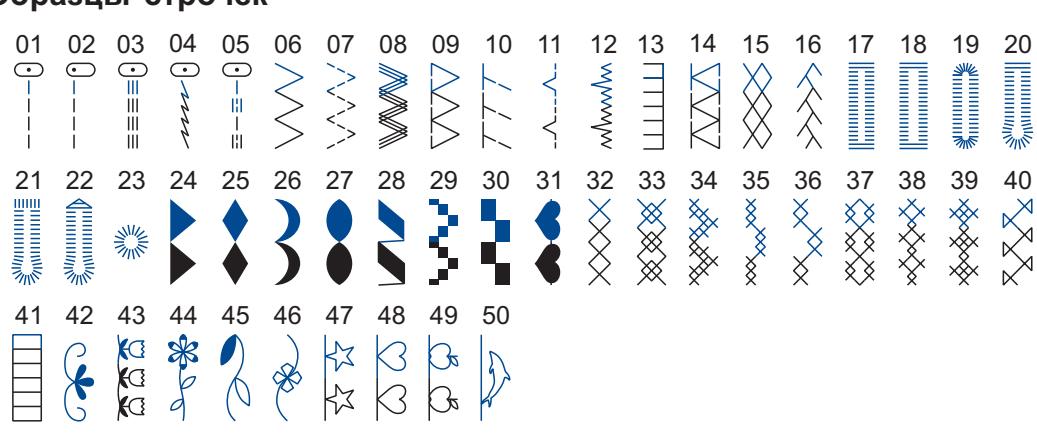

### **Алфавит**

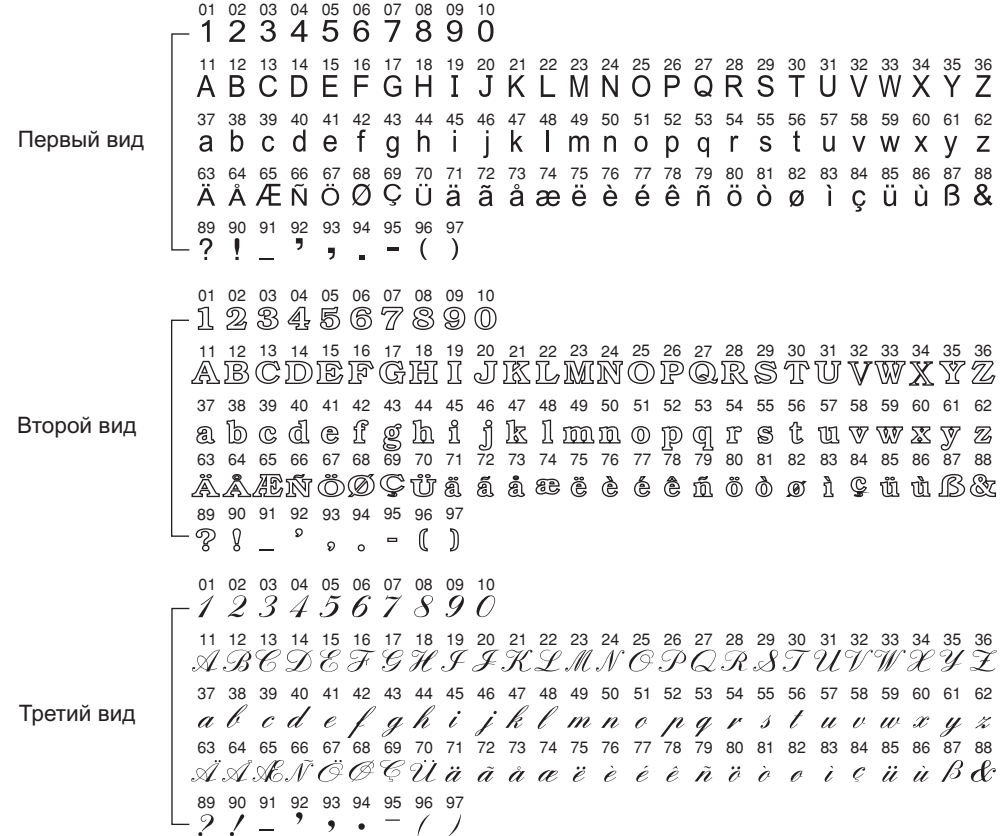

# **Аксессуары**

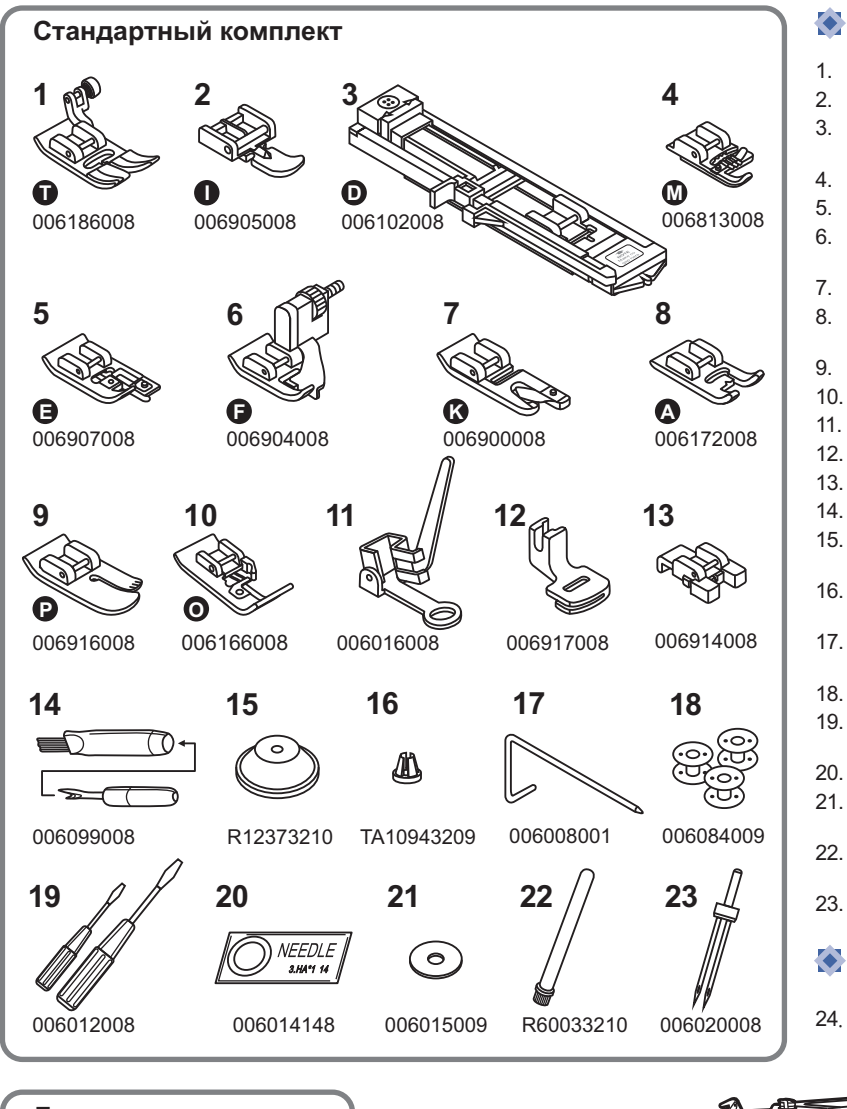

# **Стандартный**

- 1 Универсальная лапка (Т) .
- 2. Лапка для молнии (I)
- 3. Лапка для тавтоматического выметывания петель (D)
- 4. Лапка для вшивания шнура (М)
- 5. Оверлочная лапка (Е)
- 6. Лапка для потайной подшивки низа (F)
- 7. Лапка-улитка (К)
- 8. Лапка для декоративных отделочных строчек (А)
- 9. Лапка для квилтинга (Р)
- 10. Оверлочная лапка (O)
- 11. Лапка для вышивки и штопки
- 12. Лапка для сборки
- 13. Лапка для пришивания пуговиц
- 14. Кисточка/вспарыватель
- 15. Большой держатель для катушек
- 16. Маленький держатель для катушек
- 17. Направляющая для выстегивания
- 18. Шпульки (3 шт.)
- 19. Отвертки (большая и маленькая)
- 20. Упаковка игл
- 21. Фетровый амортизатор для катушек
- 22. Вертикальный штифт для катушек
- 23. Двойная игла

#### $\bullet$ **Дополнительные аксессуары**

24. Шагающая лапка

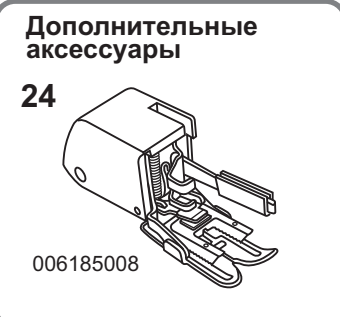

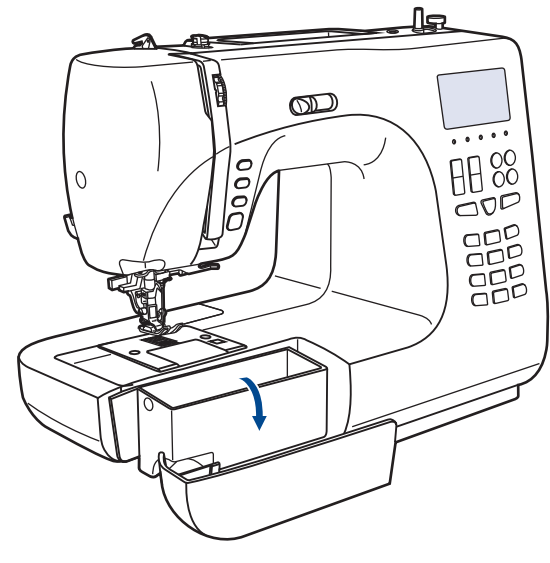

## **Подсоединение машины к сети**

*Внимание! При установке, замене запчастей, а также когда машина не используется, отключайте ее от сети, сетевой тумблер в положении «OFF»*

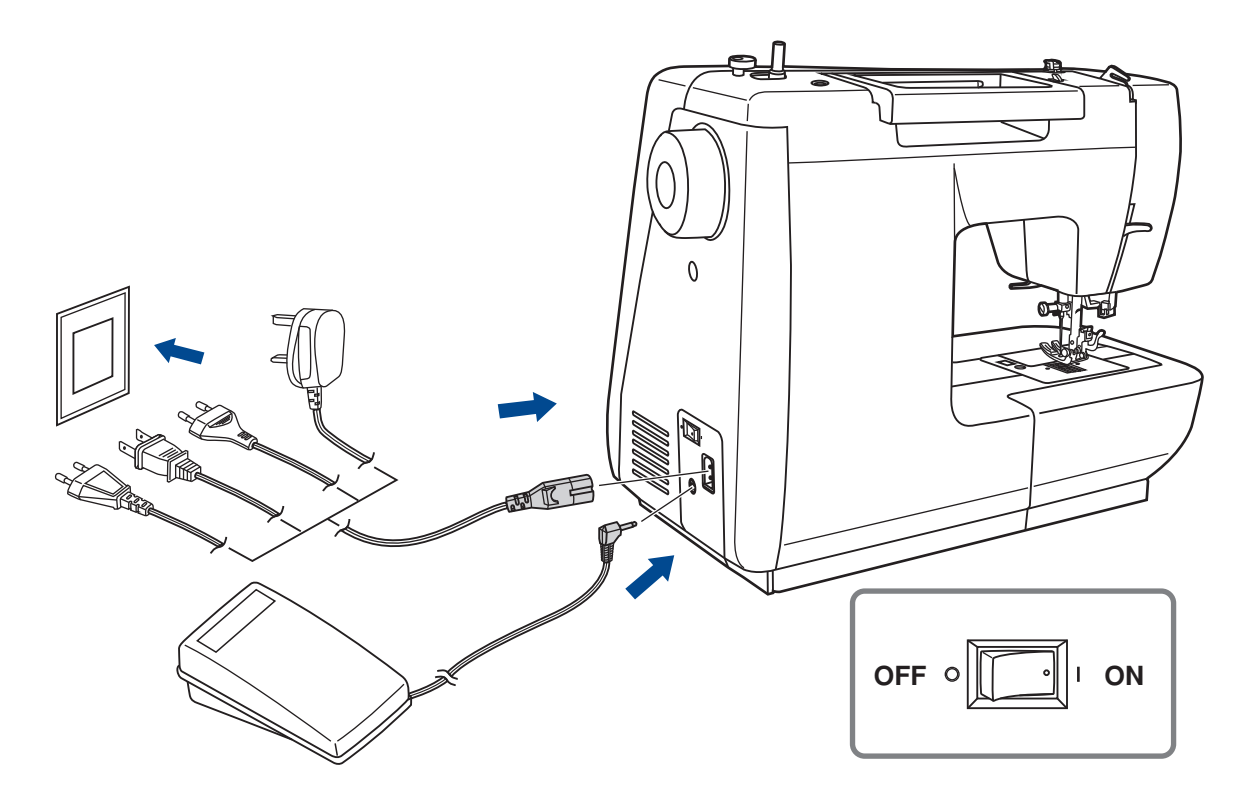

#### **Включение машины в сеть**

Перед включением убедитесь, что напряжение и частота машины соответствуют напряжению и частоте сети. Поставьте машину на ровную и прочную поверхность.

- 1. Подключите сетевой шнур к машине, вставив вилку в разъем.
- 2. Вставьте другой конец шнура в электрическую розетку.
- 3. Включите сетевой тумблер " ON ".
- 4. После включения машины в сеть загорится лампочка. Чтобы отключить машину переведите сетевой тумблер в положение выключения " OFF ", затем выньте вилку из розетки.

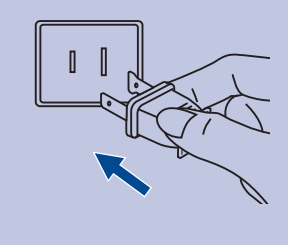

#### *Информация о поляризованной штепсельной вилке*

*Если машина имеет поляризованную штепсельную вилку один штырь шире другого то для уменьшения риска электрошока эту вилку необходимо вставить в поляризованную розетку В случае если вилки вставлена не совсем плотно проверьте и вставьте еще раз При необходимости обратитесь к электрику*

# **Начало шитья**

### **• Кнопка Старт/Стоп**

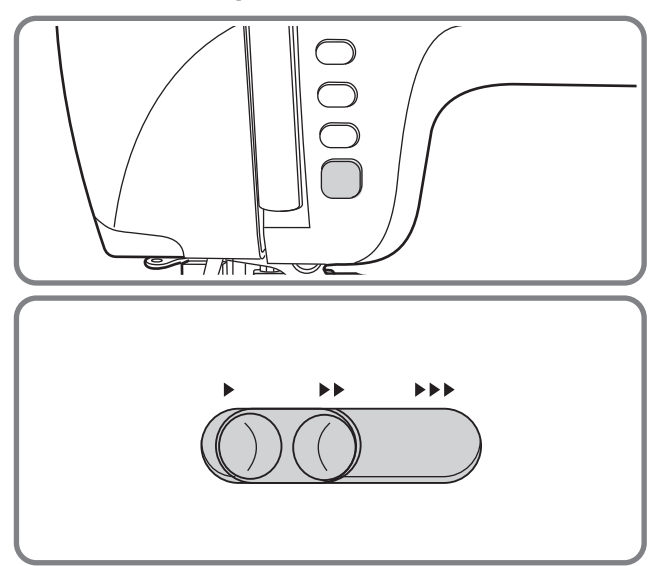

Машина начинает работать после нажатия на кнопку Старт/Стоп, и заканчивает после повторного нажатия на данную кнопку. Машина всегда начинает шить на маленьких оборотах.

Скорость шитья регулируется электронным переключателем скорости.

Чтобы увеличить скорость передвиньте регулятор скорости вправо, для уменьшения переместите регулятор влево.

#### **Ножная педаль**

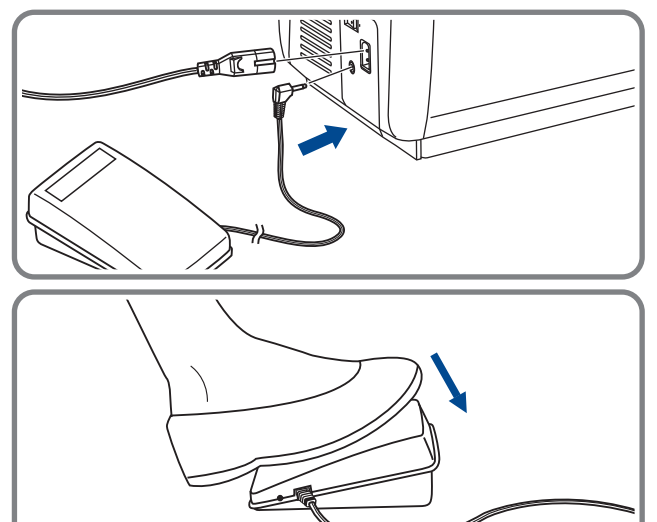

Перед тем как вставить ножную педаль в специальный разъем, отключите машину от сети.

Включите машину и слегка нажимая на педаль, начните шить. Чем сильнее Вы нажимаете на педаль, тем быстрее шьет машина. Для прекращения шитья уберите ногу с педали.

*Примечание: При работе с педалью электронный регулятор скорости ограничивает максимальную скорость педали.*

*Внимание! Если у Вас возникли проблемы с подключением машины к источнику питания, обратитесь к электрику. Если машина не используется, отключите ее от сети. Машина должна использоваться только с педалью С-9000 произведенной в компании CHIENG HUNG TAIWAN., LTD*

# **Замена лапки**

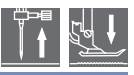

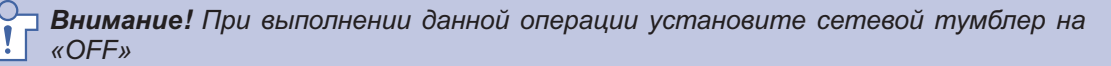

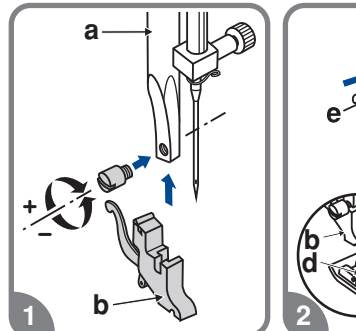

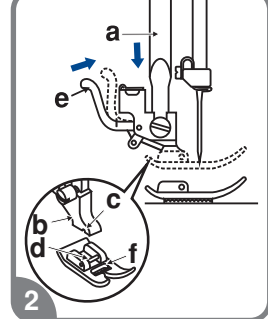

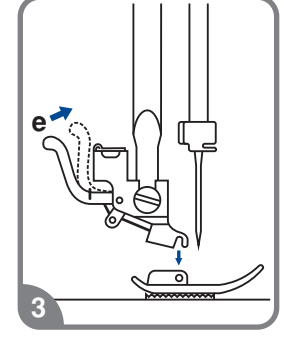

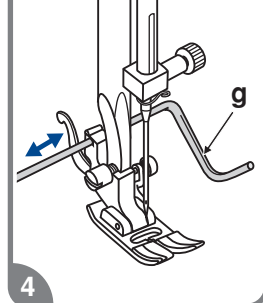

#### **Подсоединение лапкодержателя**

Поднимите стержень (а) в крайнее верхнее положение. Подсоедините лапкодержатель (b) прижимной лапки к стержню (а) винтом, как показано на рис

#### **Установка лапки**

Опускайте лапкодержатель (b) до тех пор, пока паз (c) не окажется прямо над осью (d). Нажмите на рычаг (е) на себя. Опустите лапкодержатель (b) и прижимная лапка (f) защелкнется автоматически

#### **Снятие лапки**

Поднимите прижимную лапку. Нажмите на рычаг (е) от себя. Лапка отсоединится.

#### **Установка направляющей для выстегивания**

(g) в паз лапкодержателя, как показано на рисунке Установите направляющую для выстегивания

 Отрегулируйте расттояние между игловодителем в зависимости от того, какое необходимо расстояние между строчками

# **Замена иглы**

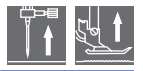

*Внимание При выполнении данной операции установите сетевой тумблер на «OFF»*

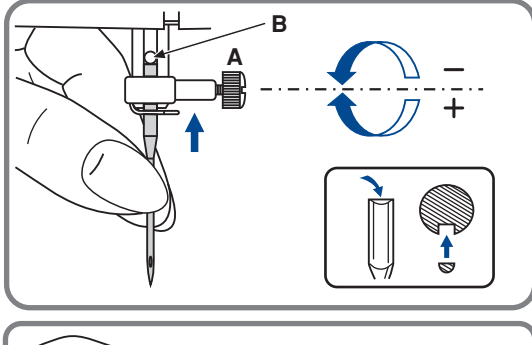

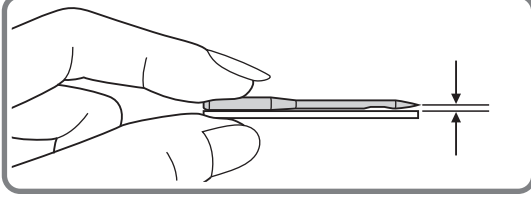

 Необходимо регулярно менять иглу особенно если она повреждена или вызывает проблемы при шитье.

Выполняйте следующую последовательность:

- А. Ослабьте винт фиксации иглы и затяните после установки новой иглы. Плоская сторона верхней части иглы должна смотреть назад.
- В. Вставьте новую иглу до упора вверх.

Используйте только качественные иглы. роблемы возникают с:

- погнутыми иглами
- тупыми иглами
- иглами с поврежденным острием

## $Ta6$ лица по выбору ткани/игл/нити

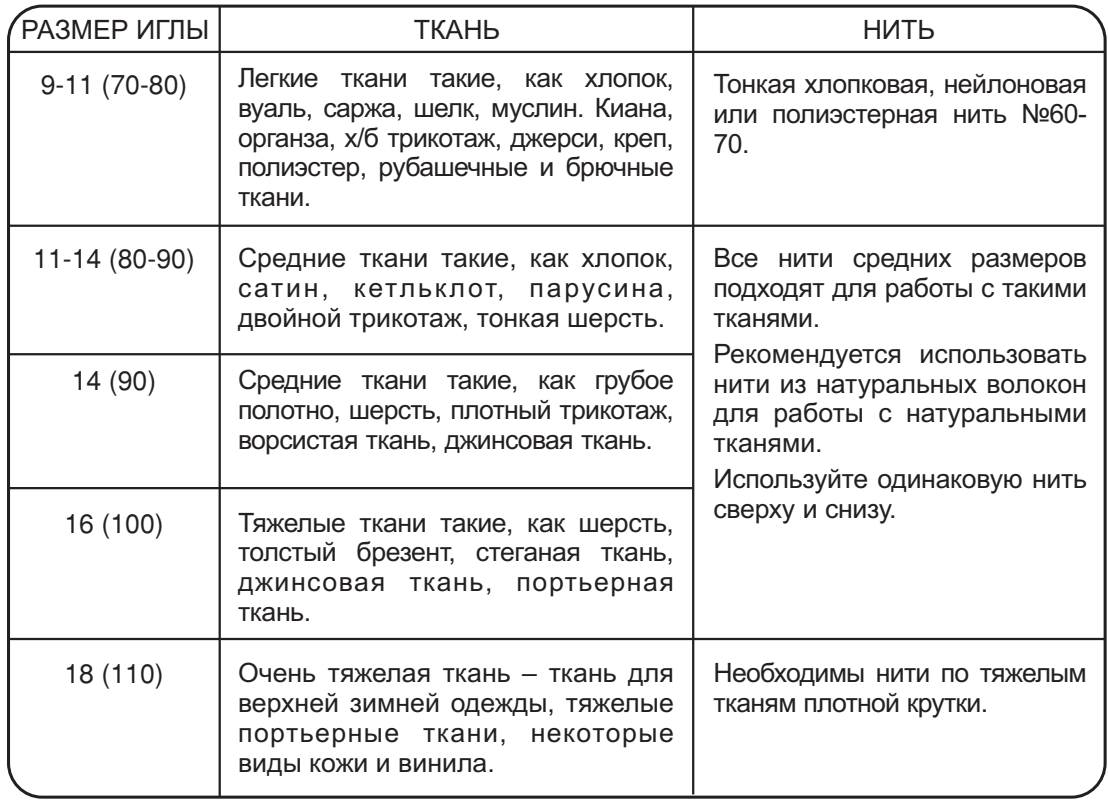

## *Обратите внимание*

- *Тонкие нити и иглы используются для шитья по тонким тканям а толстые нити и иглы для тяжелых тканей*
- *Проверяйте правильность подбора иглы и ткани сначала на образце*
- *Используйте одинаковые нити как для иглы так и для шпульки*

**Двойная игла рекомендуется для некоторых типов видов швов для творчества**

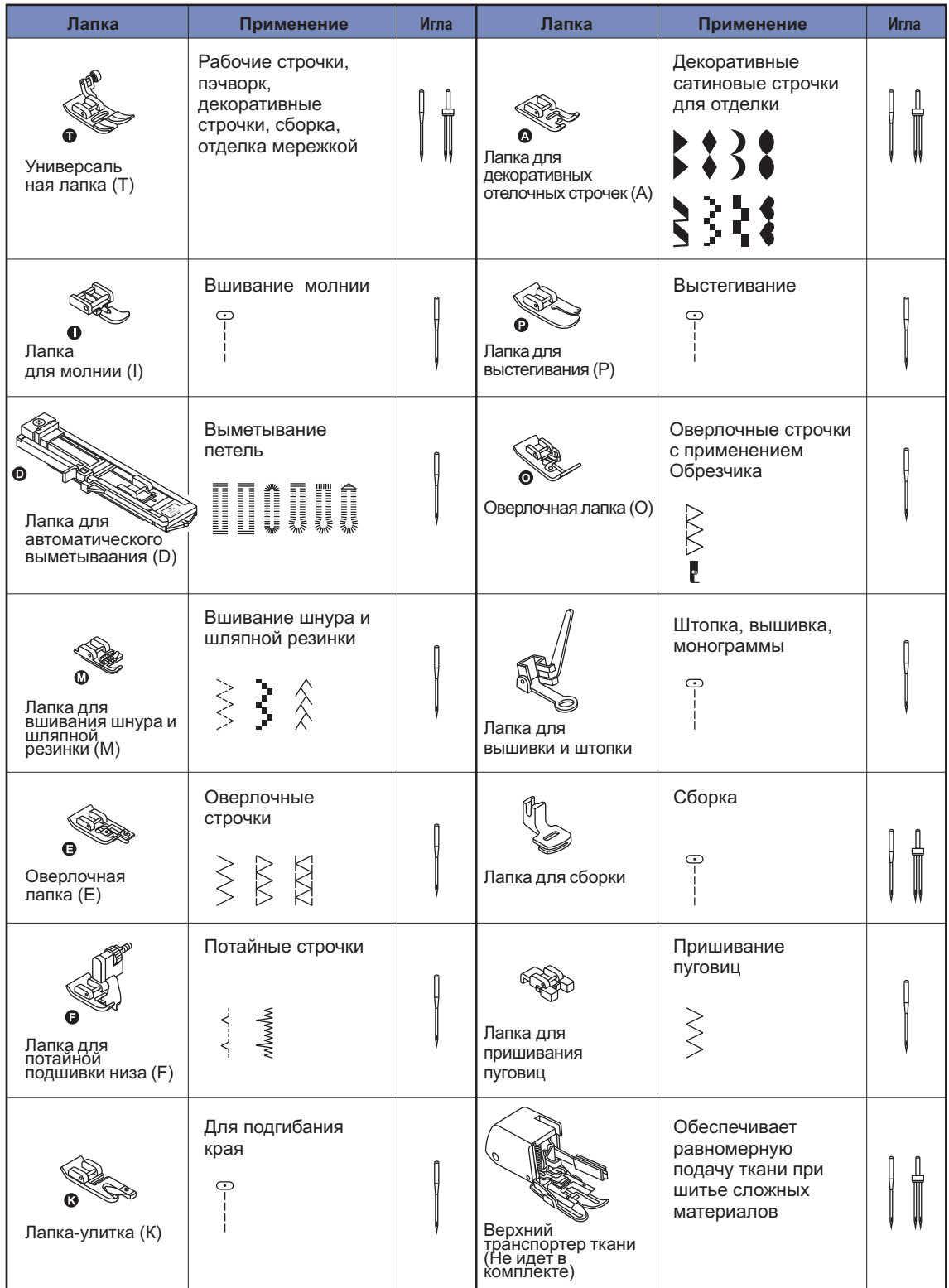

# **Намотка нити на шпульку**

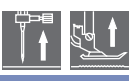

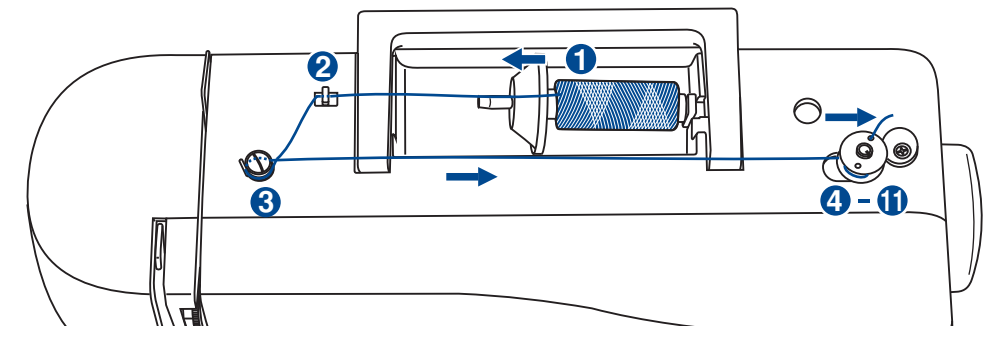

**Намотка шпульки** 

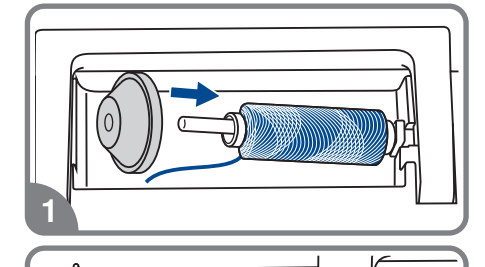

时内

- 1. Установите катушку на встроенный горизонтальный штифт. Для небольших катушек используйте маленький катушкодержатель.
- 2. Зацепите нить за крючок нитенаправителя.

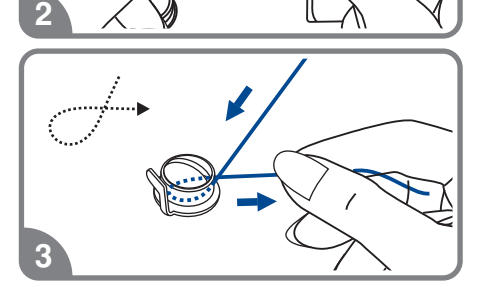

- 3. Протяните нить между дисками натяжения по часовой стрелке.
- 4. Вставьте нить в отверстие шпульки, как показано на рисунке.

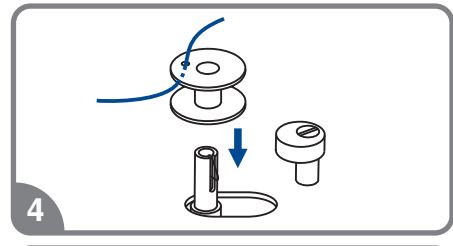

- 5
- 5 Нажмите на шпульку вправо. .

# **Намотка нити на шпульку**

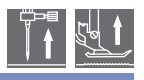

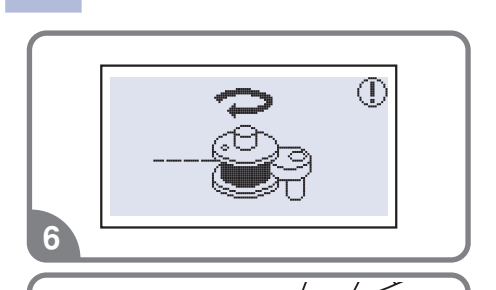

- 6. Когда ограничитель шпульки сдвинут влево, на дисплее высвечивается анимация намотки шпульки, передвиньте ограничитель вправо после завершения намотки, тогда анимация на дисплее исчезнет и появится рисунок операции которую Вы выполняли.
- 7. Придерживайте конец нити.

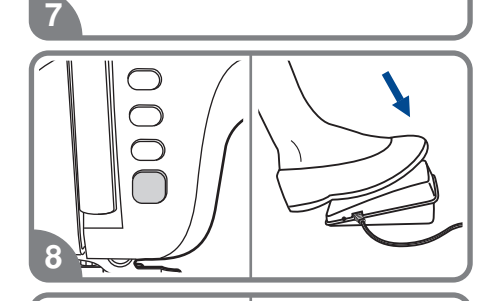

8. Нажмите на кнопку Старт/Стоп или на педаль.

9. После намотки нескольких витков нити остановите машину и обрежьте конец нити, выглядывающий из шпульки. Продолжайте намотку нити на максимальной скорости. Шпулька остановится автоматически, когда полностью заполнится нитью.

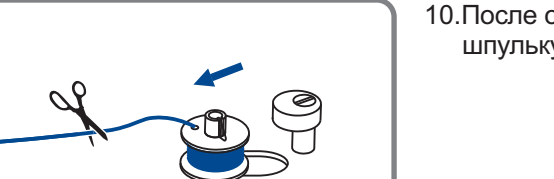

10.После остановки намотки, обрежьте нить и снимите шпульку со шпинделя.

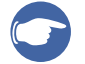

**-** 

**-** 

C

#### *Обратите внимание*

*При намотке на шпульку происходит автоматическое переключение на холостой ход Чтобы снять машину с холостого хода надо перевести ограничитель* намотки на шпульку вправо, тогда машина будет шить в обычном режиме.

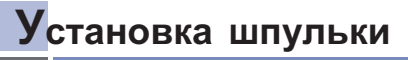

V

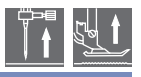

*Внимание При выполнении данной операции установите сетевой тумблер на «OFF»*

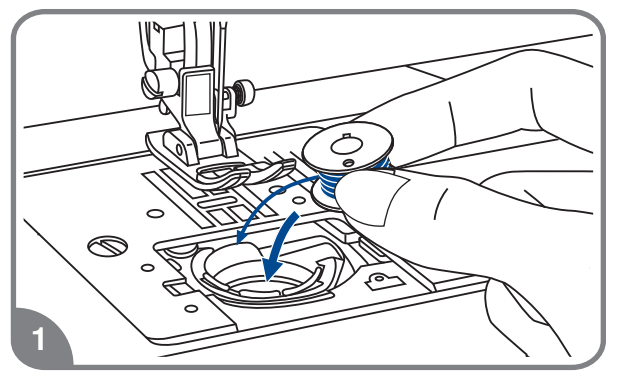

◯  $\bigcirc$ Ć  $\overline{\Omega}$  $\sim$ 2  $\vee$  *j* A **-**

 $\overline{a}$ **-**3 B

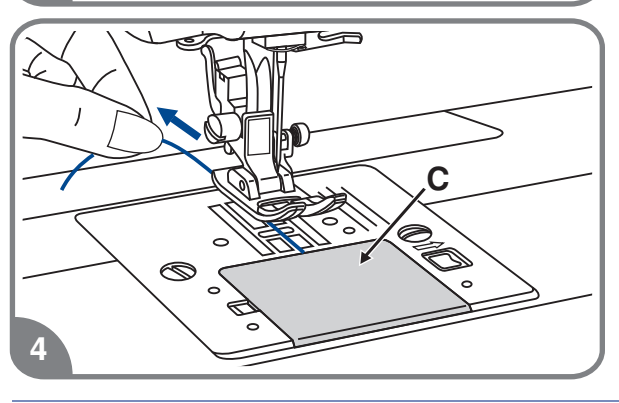

**При остановке или удаления шпульки игла должна находиться в верхнем положении**

- Вставьте шпульку в челночную вставку так, чтобы нить шла против часовой стрелки (см. направление стрелок на рисунке
- 2. Протяните нить через отверстие (А).

3. Протяните нить влево в паз (В), убедившись, что нить не вышла за границы отверстия (А).

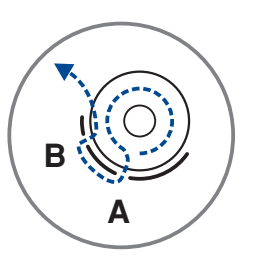

4. Вытяните нить примерно на 15 см. и игольной пластины (С). положите ее под лапку посередине

# **Заправка верхней нити**

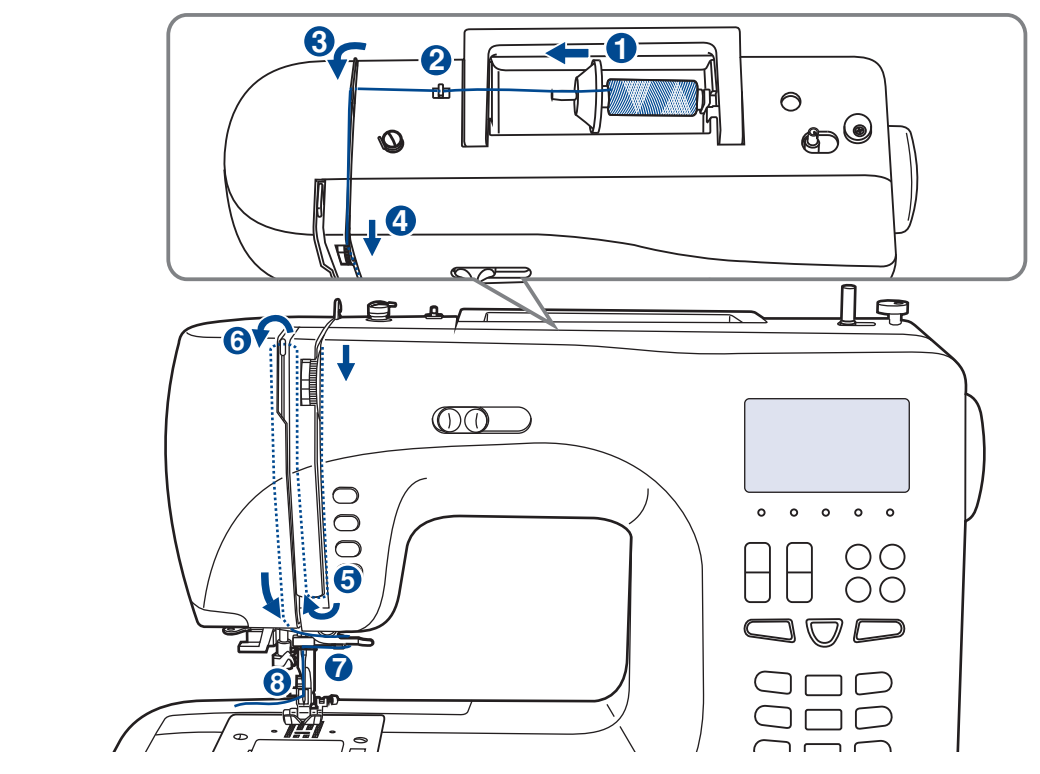

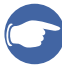

#### *Обратите внимание*

Для того чтобы не возникли проблемы во время шитья, очень важно правильно<br>выполнить заправку верхней нити

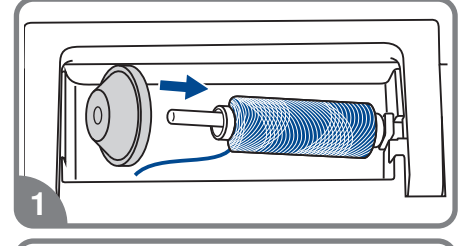

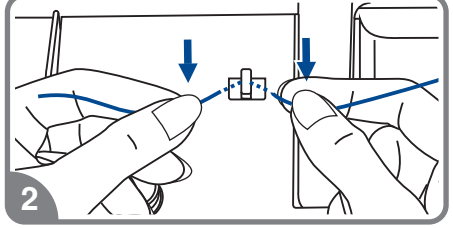

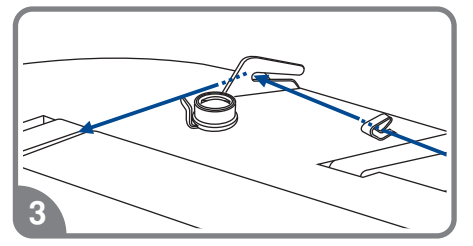

- Поднимите иглу в крайнее верхнее положение, а **также поднимите прижимную лапку чтобы освободить диски натяжения нити**
- 1. Приподнимите горизонтальный штифт катушки. Установите на него катушку так, чтобы нить разматывалась снизу вверх, затем закрепите катушку держателя нужного диаметра
- Зацепите нить за крючок нитенаправителя

Проложите нить через нитенаправитель

# **Заправка верхней нити**

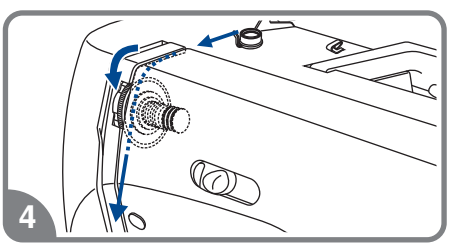

 Далее протяните нить через диски натяжения верхней нити

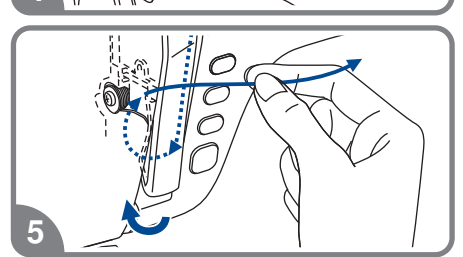

5. Затем вниз вокруг держателя пружины и вверх.

- Вверху протяните нить справа на лево через крючок рычага подъема нити и снова вниз
- 

6

4

- 7. Зацепите нить за горизонтальный нитенаправитель на корпусе машины
- 8. Зацепите нить за проволочный нитенаправитель на игловодителе

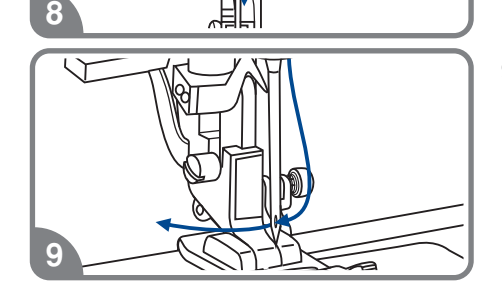

 Вденьте нить в иглу от себя назад и протяните на 10 см. Для вдевания нити используйте автоматический нитевдеватель. (см. на следующей странице

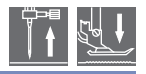

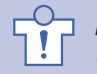

*Внимание При выполнении данной операции установите сетевой тумблер на*  $OFF$ 

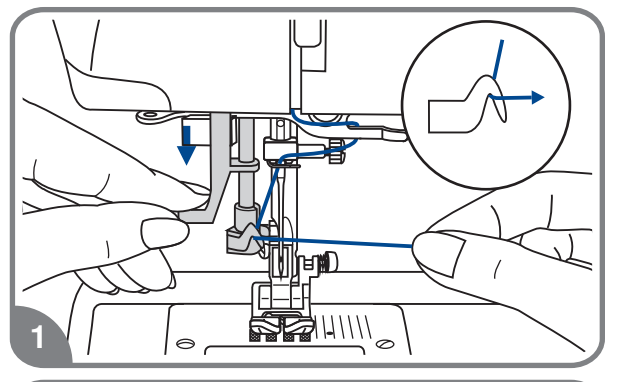

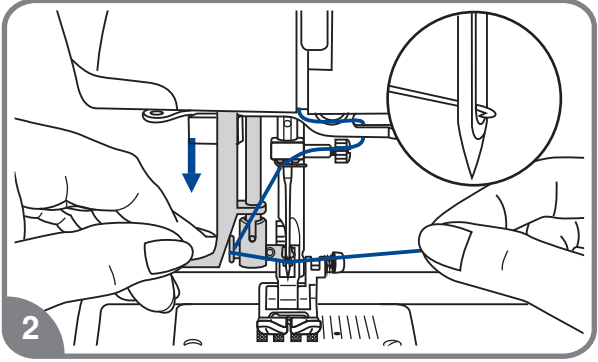

**Поднимите иглу в крайнее верхнее** положение, а также поднимите **прижимную лапку чтобы освободить дискинатяжениянити**

- Медленно опускайте рычаг нитевдевателя в крайнюю нижнюю позицию так, чтобы игла попала в лапки нитевдевателя, как показано на рисунке
- В крайней нижней позиции нитевдеватель ушко иглы автоматически повернется в позицию вдевания нити и крючок пройдет через

 Вытяните нить перед иглой между лапками нитевдевателя под крючок

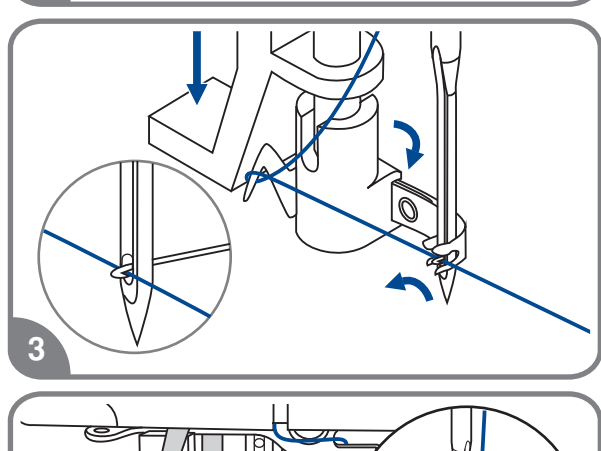

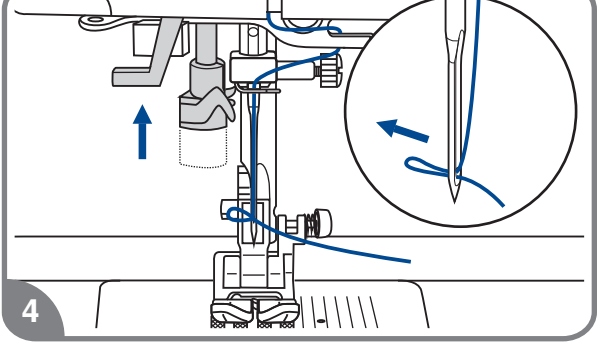

4.Одновременно опустите рычаг нитевдевателя и нить. Крючок поврнется и протянет нить через игольное ушко образуя петлю

Потяните нить за петлю

# **Натяжение нити**

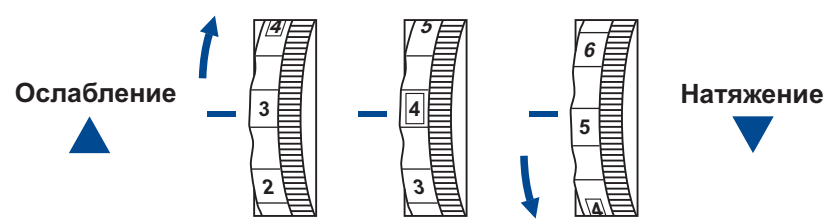

- Стандартное натяжение верхней нити: " 4 "
- Для усиления натяжение поверните диск на следующее большее деление. Для ослабления натяжения поверните диск на предыдущее меньшее деление
- Правильная установка натяжения очень важна для качественного шитья
- Не существует одного значения натяжения Которое бы подходило для всех функций шитья
- 90% шитья осуществляется в диапазоне от " 3 "до " 5 " (" 4 " является основной установкой)
- Для красивых декоративных швов и петель натяжение нити должно быть немного слабее нормы, при этом верхняя нить немного переходит на изнанку.

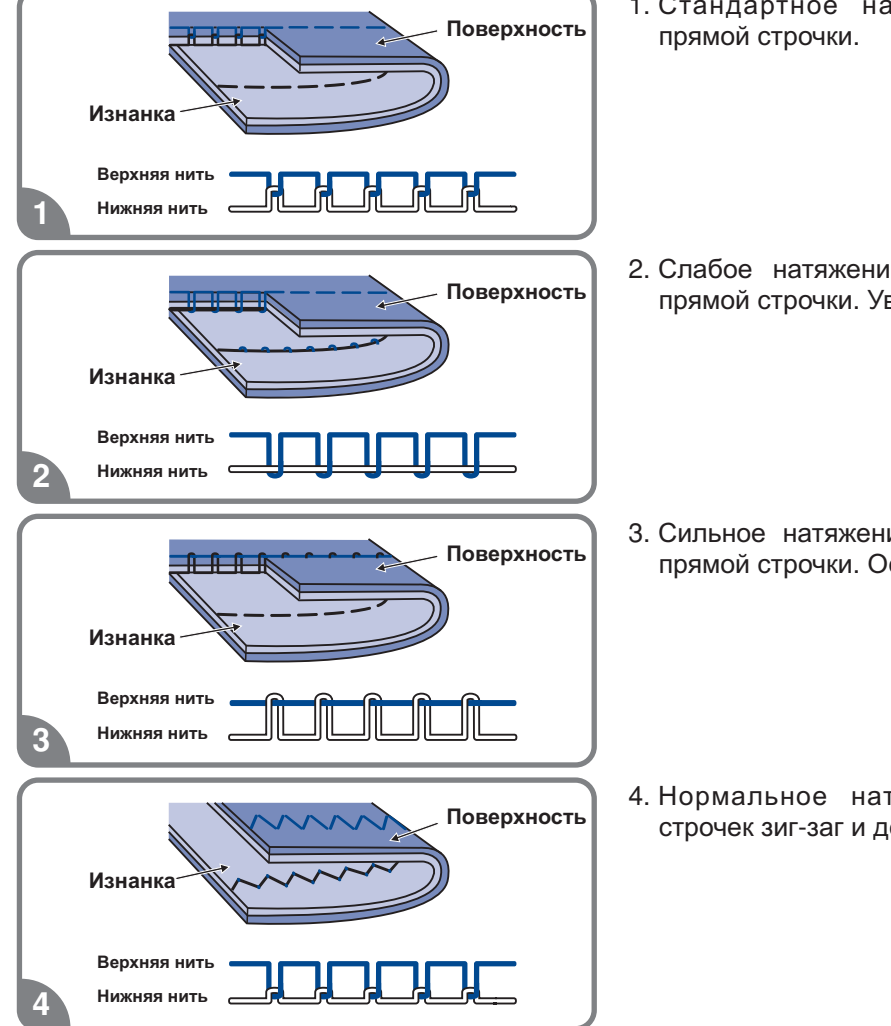

- Стандартное натяжение нити для
- 2. Слабое натяжение верхней нити для прямой строчки. Увеличьте натяжение.

 Сильное натяжение верхней нити для прямой строчки. Ослабьте натяжение.

4. Нормальное натяжение нитей для строчек зиг-заг и декоративного шитья.

# **Подъем нижней нити на верх**

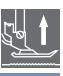

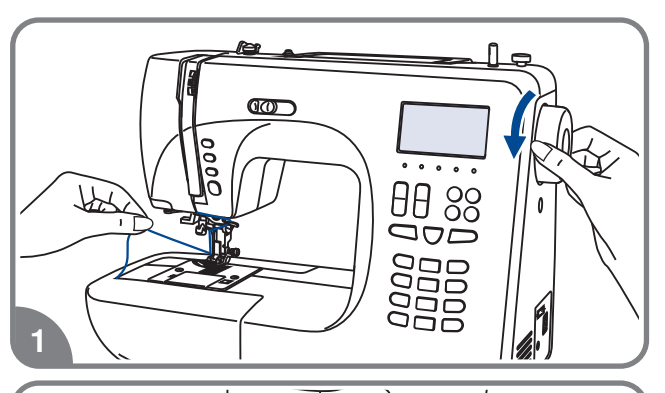

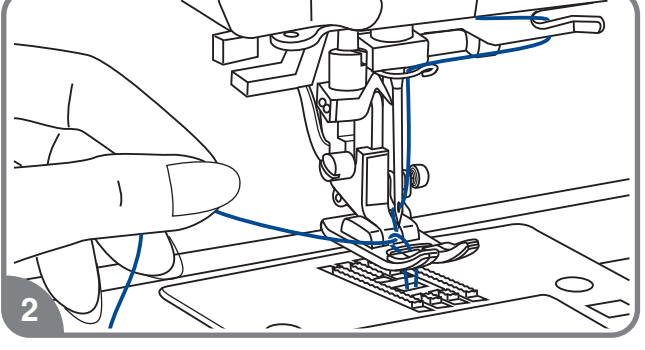

3

- 1. Придерживайте верхнюю нить левой рукой. Проворачивайте маховое колесо на себя (против часовой стрелки) до тех пор, пока и не поднимется снова игла не войдет в игольную пластину
- Аккуратно потяните за верхнюю нить так, чтобы взять нижнюю нить. Нижняя нить выйдет в виде петли

3. Положите обе нити под лапку

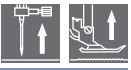

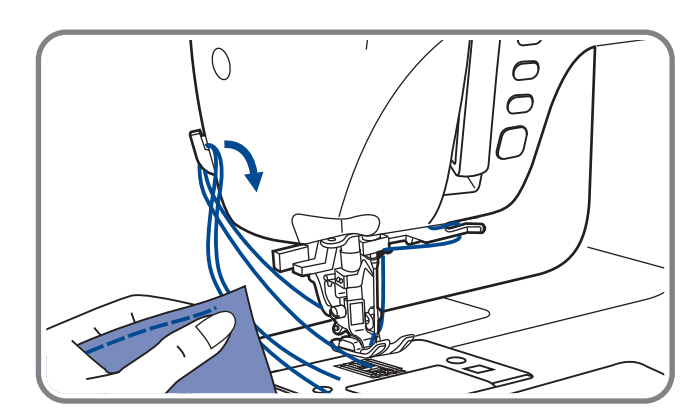

**Обрезка нити**

Поднимите лапку. Выньте изделие, вытяните нити из-под лапки по направлению влево от себя и направьте их в нитеобрезчик

Нити обрежутся, и останется достаточная длина, чтобы продолжить шитье дальше

# **Двухуровневый рычаг подъема лапки**

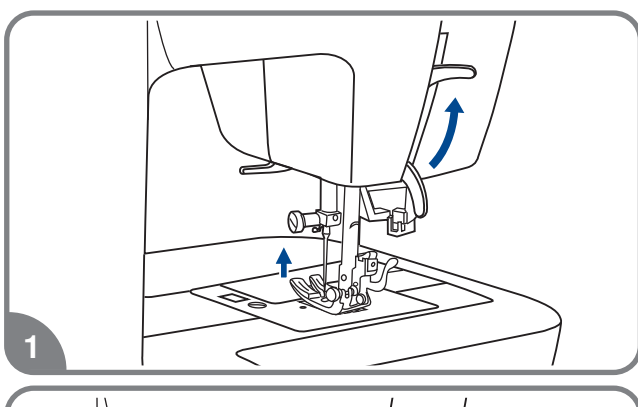

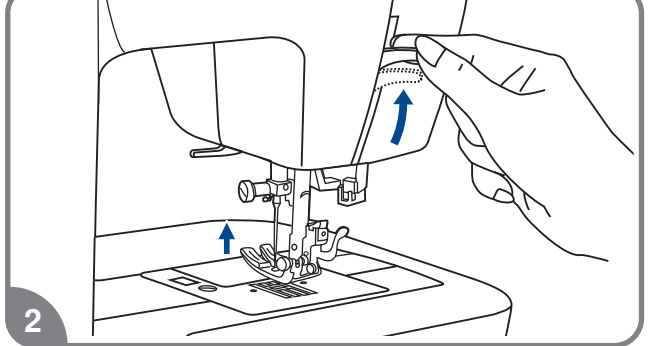

1. Рычаг подъема лапки поднимает или опускает лапку

2. При сшивании нескольких слоев уровень толстой ткани для облегчения работы лапку поднимают на второй

### **Как отключить и включить нижний транспортер ткани**

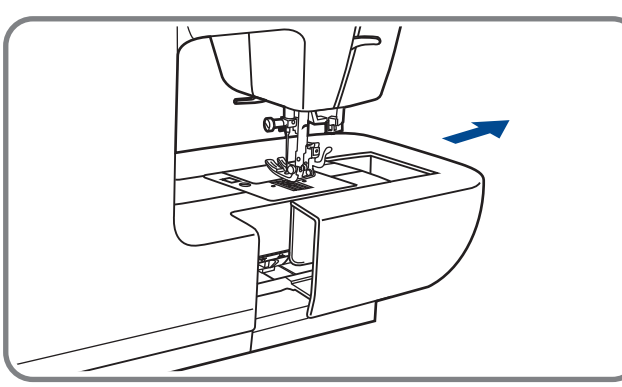

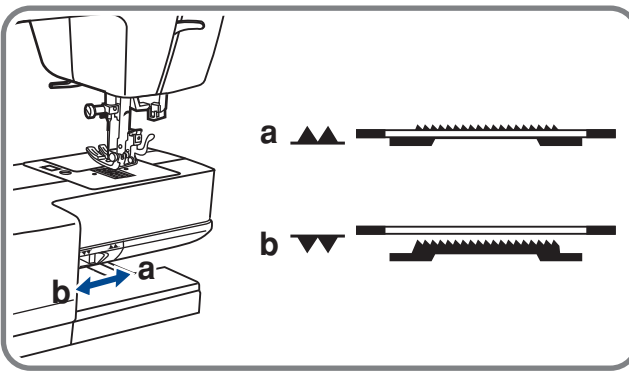

При снятии швейного столика появляется рычаг нижнего транспортера, расположенный на задней части рукавной консоли машины

При сдвиге рычага в позицию "<del>VV</del>" (b) нижний транспортер отпустится вниз например, используется для пришивания пуговиц

Если нужно вернуться к нормальному режиму шитья, то необходимо перевести рычаг в противоположную сторону "**▲▲**" (а).

Визуального подъема транспортера не произойдет, пока не сделать полный оборот маховым колесом на себя Зубчики транспортера поднимутся, и можно будет продолжить работу

## **Кнопки управления**

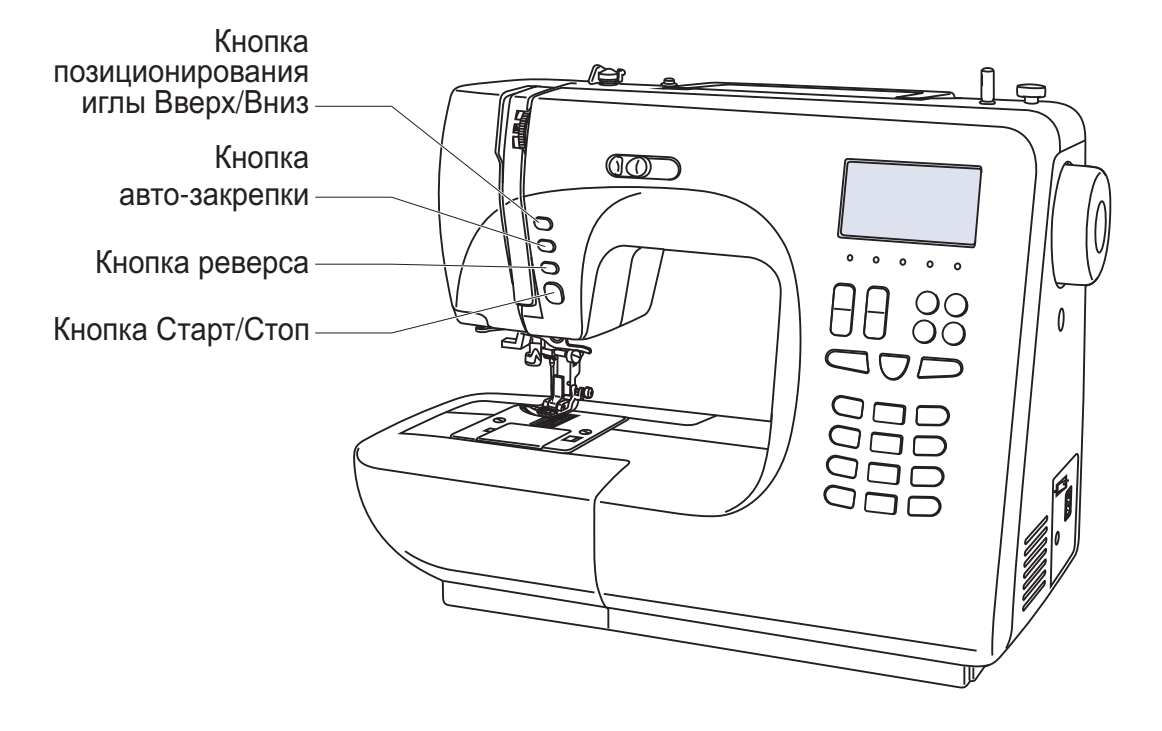

## **• Кнопка Старт/Стоп**

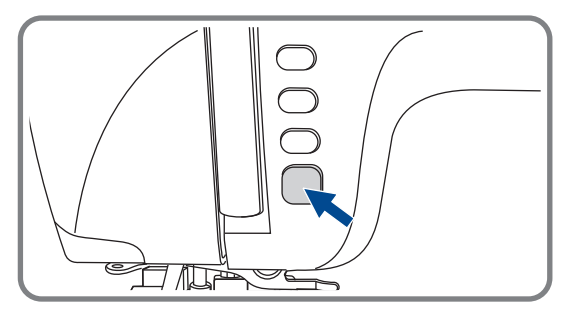

При нажатии на кнопку Старт/Стоп машина начинает шить, при повторном нажатии – останавливается. В начале шитья машина шьет на маленьких оборотах.

Скорость плавно меняется с помощью регулятора скорости.

## **Кнопка реверса**

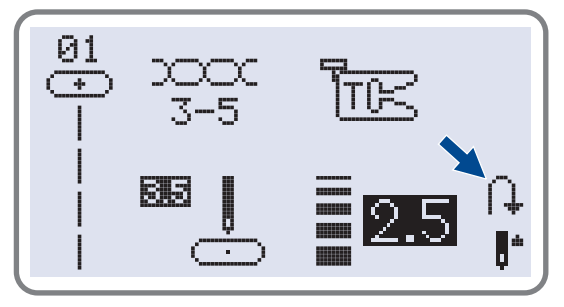

Машина будет шить в обратном направлении при нажатии на кнопку реверса, если будут выбраны следующие образцы строчек: 01-16, 24-50. Машина будет шить вперед после того как отпустить кнопку реверса.

Стрелка " ( ) " на дисплее показывает настройку на шитье в обратном направлении.

**Кнопки управления**

#### **Кнопка авто-закрепки**

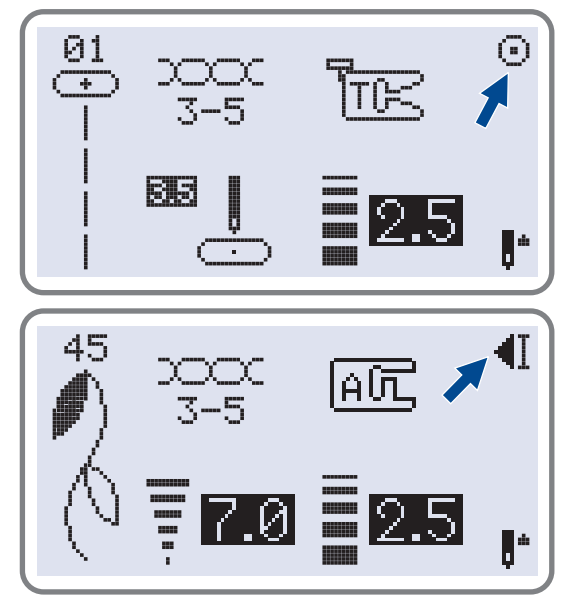

Когда выбраны стежки 01-05 и нажата кнопка авто-закрепки, машина сразу же автоматически делает 3 закрепляющих стежка. На дисплее будет отображаться пока машина не закончит работу

При выборе образцов 06-16, 24-50 нажмите кнопку авто-закрепки, машина прошьет 3 закрепляющих стежка в конце текущего образца строчки и автоматически остановится. На дисплее будет отображаться " ◀] " пока машина не закончит работу.

Данную функцию можно отменить если нажать на данную кнопку еще раз или выбрать другой образец строчки.

#### **Кнопка позиционирования иглы вверх/вниз**

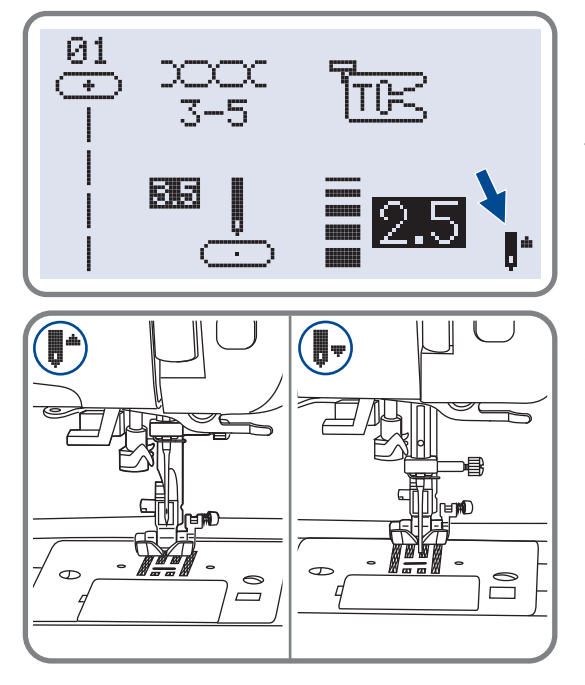

С помощью данной кнопки выбирается позиция иглы после окончания работы вверх/вниз, т.е. игла может подниматься в крайнее верхнее положение или оставаться в ткани.

Нажмите кнопку так, чтобы стрелка на дисплее была направлена вверх " " ", игла остановится вверху. Если стрелка на дисплее при нажатии на кнопку будет направлена вниз "  $\blacksquare$ , то игла встанет в нижнее положение

# **Кнопки функций**

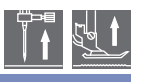

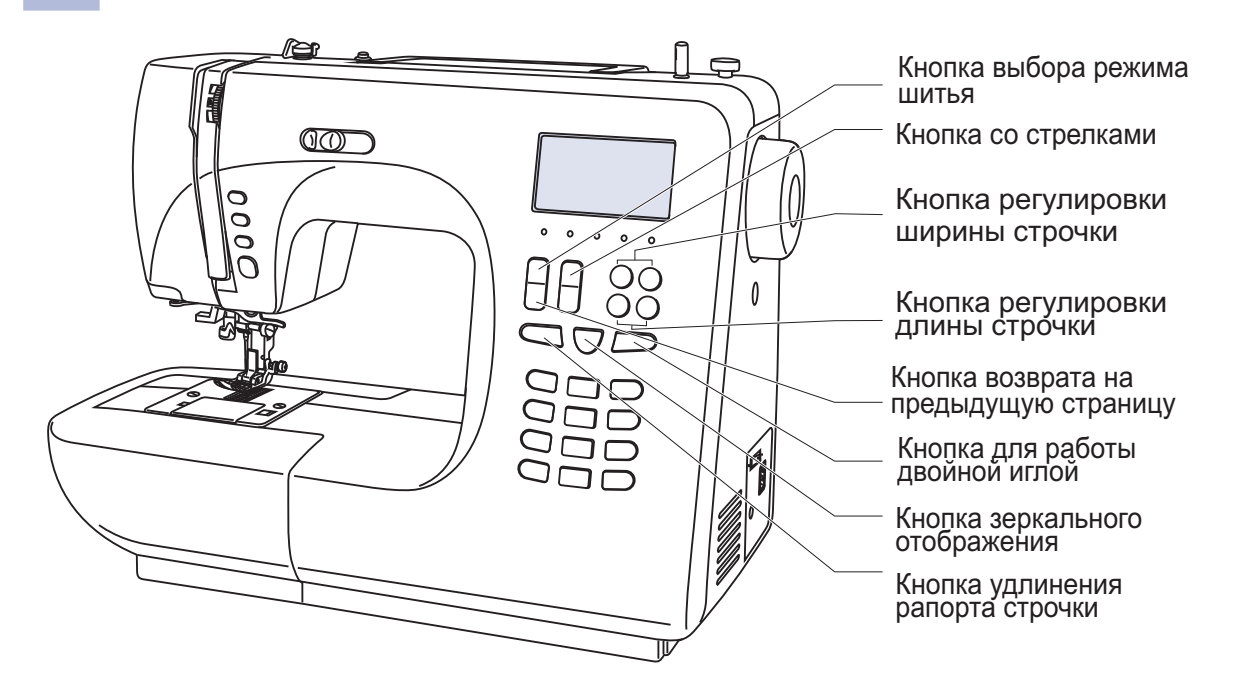

### **Кнопка регулировки ширины строчки**

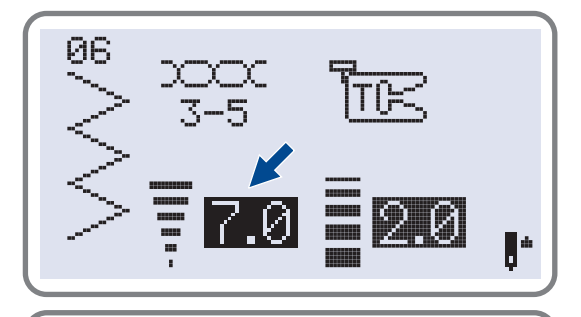

При выборе образца строчки машина автоматически устанавливает ее рекомендуемую ширину, значение отображается на дисплее. Ширину можно плавно изменять нажатием на кнопку. Некоторые швы имеют ограниченную ширину стежка

Для более узких швов нажми<del>т</del>е кнопку "–" (слева). Чтобы сделать шов шире нажмите "+" (справа). Ширина шва регулируется от 0 до 7 мм. Некоторые швы имеют фиксированную ширину строчки

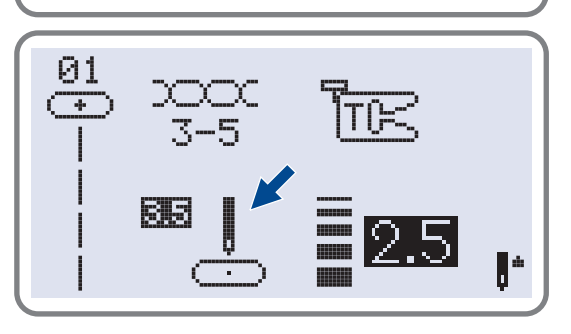

 $+ \big) \equiv$ 

При выборе строчек 01-05 позиция иглы регулируется кнопками настройки ширины стежка. Если нажать кнопку "–" (слева), то игла сдвинется влево, если на кнопку "+" (справа), то вправо. Значения меняются от 0 до 7 мм слева направо. Центральное положение иглы 3.5.

**Кнопки функций**

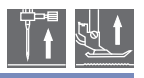

#### **Кнопка регулировки длины строчки**

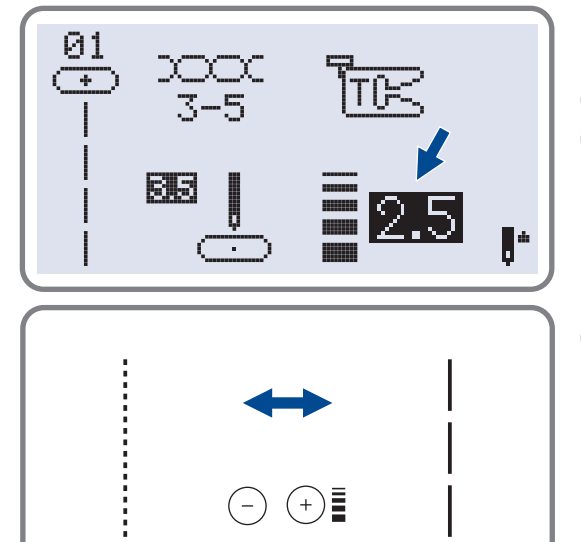

При выборе образца строчки машина автоматически устанавливает ее рекомендуемую длину, значение отображается на дисплее.

Длину можно плавно изменять нажатием на кнопку

Для более коротких швов нажмите кнопку "–" (слева). Чтобы сделать шов длиннее нажмите "+" (справа). Длина шва регулируется от 0 до 4.5 мм. Некоторые швы имеют фиксированную длину строчки

# **Кнопка выбора режима шитья**

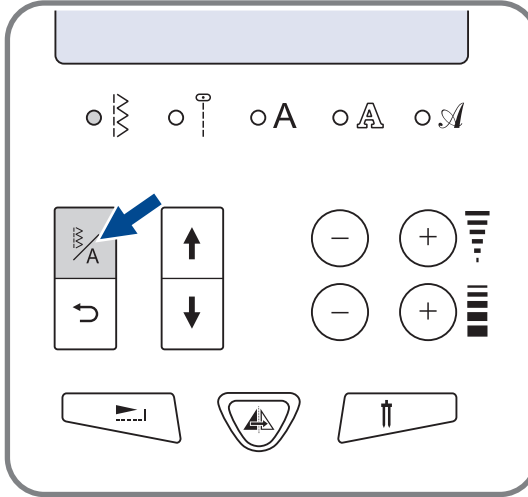

При включении машины будет светиться индикатор быстрого выбора строчек. Если нажать на кнопку LED, то начнут последовательно светиться индикаторы выбора меню строчек, показанные на рисунке.

- $\frac{1}{2}$  Меню быстрого выбора строчек
- Режим полезных и декоративных швов
- Печатный стиль: выбор символов

сиспользованием цифровых кнопок

- Контурный стиль: выбор символов с использованием цифровых кнопок
- Рукописный стиль: выбор символов сиспользованием цифровых кнопок

#### **Кнопка возврата на предыдущую страницу**

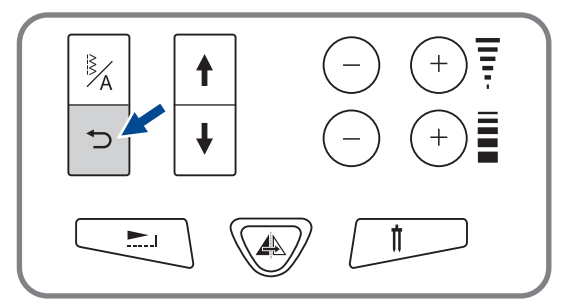

Чтобы вернуться на предыдущую страницу нажмите кнопку" $\textcolor{orange}{{\mathsf{\mathsf{D}}}}\textcolor{orange}{{\mathsf{\mathsf{F}}}}$ . Выбор дисплея функций и памяти регулируется кнопкой выбора режима шитья

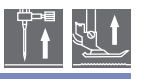

### **Кнопка со стрелками**

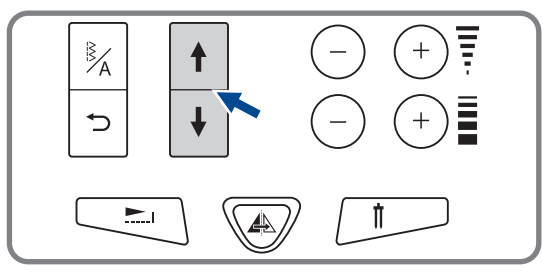

В режиме памяти с помощью данных кнопок

 $"\cap$  " и " $\overline{\mathsf{H}}$  " можно переходить на предыдущую страницу либо на следующую

Нажмите на " $\mathsf{F}$ " чтобы перейти на предыдущую страницу

Нажмите на "[∔]" чтобы перейти на следующую страницу

#### **Кнопка удлинения раппорта строчки** (см. стр. 55)

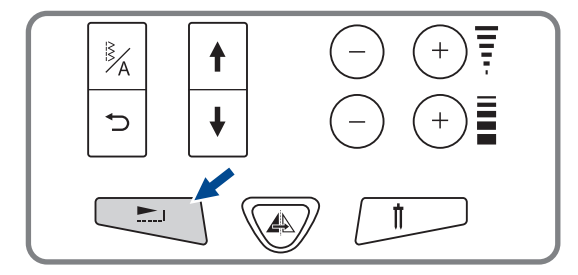

С помощью кнопки "هـا" раппорт строчек 24можно удлинять в пять раз больше их первоначальной длины

При изменении длины или ширины строчки можно получить большое количество других строчек

#### **Кнопка зеркального отображения** (см. стр. 56)

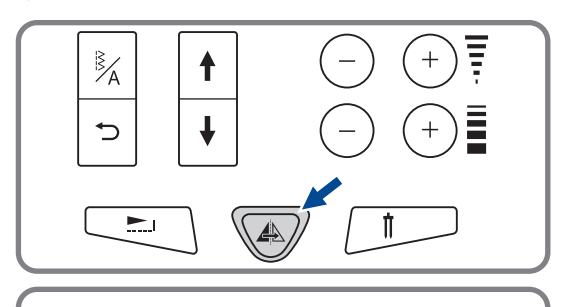

C помощью кнопки " (@) " можно получить зеркальное отображение по вертикальной оси строчек 01-16, 24-50. Машина будет выполнять отображенные строчки до тех пор, пока кнопка не будет нажата еще раз Функция отображения отменяется когда выбирается другой образец строчки

Функция зеркального отображения отображается на дисплее

### **Кнопка для работы двойной иглой** (см. стр. 57)

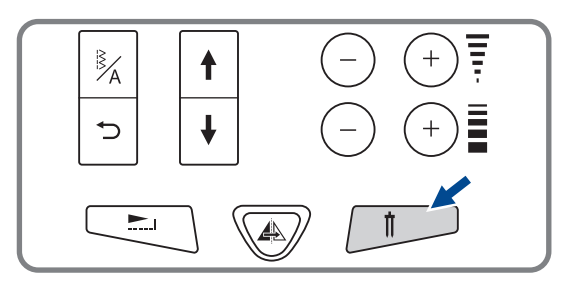

Образцы полезных и декоративных строчек 01-16, 24-50 выполненные двойной иглой, представляют собой две параллельные строчки, которые рекомендуется прокладывать разноцветными нитками.

Нажмите кнопку , включится индикатор, " " и машина автоматически уменьшит максимальную ширину строчки для работы двойной иглой. Для возврата в нормальный режим нажмите кнопку повторно.

# **Кнопки быстрого выбора строчек**

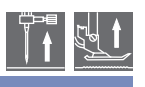

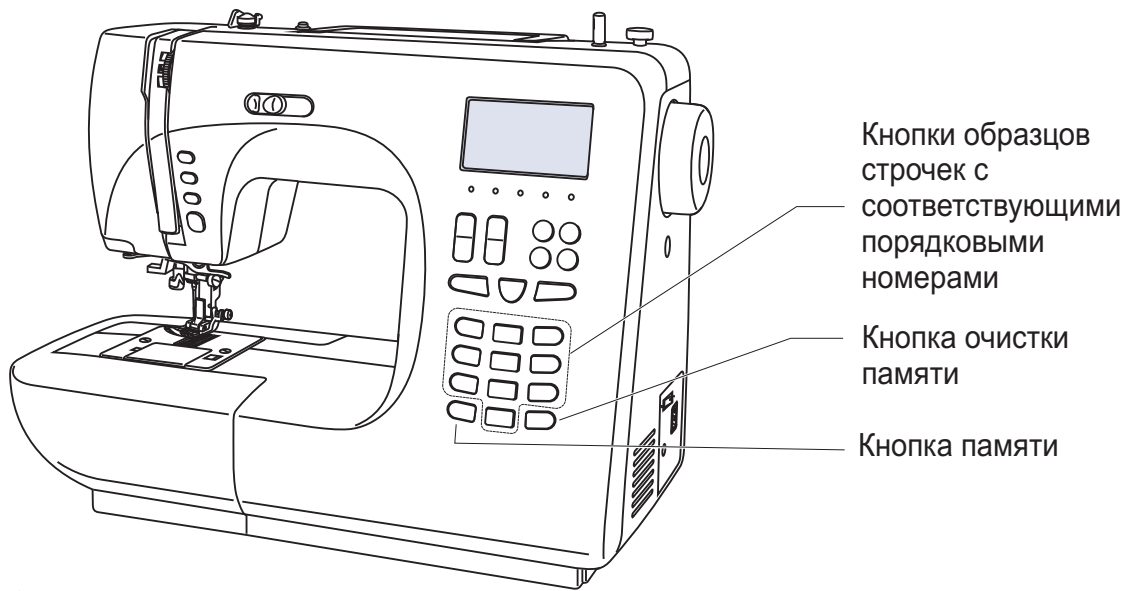

**Кнопки образцов строчек с соответствующими порядковыми номерами**

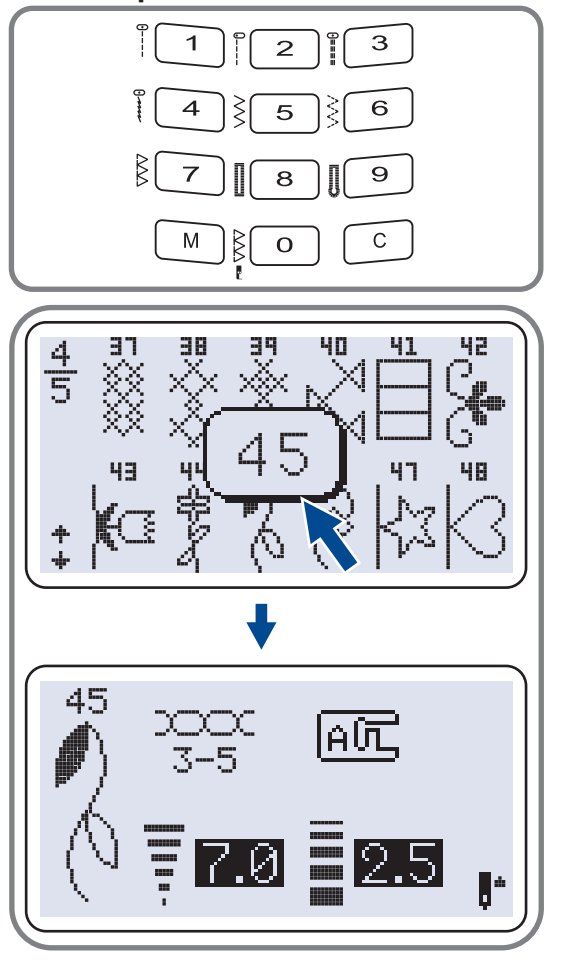

Для выбора этих строчек используйте кнопки с порядковыми номерами, соответствующими каждой строчке. Проверьте, чтобы машина была настроена на быстрый выбор строчек

Кнопки с порядковыми номерами

Для выбора необходимой строчки нажмите на порядковый номер

Все режимы за исключением прямострочного выбираются путем нажатия на кнопку нужного номера. Например, строчка 45.

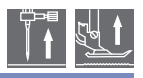

### **• Кнопка очистки памяти**

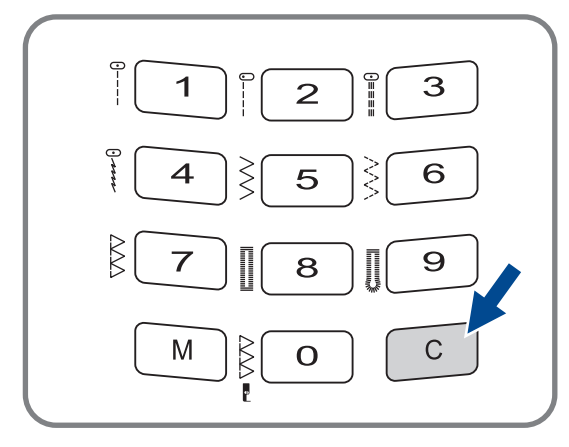

Нажмите на данную кнопку если выбран неверный образец. Кнопка также используется для удаления образца в процессе шитья комбинации символов или декоративных швов

### **• Кнопка памяти**

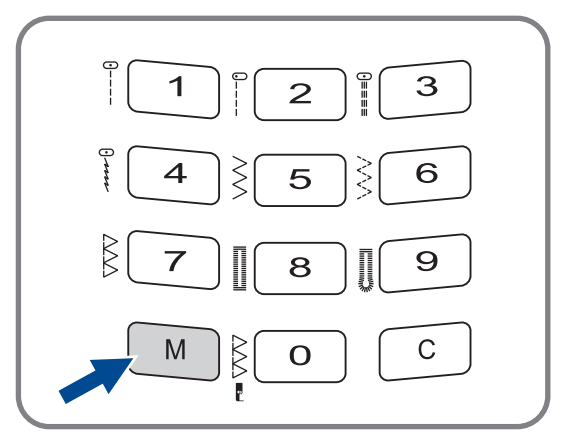

Для входа в режим памяти нажмите на кнопку и сохраните комбинации символов или декоративных строчек. Для подтверждения сохранения образца нажмите кнопки " $\lceil \cdot \rceil$ " или " $\lceil \cdot \rceil$ " .

*Обратите внимание Впамяти нельзя выбора строчек и петель сохранить образцы из меню быстрого*

## **Обработка углов**

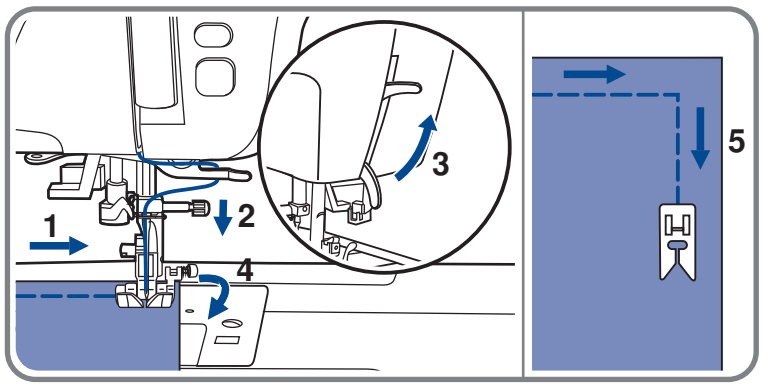

- 1. Прокладывая прямую строчку, остановите машинку, когда дойдете до угла
- Опустите иглу в ткань вручную вверх/ вниз. или однократным нажатием на кнопку позиционирования иглы
- 3. Поднимите прижимную лапку.
- 4. Используйте иглу в качестве центра поворота ткани
- Опустите лапку и продолжайте шить

## **Реверс**

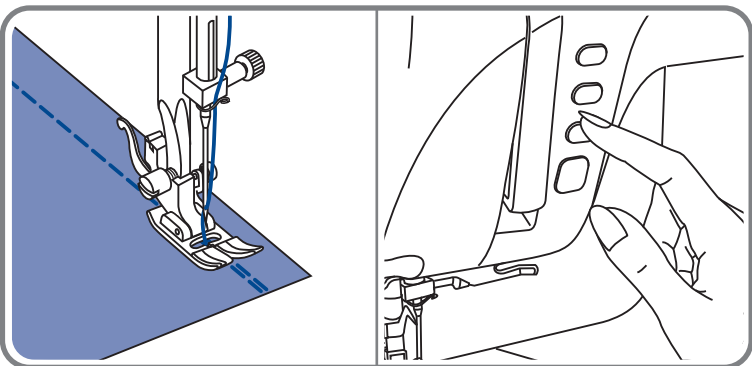

Реверс используется для закрепления прямых строчек вначале или в конце

Нажмите кнопку реверса и прошейте 4-5 стежков назад.

Если отпустить кнопку машина начнет шить вперед

# **Рукавная консоль**

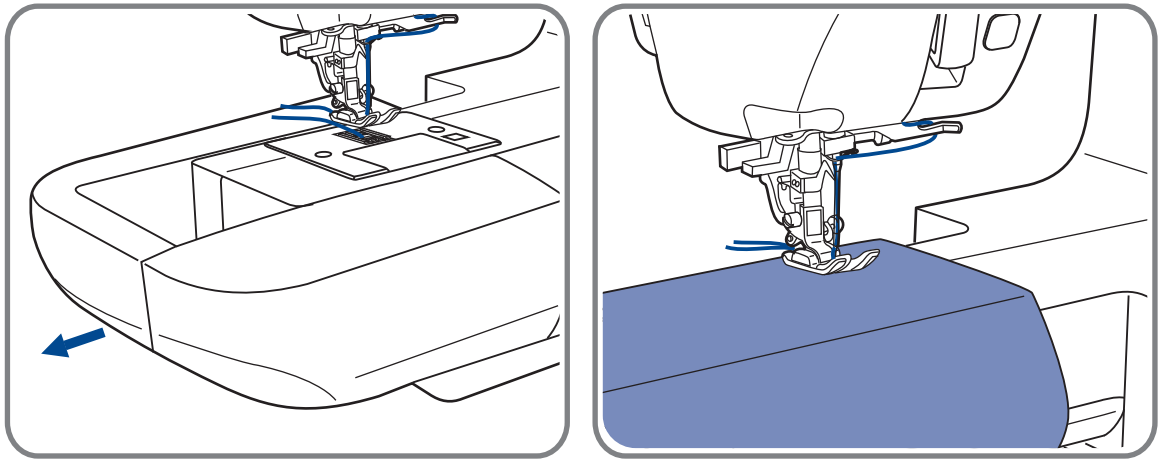

Рукавную консоль очень удобно применять для подшива брюк, рукавов, всех круговых швов

### **Шитье плотных тканей**

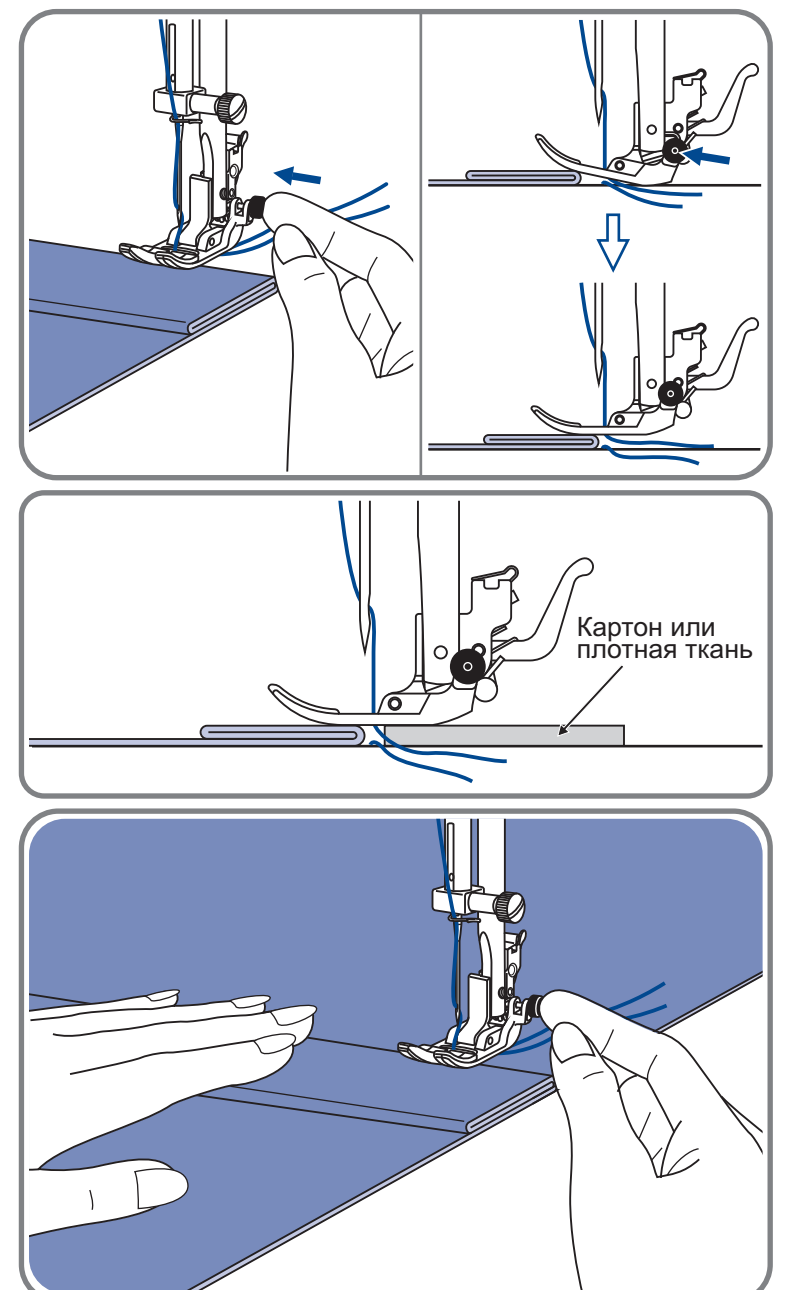

Черная кнопка на правой стороне лапки блокирует её в горизонтальном положении если ее нажать перед тем как опустить лапку. Эта процедура обеспечивает равномерную подачу ткани вначале шва и помогает при шитье нескольких слоев например джинсовой ткани

При необходимости шитья нескольких слоев ткани опустите иглу и поднимите лапку. Затем надавите на передний край лапки и нажмите на черную кнопку Далее опустите лапку и продолжайте работу

Черная кнопка отпускается автоматически после прокладывания нескольких швов

Можно также подложить под лапку кусок ткани или картон с такой же толщиной, чтобы не было пропусков стежков Или поддержать рукой лапку сзади при шитье нескольких слоев

## **Прямострочные швы и положение иглы**

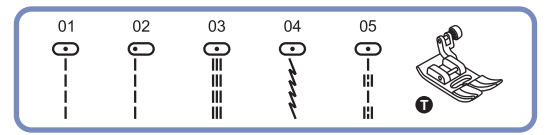

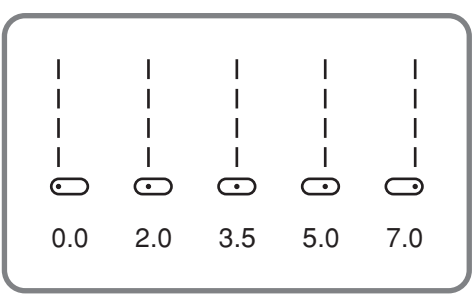

 

#### **Изменение положения иглы**

Изменение положения иглы возможно только для образцов строчек 01-05. Стандартное положение иглы это в центре "3.5". При нажатии на кнопку регулировки ширины стежка "-" игла сдвигается влево. При нажатии на "+" вправо. На дисплее отображается текущее положение иглы

#### **Изменение длины стежка**

Чтобы уменьшить длину стежка нажмите на "–", для увеличения длины нажмите на

Чем толще ткань, игла и нить, тем длинне должен быть стежок

**Зиг заг**

 $0.5$ 

 $0.5$ 

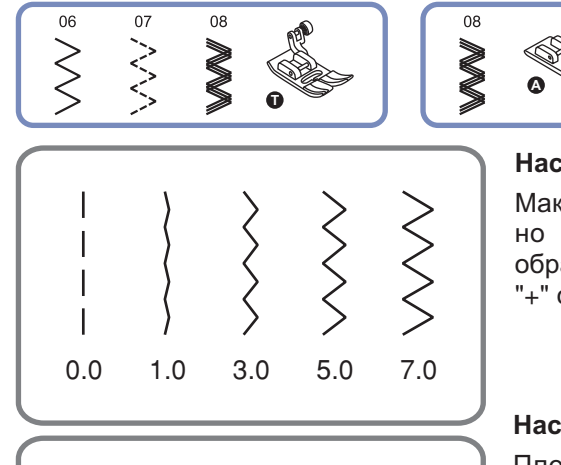

 

**MWWW** 

#### **Настройка ширины строчки**

Максимальная ширина строчки может быть 7.0 мм но ширина может быть настроена на любой образец. Ширина регулируется нажатием на кнопку "+" от 0 до 7 мм.

#### **Настройка длины стежка**

Плотность стежков зиг-зага увеличивается при Плотность стежков зиг-зага увеличиваетс<br>уменьшении значения длины стежка до "0.2".

Чем меньше длина стежка тем плотнее строчка Чем меньше длина стежка тем плотнее строчка.<br>На обычном зиг-заге стандартная длина стежка от 1.0 до 2.5.

Такую счтрочку обычно используют для выполнения монограмм, вышивки и прокладывания декоративных отделочных строчек
## **Трикотажные строчки**

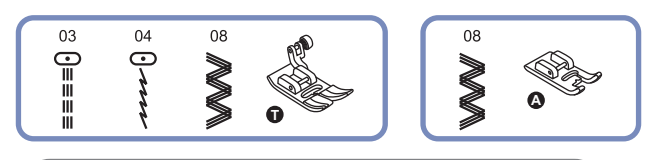

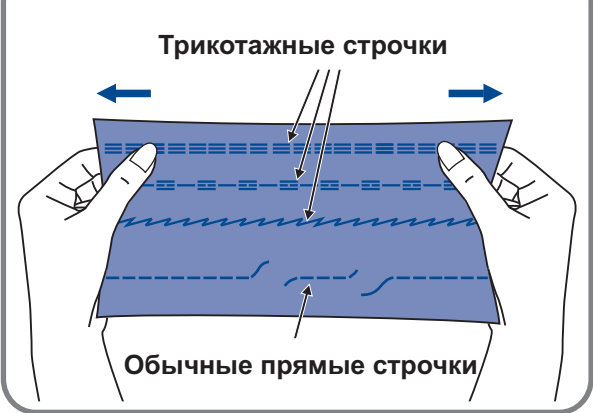

Трикотажная строчка является прочной и эластичной. Рекомендуется использовать ее при работе по трикотажным тканям, а также для сшивания плотных тканей таких как, например, джинсовая ткань.

Также трикотажные строчки можно использовать в качестве декоративной отделки

Прямая трикотажная строчка или как ее еще называют тройная закрепляющая используется для прокладывания особо прочных швов в местах, которые подвергаются сильному растягиванию

Тройной зиг-заг подходит для жестких тканей, такихкак грубая хлопчатобумажная ткань, поплин, парусина

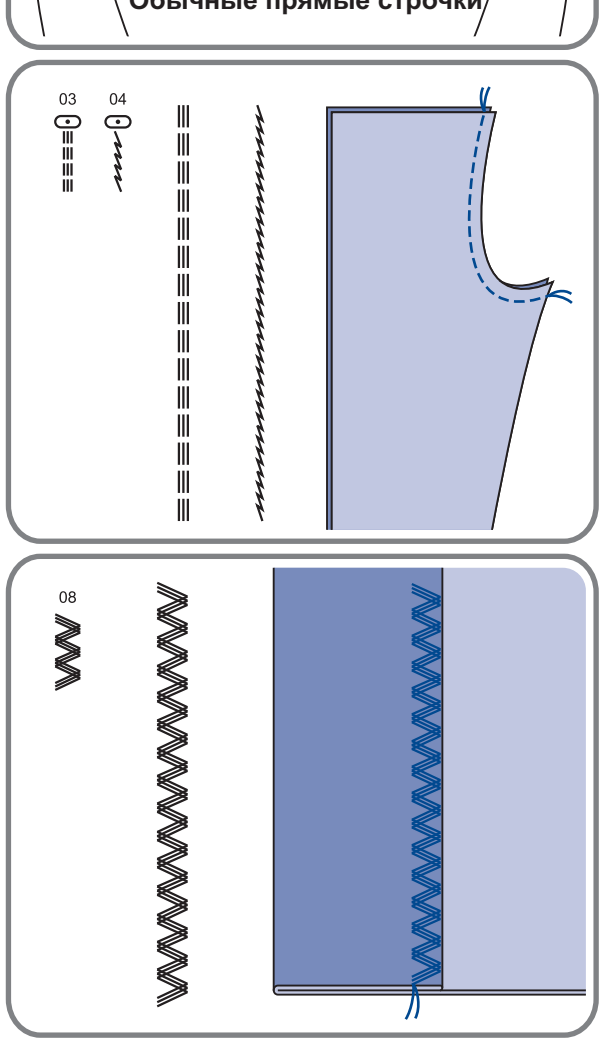

# **Работа со встроенным оверлочным устройством (обрезчик)**

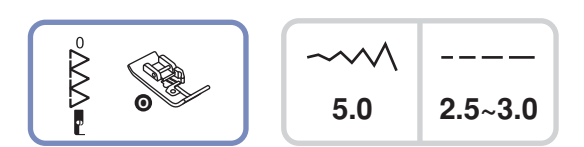

**Установка оверлочного устройства**

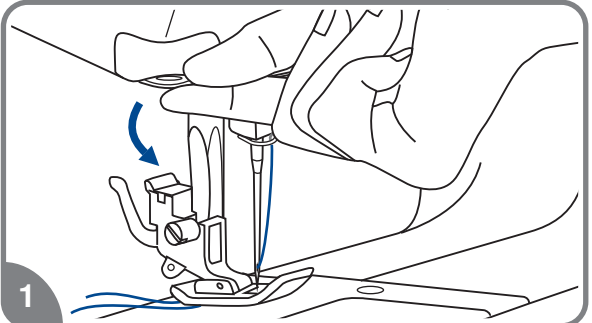

- *Обратите внимание: Перед тем как использовать оверлочное устройство, внимательно ознакомьтесь с инструкцией и выполните все рекомендации.*
- 1. Отключите машину от сети. Поднимите иглу в самое верхнее положение.

Установите оверлочную лапку «О». Опустите нож в нижнее положение.

2. Зафиксируйте устройство, подняв рычаг вверх, как показано на рисунке.

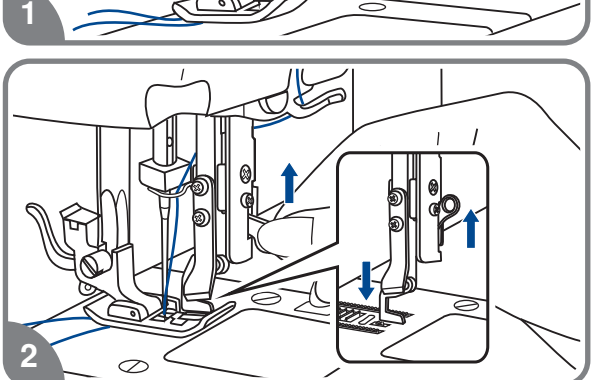

### **Начало оверлочной операции**

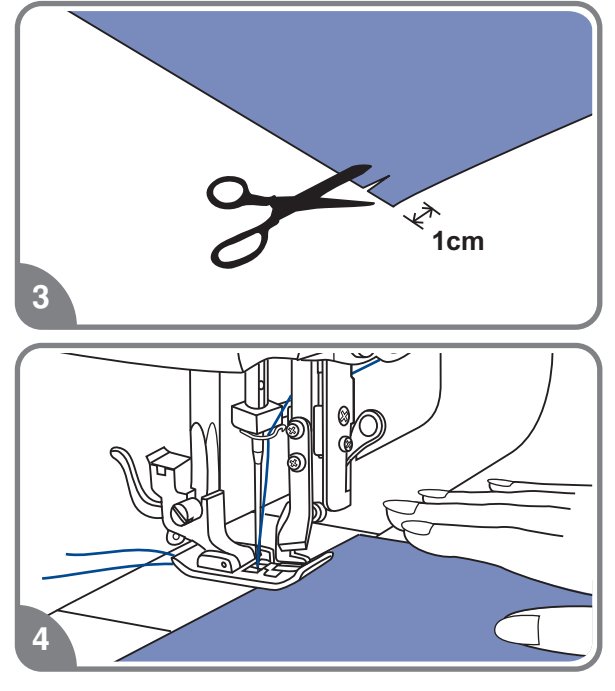

3. Надрежьте край среза на 1 см.

4. Подведите нож оверлочного устройства под разрез на ткани. Убедитесь, что лезвие ножа установлено прямо на одной линии с краем ткани.

# **Работа со встроенным оверлочным устройством (обрезчик)**

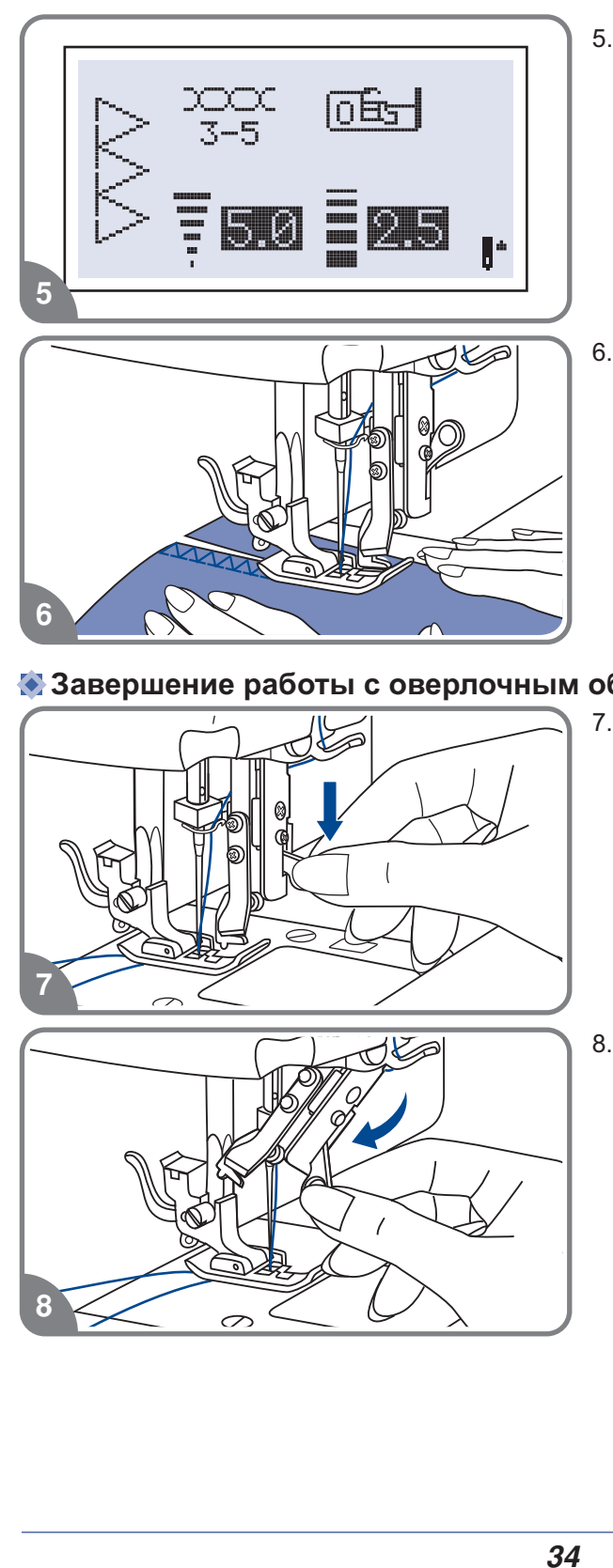

5. Включите машину. Выберите строчки «0» и начните шить.

данной операции, рекомендуется . использовать маховое колесо Для более качественного выполнения

### **В Завершение работы с оверлочным обрезчиком**

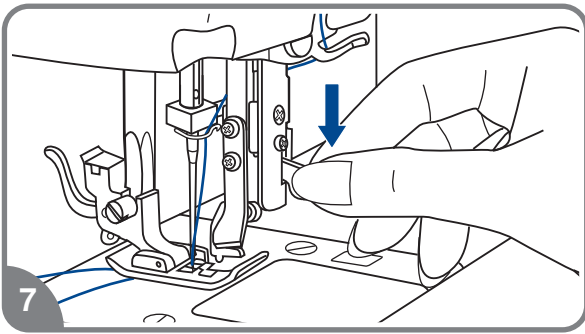

 $\boldsymbol{6}$ 

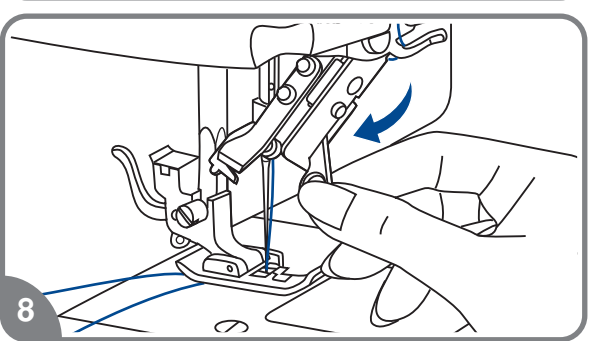

7. Отключите машину от сети. Поднимите иглу в самое высокое положение. Опустите рычаг фиксатора обрезчика.

8. Поднимите фиксатор обрезчика.

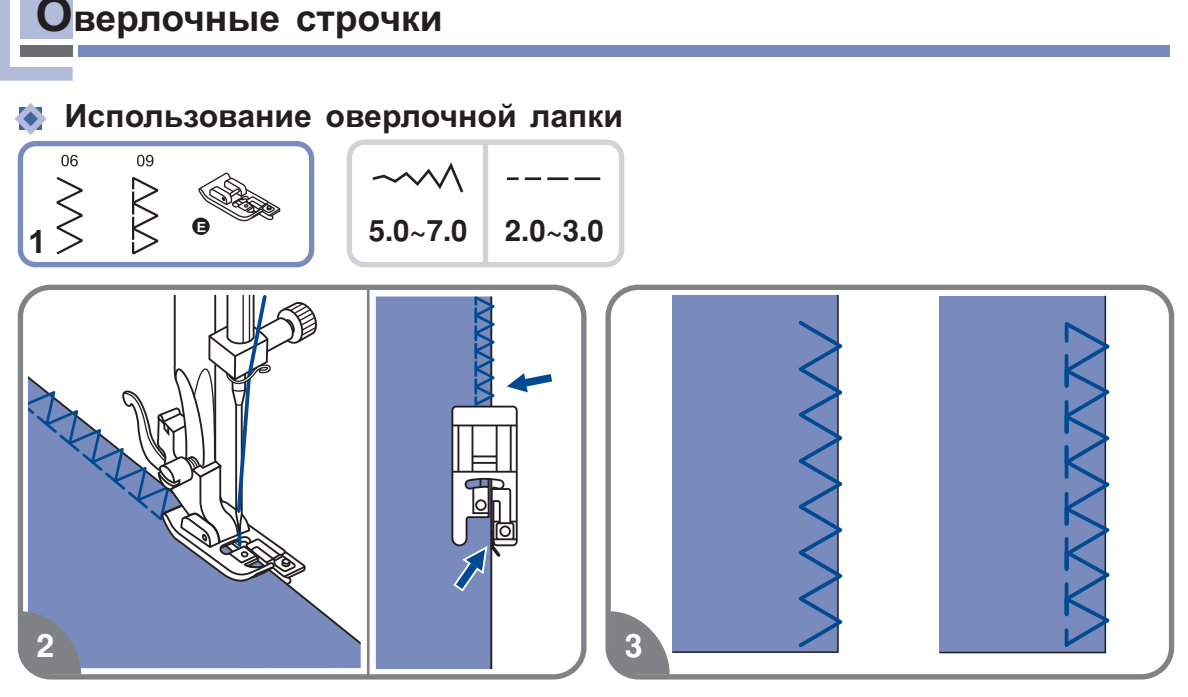

- Установите оверлочную лапку
- 2. Шейте таким образом, чтобы направляющая лапки шла по срезу ткани, при этом<br>строчка будет ложиться на металлический штырек лапки, затем с него съезжать, не<br>стягивая срез ткани. строчка будет ложиться на металлический штырек лапки, затем с него съезжать, не стягивая срез ткани

Внимание! Оверлочная лапка применяется только для образцов строчек 06 и 09, при этом ширина строчки утснавливается от 5.00 мм. Если значение<br>ширины строчки будет меньше " 5 " или данная лапка будет использоваться с *другими образцами строчек игла может попасть в лапку и погнуться или сломаться* прочки будет меньше ¯" 5 "<br>бразцами строчек, игла *м*<br>.

### **Использование универсальной лапки**

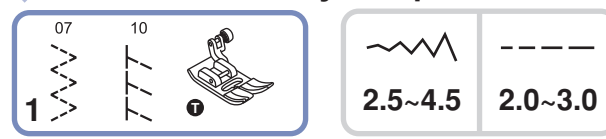

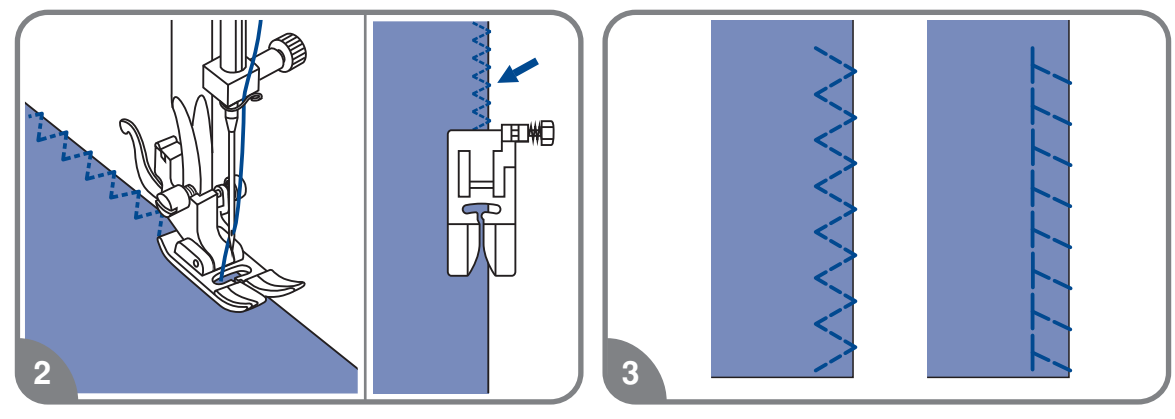

- Установите универсальную лапку
- 2. Проложите оверлочный шов по краю ткани, чтобы игла попадала на срез.

## **Потайная подшивка низа**

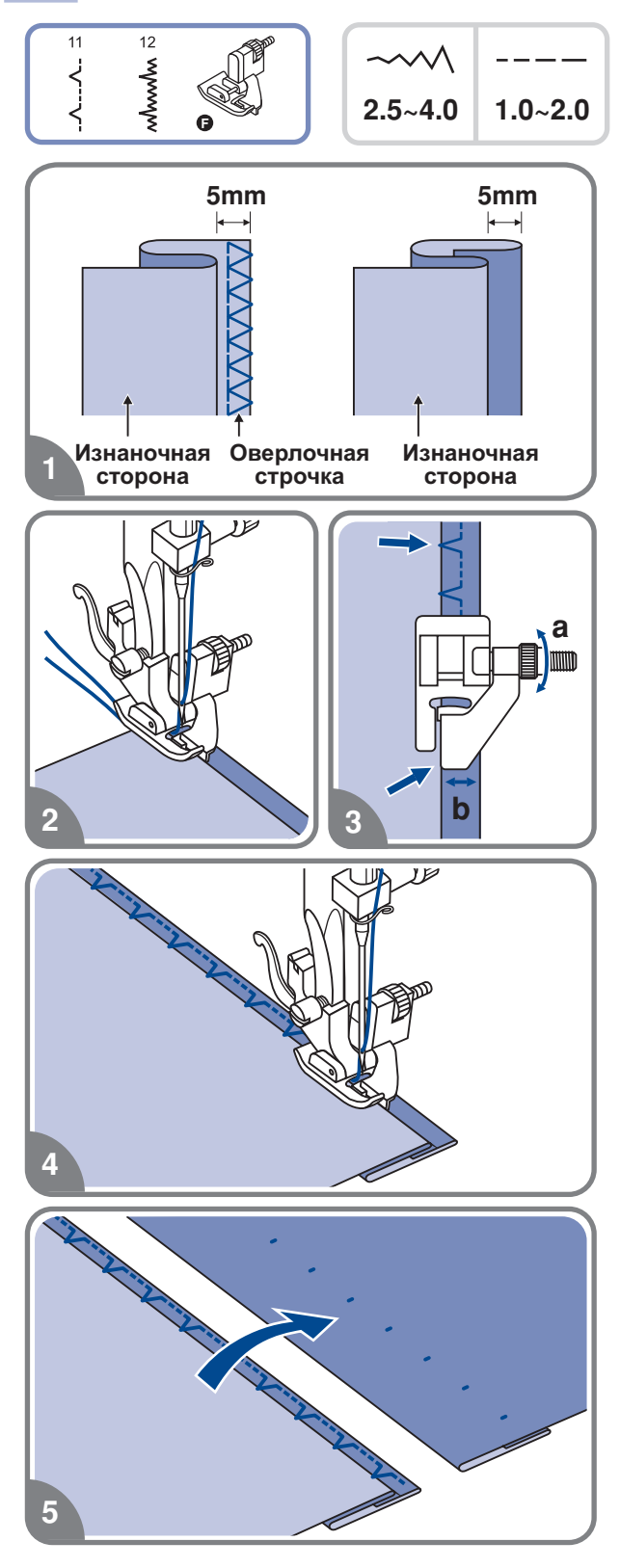

- неэластичных тканей 11: Потайная подшивка для
- эластичных тканей 12: Потайная подшивка для

*Обратите внимание: Перед выполнением данной операции потренируйтесь на образце.*

- 1. Сложите ткань, как показано на рисунке, изнаночной стороной вверх.
- 2. Зажмите ткань лапкой. Поверните маховое колесо на себя так, чтобы игла ушла влево. Иглой надо захватить немного сгиб ткани. Выберите подходящую ширину и длину строчки
- 3. Подгоните направляющую (b) к сгибу с помощью винта (а).
- Выполните операцию на небольшой скорости

5.Переверните ткань на лицевую сторону

## **Пришивание пуговиц**

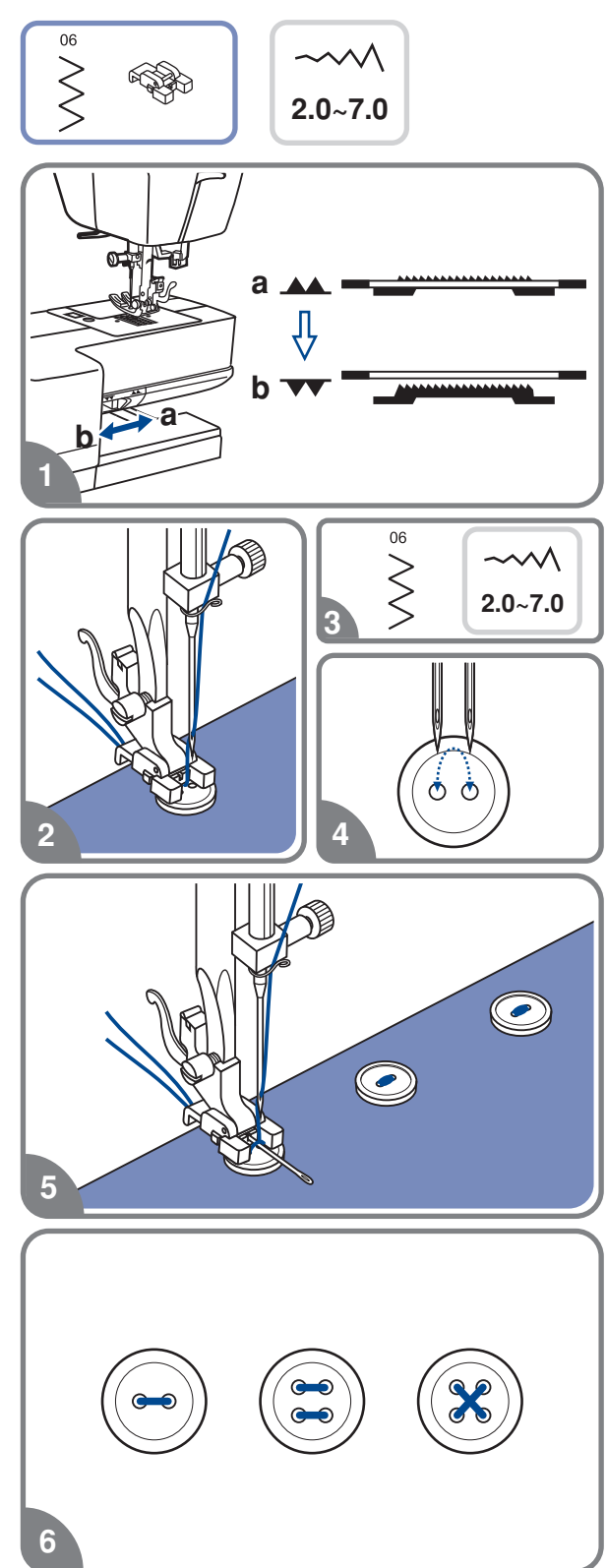

Установите лапку для пришивания пуговиц

- Отключите нижний транспортер ткани  $\mathbf{u}$  and  $\mathbf{v}$  and  $\mathbf{u}$
- 2. Наметьте место пришивания пуговицы. лапку так, чтобы дырочки пуговицы перемещения иглы Положите пуговицу на ткань и опустите находились под горизонтальной осью
- 3. Выберите строчку зиг-заг 06. Настройте ширину строчки от 2 до 7 мм, в дырочками пуговицы зависимости от расстояния между
- 4. Поверните маховое колесо на себя вручную, чтобы проверить что игла точно попадает в отверстия пуговицы
- Для закрепления нити в начале и в конце операции

нажмите кнопку точечной закрепки

 Для получения припуска для ножки положите на пуговицу объемную вышивальную иглу

6.Для пришивания пуговиц с 4-мя отверстиями, сначала проложите строчку между двумя передними отверстиями

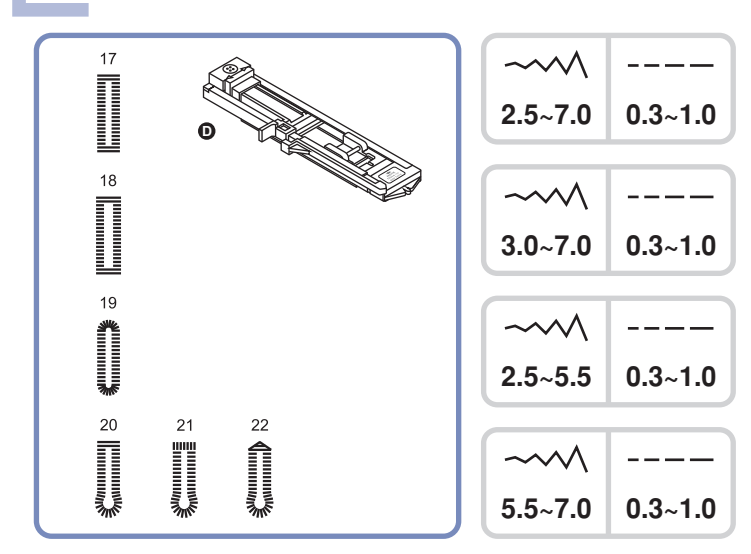

- 17: Для тонких и средних тканей
- 18: Горизонтальные петли на блузках и рубашках из тонких и средних тканей
- 19: Для тонких и средних тканей
- 20: Для костюмных и пальтовых тканей
- 21: Для плотных и пальтовых тканей
- 22: Для джинсовых тканей и брюк

Обратите внимание: Перед выполнением данной операции потренируйтесь на образце.

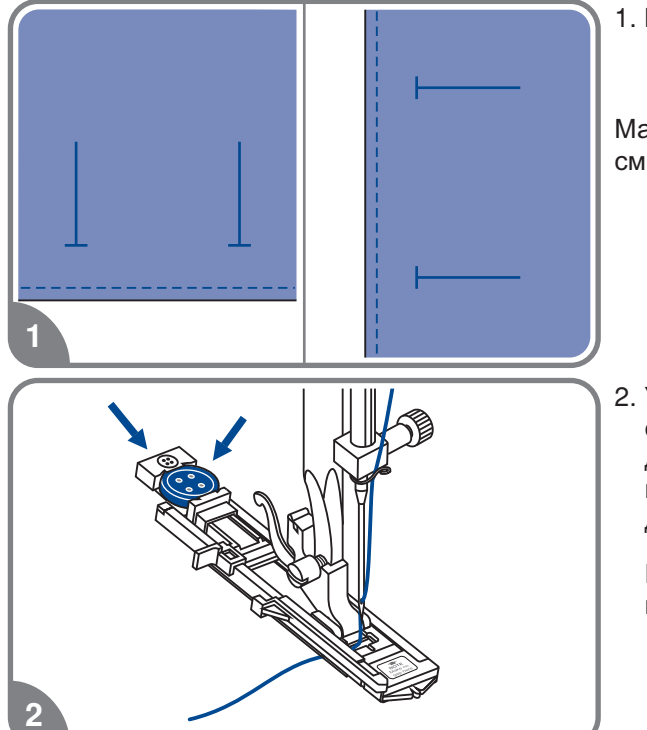

1. Наметьте положение петли на ткани.

Максимальная длина петли составляет 3 см (диаметр+толщина пуговицы)

2. Установите лапку для автоматической обработки петель. Выдвиньте пластину держателя пуговиц и вставьте туда пуговицу. Размер петли зависит от диаметра пуговицы.

Нить должна проходить через отверстие в лапке и назад под неё.

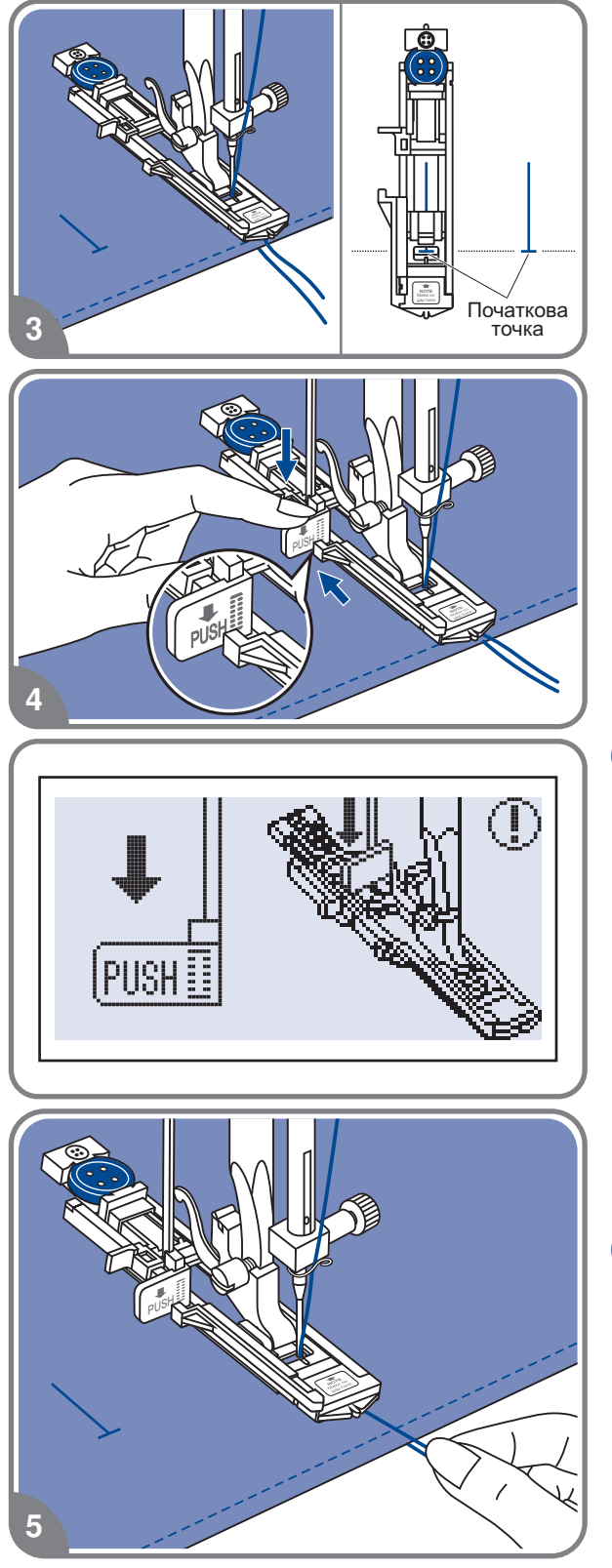

 Выберите необходимую конфигурацию петли, в зависимости от вашего изделия. Установите нужную ширину и длину стежка

- 4. Подведите изделие под лапку так, начальной точкой на ткани. Опустите лапке чтобы центр лапки совпадал с рычаг для изготовления петель сверху вниз и отведите его назад за выступ на
	- *Старт Стоп когда на дисплее символ так как показано на картинке Обратите внимание Без этого рычага петля выметываться не будет и машина будет шить на одном месте нажмите на кнопку появится предупреждающий*
- 5. Придерживайте верхнюю нить при начале работы

 *направляйте изделие рукой Перед остановится Обратите внимание Аккуратно завершением обработки петли машина выполнит закрепку и*

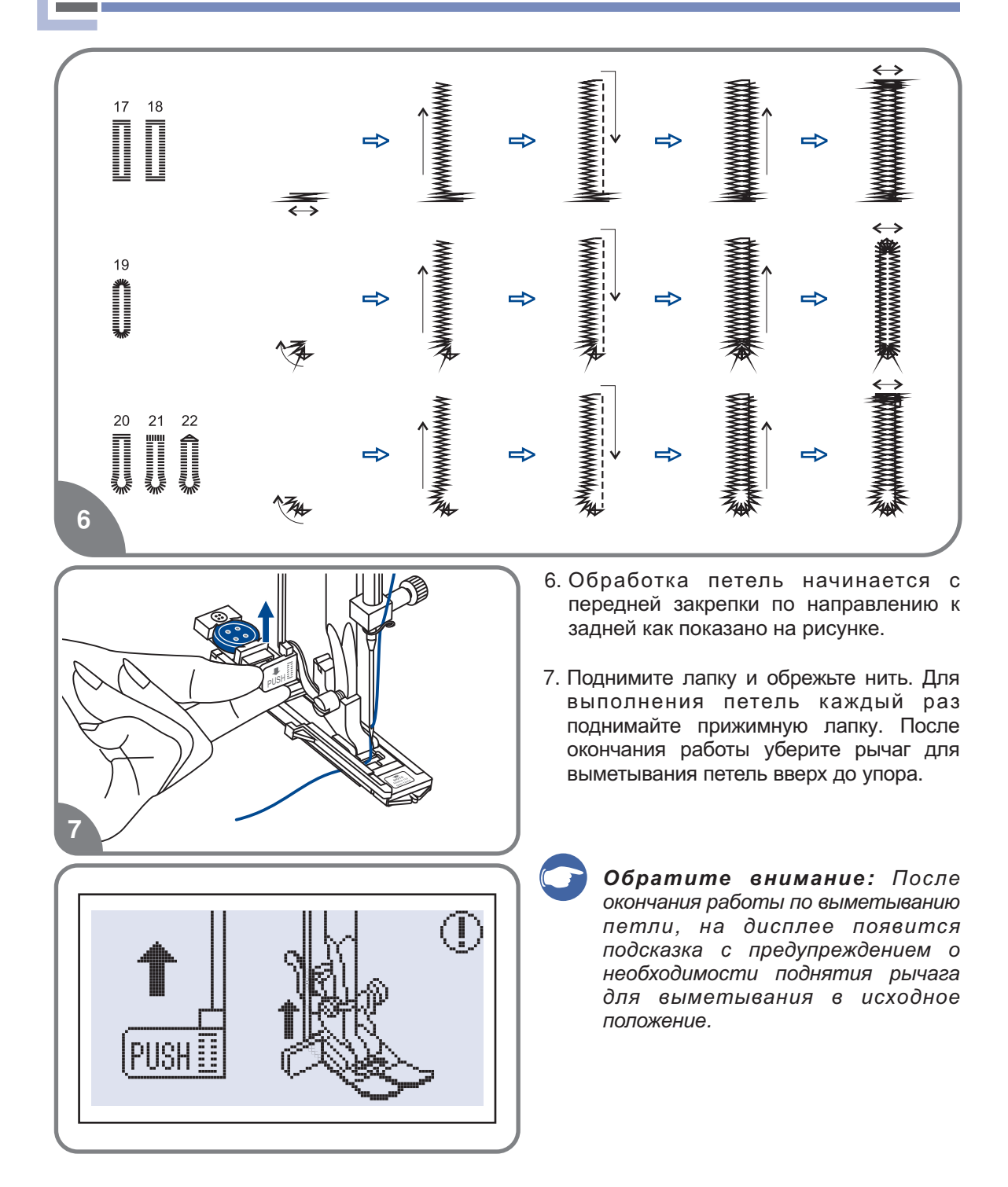

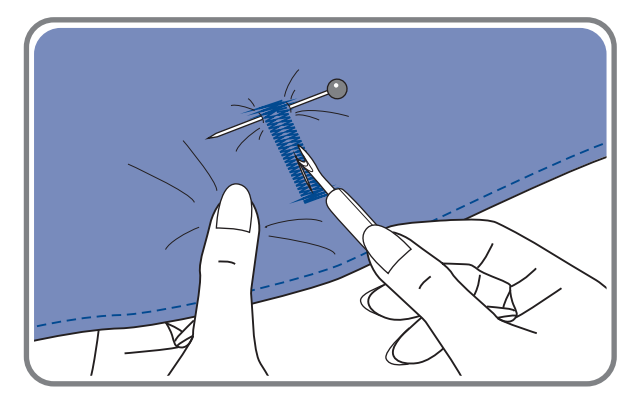

8. Аккуратно прорежьте петлю в центре, не разрезая шов. Для удобства используйте булавку

### **Изготовление петель на трикотажный тканях**

**При изготовлении петель на трикотажных тканях под основную строчку зиг-заг прокладывается кордовая нить или шнур.**

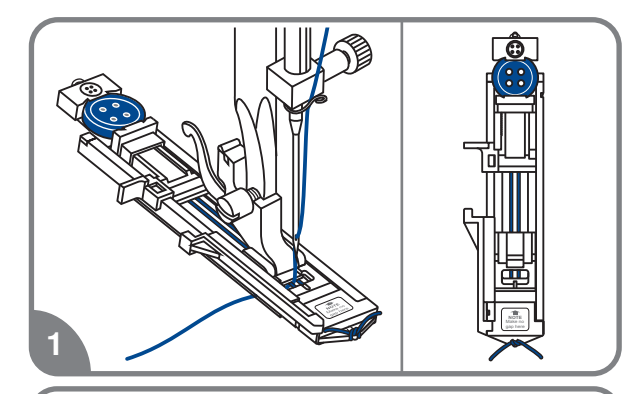

 $\overline{c}$ 

 Установите лапку для петель и пластины держателя пуговицы зацепите кордовую нить за крючок

лапки, расположенных на подошве лапки и завяжите их в начале лапки Опустите лапку и начните работу Протяните два конца нити по канавкам

2. После окончания работы аккуратно потяните концы нити и отрежьте остатки

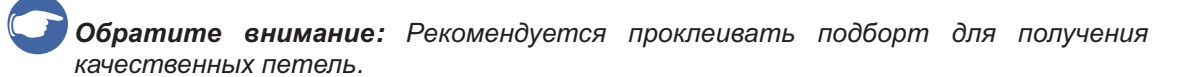

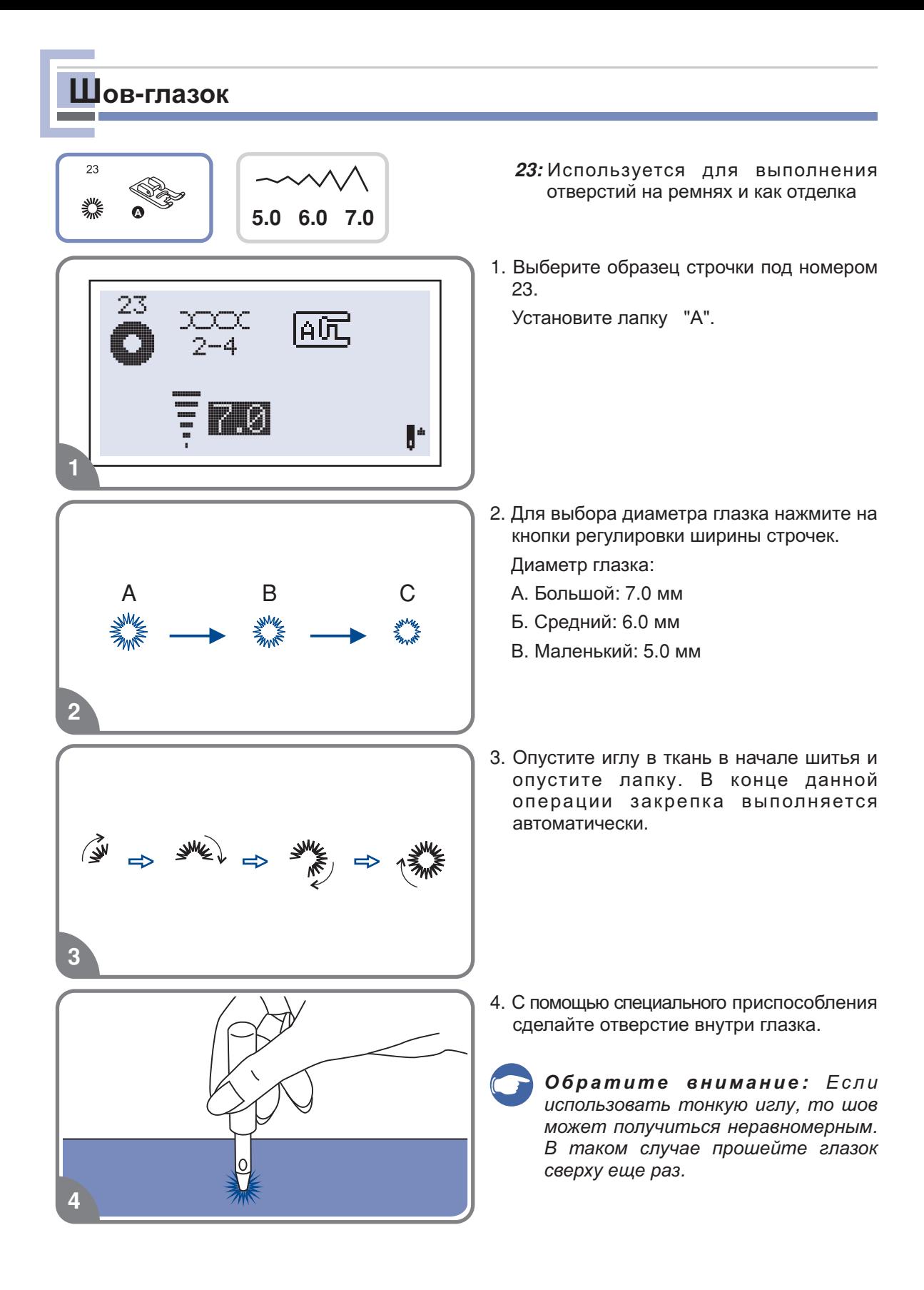

## **Вшивание молнии**

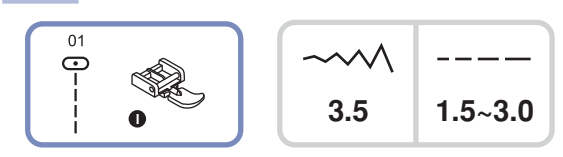

*Внимание лапку Лапка для молнии используется только для прокладывания прямой строчки и с позицией иглы в центре (3.5). Медленно поверните маховое* колесо на себя, чтобы убедиться в том, что игла не попадает на

## **Вшивание молнии по центру**

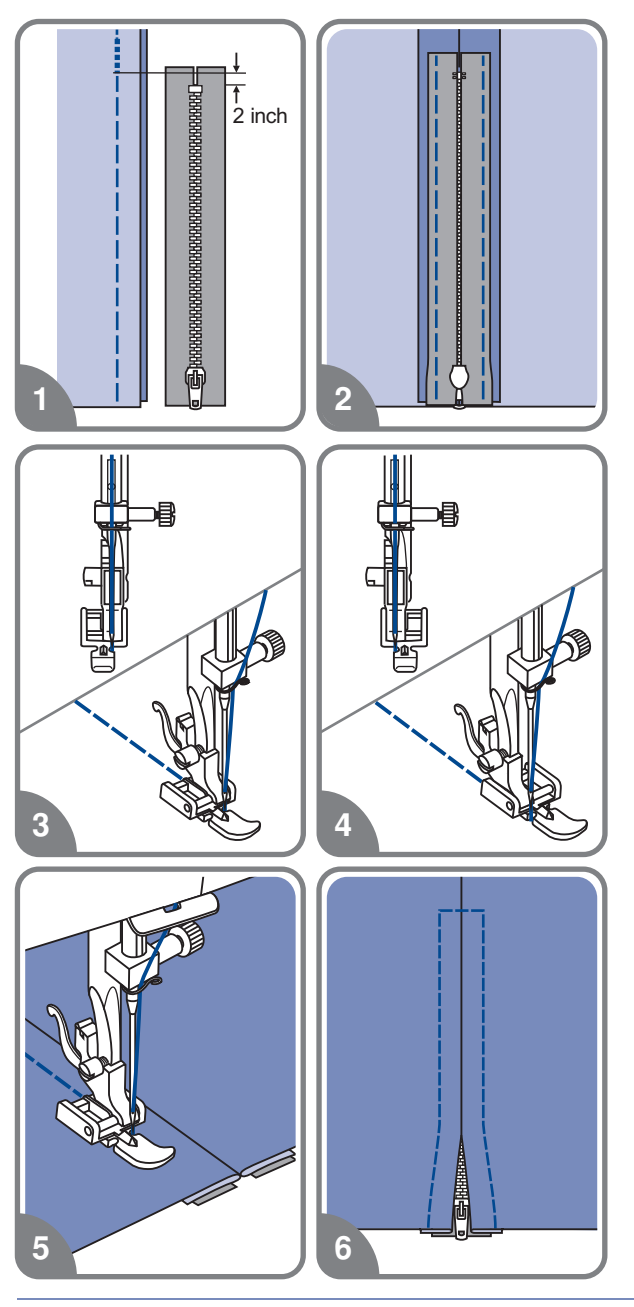

- 1. Проверьте, чтобы молния была длиннее вшиваемой поверхности
- Разутюжьте припуски шва в разные припускам. Зубчики молнии не должны быть видны на стороне изделия стороны и приметайте стороны шва к
- Установите лапку для втачивания молнии. Для прокладывания строчки по с левым штифтом лапкодержателя правой стороне молнии соедините лапку
- Для прокладывания строчки по левой правым штифтом лапкодержателя стороне молнии соедините лапку с
- 5. Начинайте прокладывать строчку по левой стороне молнии сверху до низу до нижней закрепки
- Оставьте иглу в ткани и поверните изделие. В конце закрепки оставьте иглу в ткани. Удалите наметку и проутюжьте молнию

## **Вшивание молнии**

### **Вшивание молнии в боковой шов**

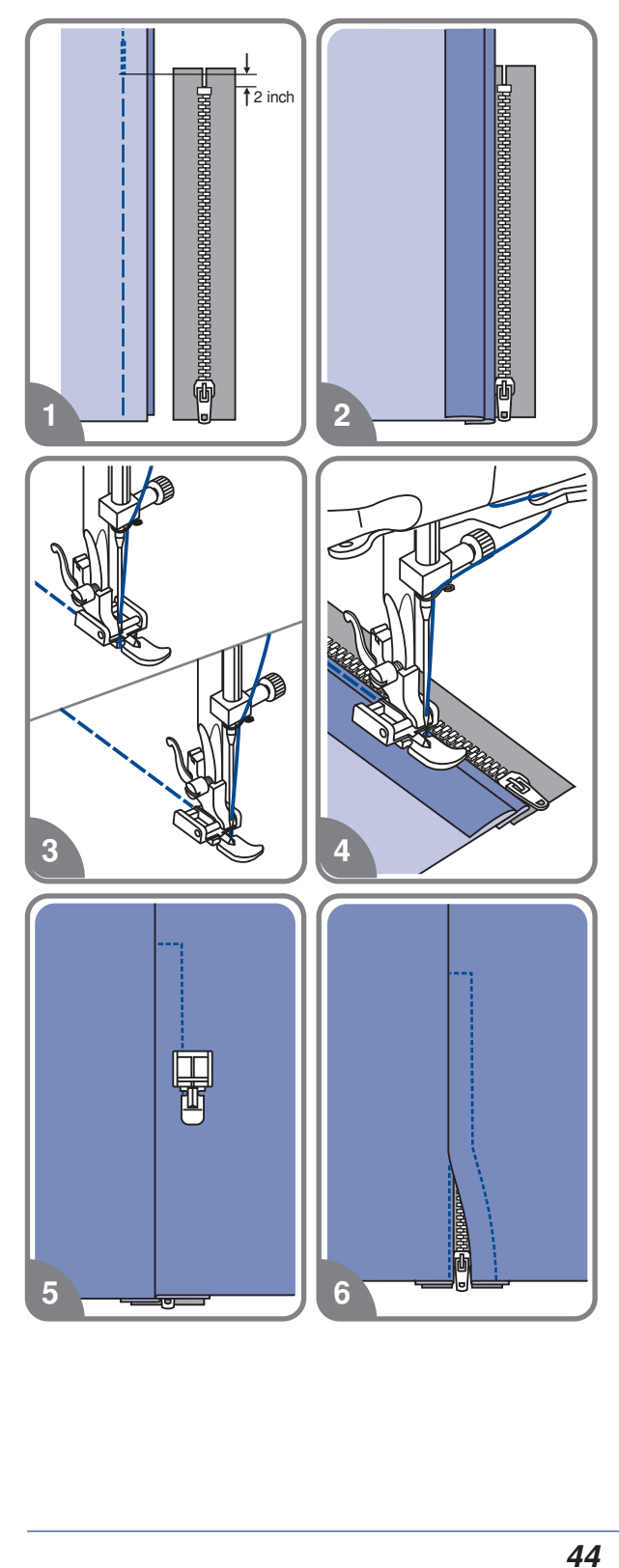

- 1. Проверьте, чтобы молния была длиннее вшиваемой поверхности
- Звенья должны лежать точно по линии шва, верхний конец звеньев - на 3 мм ниже верхнего среза
- Установите лапку для втачивания молнии. Для прокладывания строчки по с левым штифтом лапкодержателя правой стороне молнии соедините лапку
- Для прокладывания строчки по левой правым штифтом лапкодержателястороне молнии соедините лапку с
- Закройте молнию и переверните ее на лицевую сторону
- Отсрочите край разреза застежки с лицевой стороны, отступив 5 см от шва. Обрежьте верхние концы тесьмы молнии так, чтобы они были вровень с верхним срезом изделия

# Двойная узкая подгибка

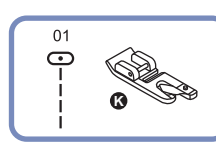

 $3.5$  $1.5 - 3.0$ 

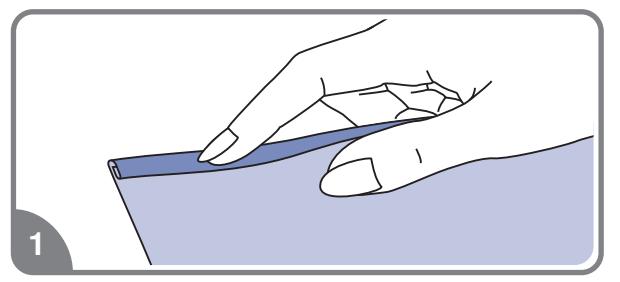

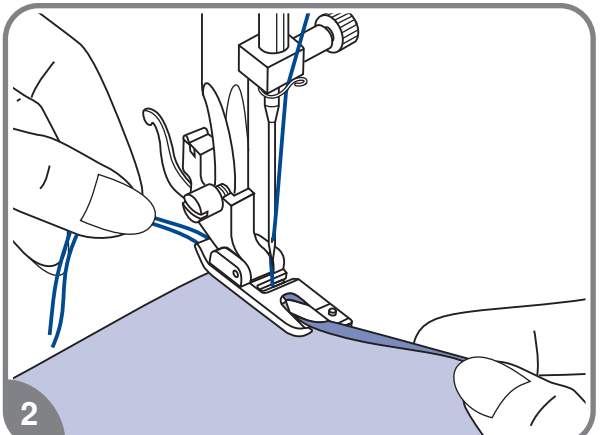

1. Установите лапку-улитку. Подверните срез ткани 2 раза по 3 мм.

2. Вставьте подворот ткани в лапку прокрутите колесо по направлению к себе и опустите лапку. Закрепите несколькими стежками.

Перед выполнением данной операции потренируйтесь на образце.

3. Опустите лапку и медленно начинайте шить, при этом подавая ткань в лапку так, чтобы получалась двойная подгибка.

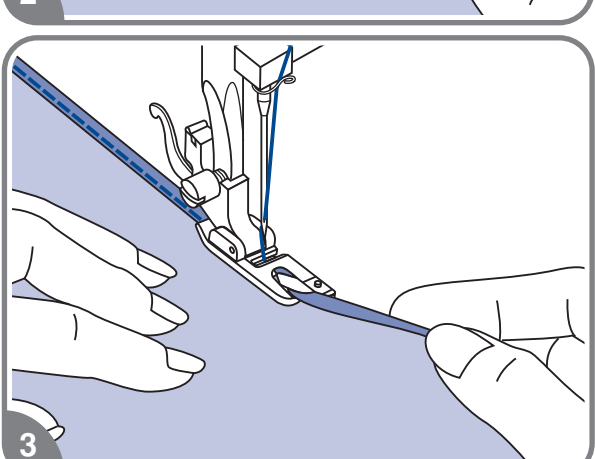

## **Вшивание шнура**

Один отделочный шнур на вашем изделии будет смотреться интересно, а три разноцветных шнурах станут неповторимой красивой отделкой. В качестве шнура можно использовать разноцветные шерстяные нитки для вязания

#### **Вшивание одиночного шнура**

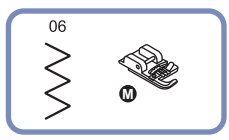

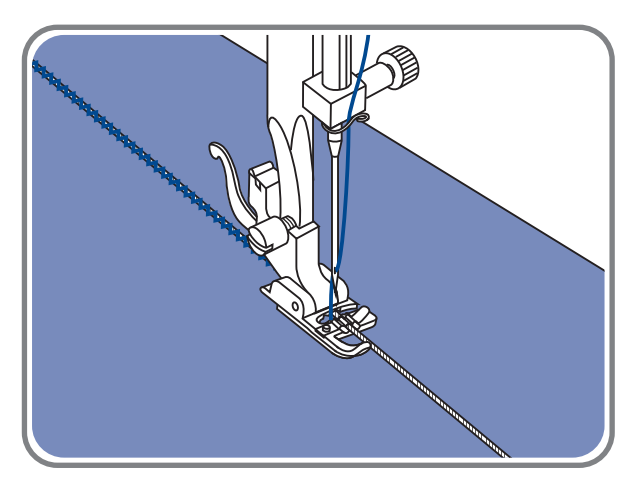

Установите лапку для вшивания шнура Наметьте на ткани место для прокладывания шнура. Вставьте шнур в центральную канавку лапки. Вытяните шнур на 5 см.

Канавки на лапке направляют шнур в процессе шитья

Выберите подходящую строчку и настройте ширину стежка так, чтобы стежки были чуть шире шнура. Опустите прижимную лапку и медленно начинайте шить, направляя шнур на ткани в нужном направлении

#### **Вшивание трех шнуров**

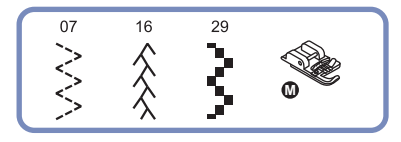

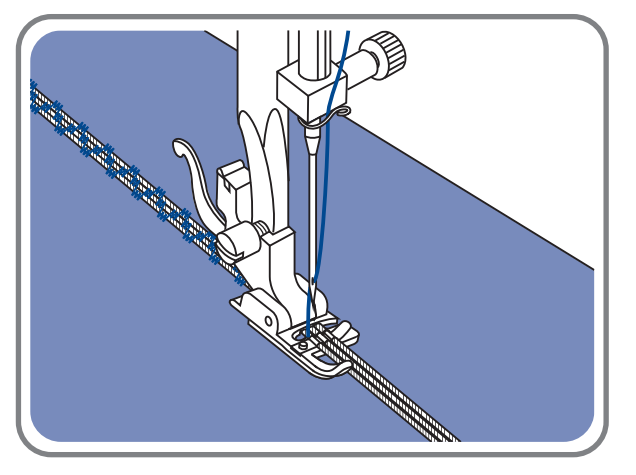

Наметьте на ткани место для прокладывания шнура. Вставьте шнуры в центральную канавку лапки. Вытяните шнуры на 5 см.

Опустите прижимную лапку, медленно начинайте шить, направляя шнуры для ткани в нужном направлении. Можно использовать для усиления эффекта шнуры разного цвета

## **Сатиновые строчки**

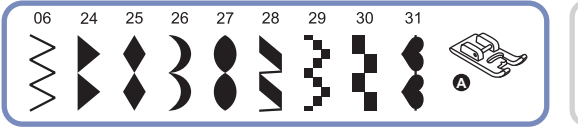

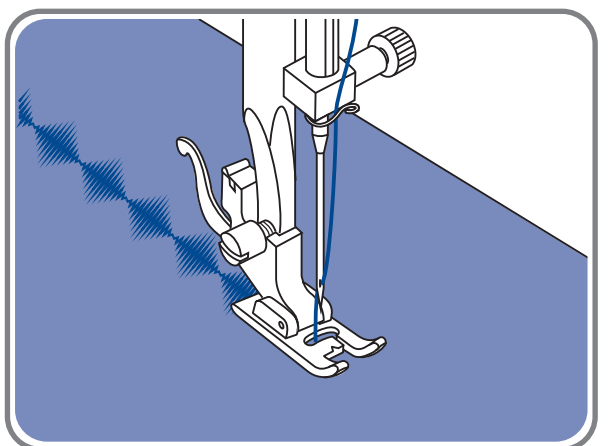

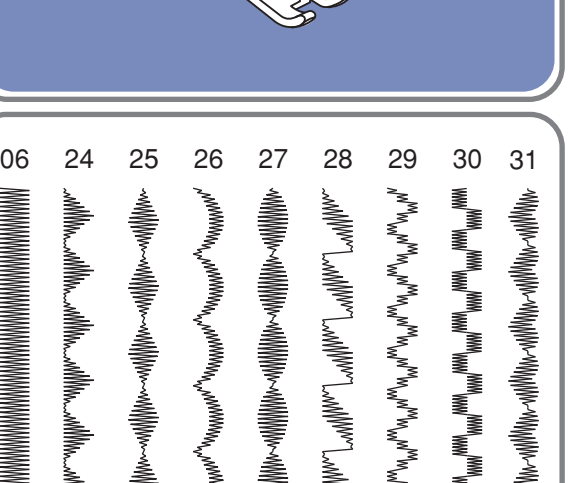

 $\rightarrow$ 

⋝<br>⋌⋛<br>⋌⋛

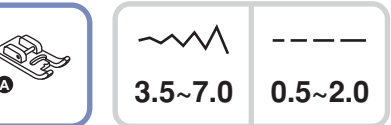

Установите лапку для декоративных строчек На подошве лапки имеется небольшое углубление, которое позволяет выполнять строчки с большой плотностью стежков. Через прозрачную платформу лапки хорошо видна прошиваемая строчка

При использовании данных строчек настройте длину и ширину стежка с помощью соответствующих кнопок Прежде чем прокладывать строчки на основном изделии, сделайте образцы, чтобы получить необходимый визуальный эффект

*Обратите внимание При работе по очень тонким тканям необходимо укрепить структуру тканей с помощью специальной жидкости для подкрахмаливания*

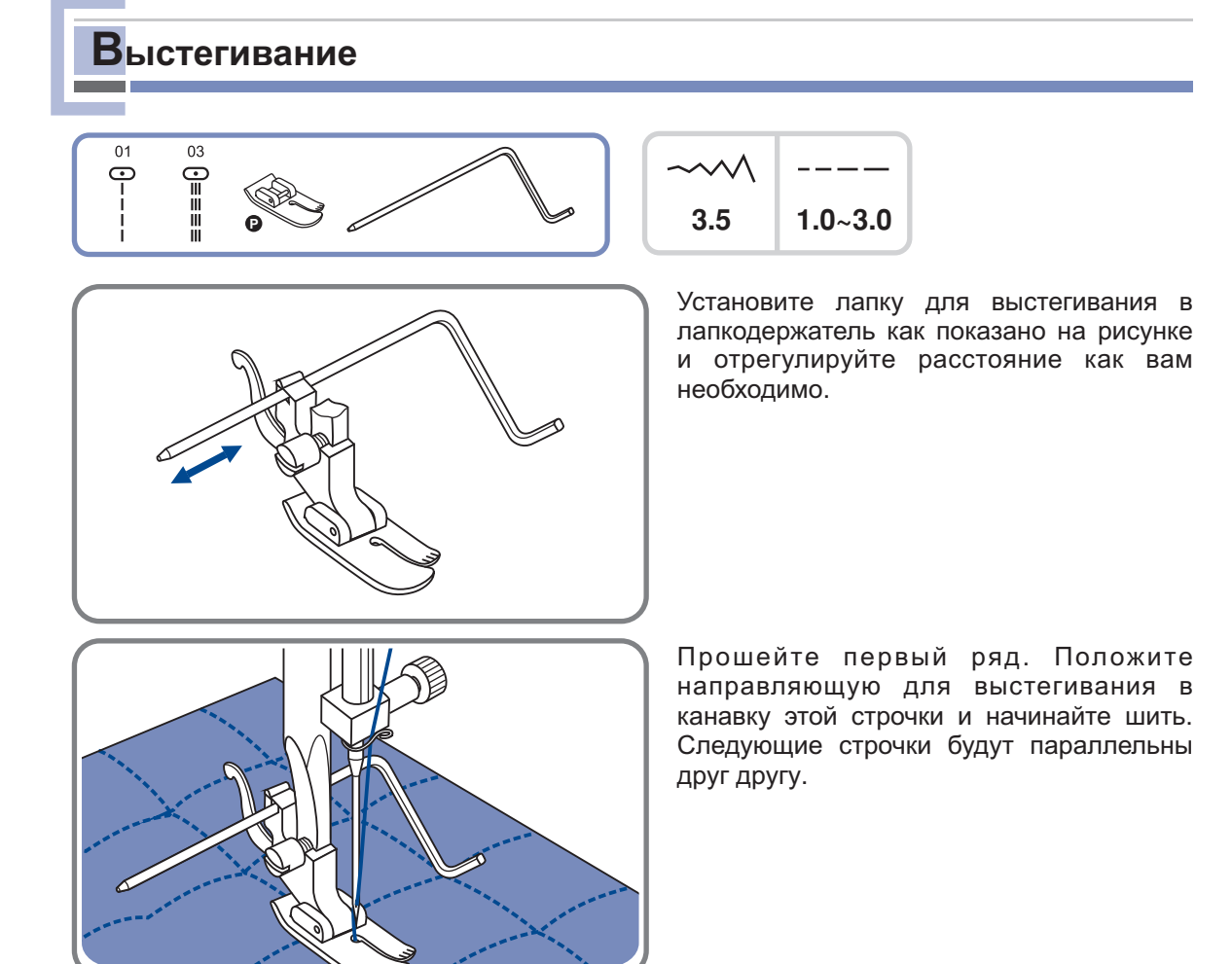

# **Строчка фестон**

## **• Отделка края ткани строчкой фестон**

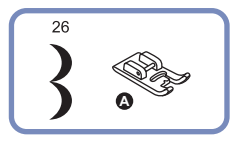

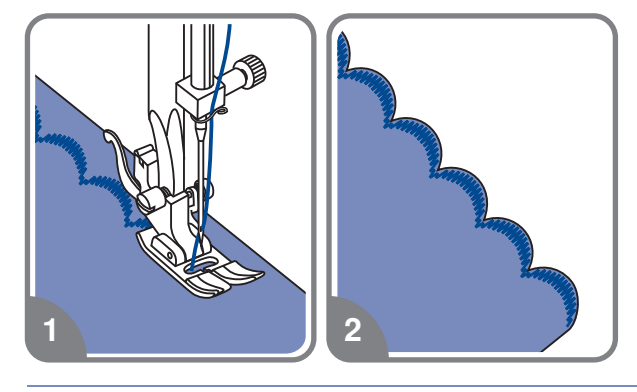

- 1. Проложите строчку вдоль края с небольшим отступом от края
- Аккуратно обрежьте край материала вдоль проложено строчки

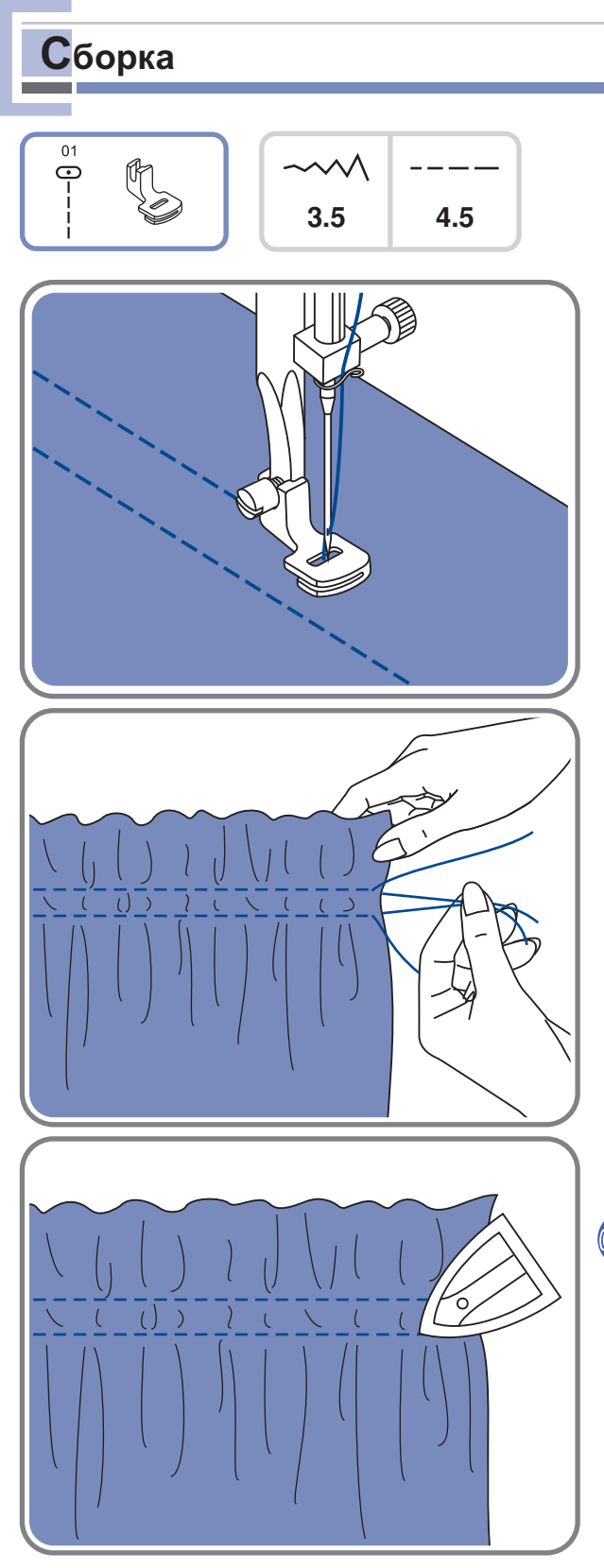

- Снимите лапкодержатель и установите лапку для сборки
- Установите максимальную длину стежка 4.5 мм и проложите одну или две параллельные строчки

- 3. Если нужно более сильное присборивание, значения меньше 2, чтобы верхняя нить была видна на изнанке то ослабьте верхнее натяжение нити до
- 4. Потяните за нижние нити и сделайте сборку нужной густоты, затем свяжите нити для закрепления
- 5. Расправьте сборки утюгом.
	- *Обратите внимание Для строчек по той же схеме выполнения сборки можно использовать универсальную лапку или лапку для декоративных*

# **Украшение буфами**

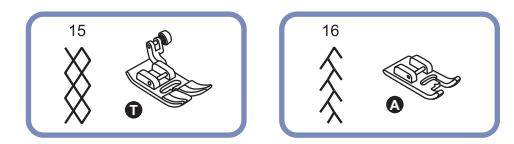

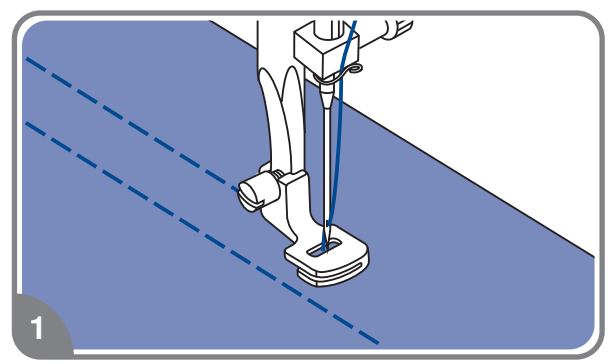

- $\overline{c}$
- 3

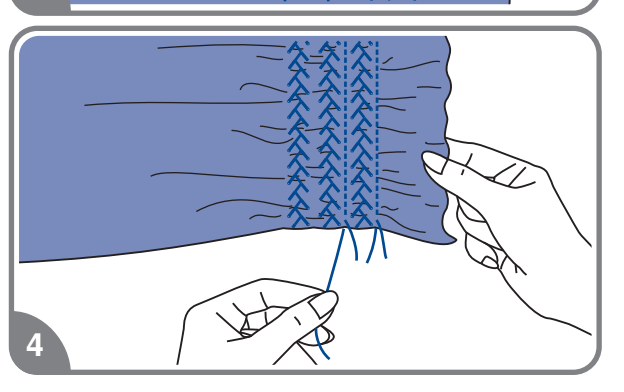

 Для прокладывания прямых строчек используется лапка для сборки строчек на расстоянии (1 см) друг от друга Прошивается несколько параллельных

См. более подробную инструкцию по сборке на стр

 Свяжите нити с одной стороны а с необходимую сборку другой потяните за них и сделайте

 Уменьшите натяжение если это необходимо. Проложите между строчки прямыми стежками декоративные

Вытяните нити прямых строчек

## **Выполнение штопки, вышивки и монограмм**

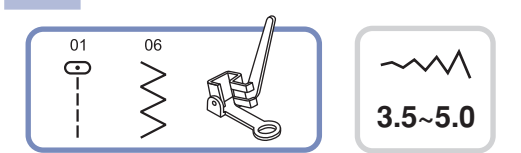

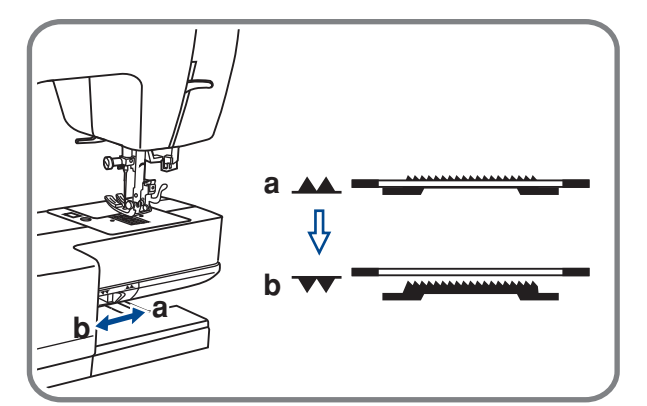

a

 $\mathbf b$ 

Отключите нижний " • транспортер.

Снимите лапкодержатель и установите лапку для вышивки и штопки на стержень для держателя лапок. Рычаг лапки (а) должен лечь на винт иглы  Зафиксируйте лапку на стержне винтом (с).

# **Штопка**

C

*Обратите внимание Свободная штопка выполняется без подачи материала машиной Продвижение ткани осуществляется вручную* 

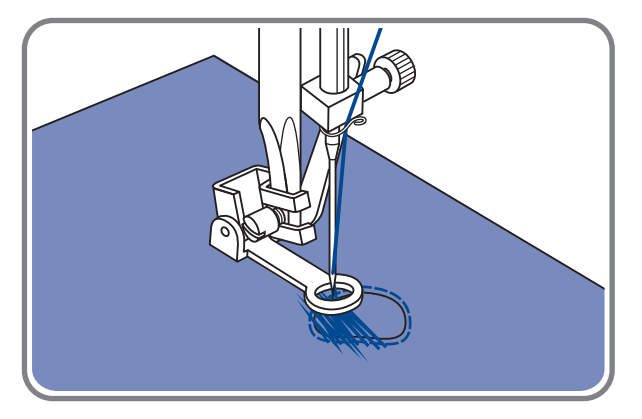

Сначала прошейте несколько стежков по краю дырки (для закрепления дырки). Работая слева направо, прокладывайте стежки равномерным непрерывным движением. Поверните изделие на ¼ и шейте по проложенному слою стежков следя за тем, чтобы не было больших зазоров между нитями

### **Вышивка на пяльцах**

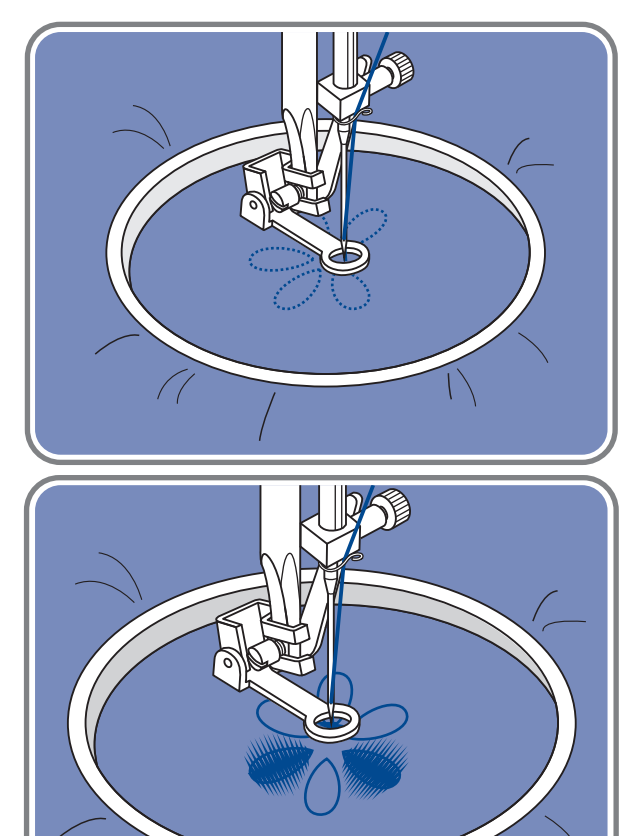

Настройте на прямую строчку. На ткань нанесите рисунок, который хотите вышить. Ткань плотно натяните на пяльцы и, держась за них, перемещайте ткань Прошейте контур рисунка При этом старайтесь держать постоянную скорость

Вышейте рисунок прокладывая стежки внутри контура. Старайтесь, чтобы они плотно ложились друг к другу

Стежки будут длиннее если передвигать если передвигать пяльцы быстро

### **• Монограммы с использованием пялец**

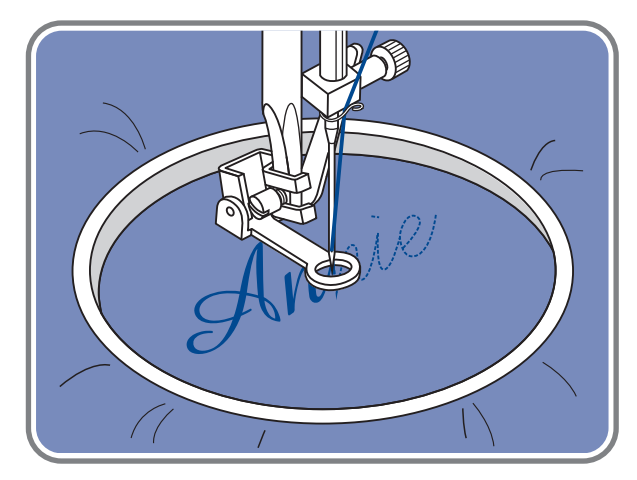

Выберите строчку зиг-заг и настройте нужную ширину стежка. На постоянной скорости двигайте пяльцы

После завершения работы нажмите на кнопку точечной закрепки, чтобы закрепит нить

% пяльцы не входят в комплект машины необходимо приобретать дополнительно

# Шагающая лапка (дополнительная опция)

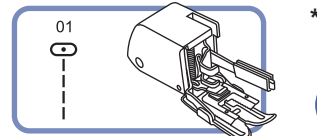

Шагающая лапка это дополнительная опция. В комплекте не идет.

Обратите внимание: Предназначен только для работы по сложным тканям, используйте в случае необходимости.

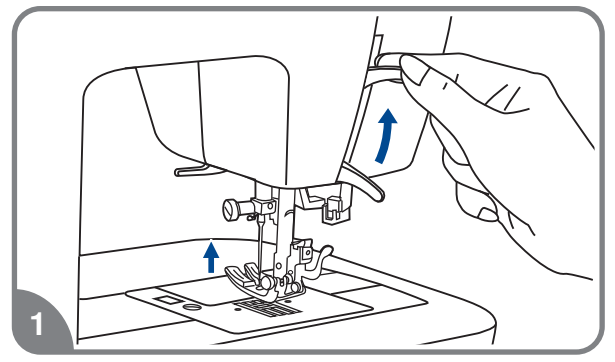

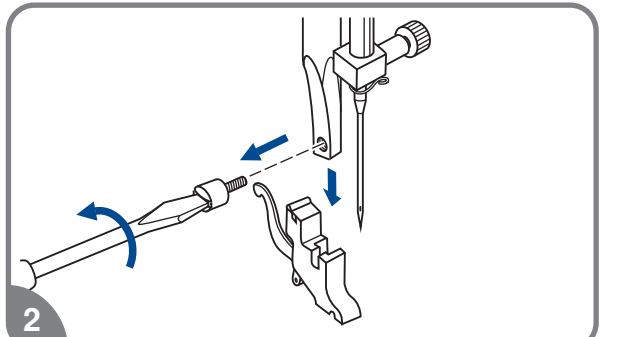

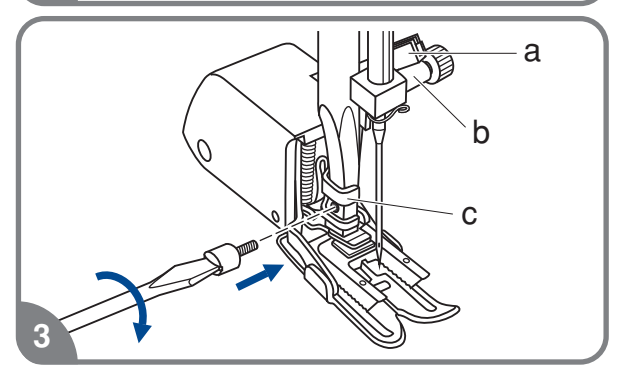

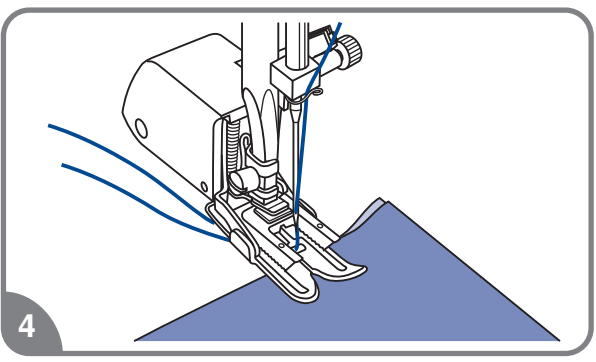

С помошью данной лапки обеспечивается отличное качество шитья на таких тканях. как шифон. хлопчатобумажная ткань.

Данную лапку рекомендуется использовать только по необходимости.

Шагаюшая лапка синхронизирует подачу верхнего и нижнего слоев ткани и помогает в подгонке клеток, полосок и направленного рисунка.

Также предотвращает неравномерную подачу ткани при работе с очень сложным материалом.

- 1. Поднимите рычаг прижимной лапки.
- 2. Снимите лапкодержатель, раскрутив фиксирующий его винт против часовой стрелки.
- 3. Закрепите верхний транспортер следующим образом:
	- Рычаг (а) должен ложиться на винт крепления иглы (b).
	- Сдвиньте верхний транспортер направо так, чтобы крепления транспортера (с) охватило стержень лапкодержателя.
	- Опустите стержень лапкодержателя.
	- Установите и закрутите (по часовой стрелке) винт фиксации лапки
	- Убедитесь, что винт крепления иглы и винт фиксации лапки жестко завернуты.
- 4. Заправьте верхнюю нить, поднимите нижнюю нить наверх и обе нити положите под лапку назад на игольную пластину.

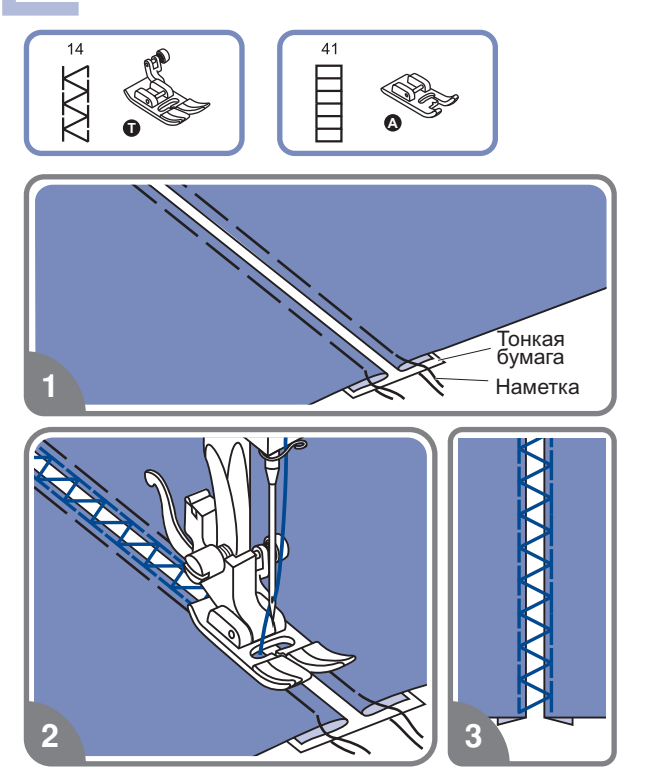

1. Наметайте кусок ткани на тонкий материал или бумагу, предварительно заутюжив их концы

должно быть приблизительно 4 мм. Расстояние между материалами

- Выровняйте центр лапки с центром прокладывать строчку так, чтобы строчка попадала на обе детали соединяя их между двумя деталями и начинайте
- 3. После завершения работы удалите прослойку

# **Пэтчворк**

**Мережка**

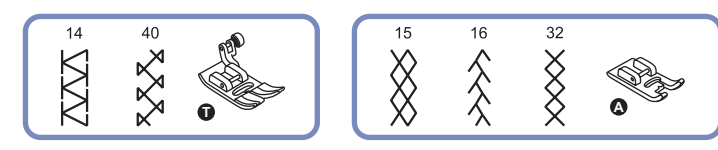

- Сложите две детали лицевыми строчку, соединяя две детали. Разутюжьте припуски в разные стороны сторонами вовнутрь и проложите прямую
- **-** $\overline{c}$
- 2. С лицевой стороны проложите по строчки разутюженным швам отделочные

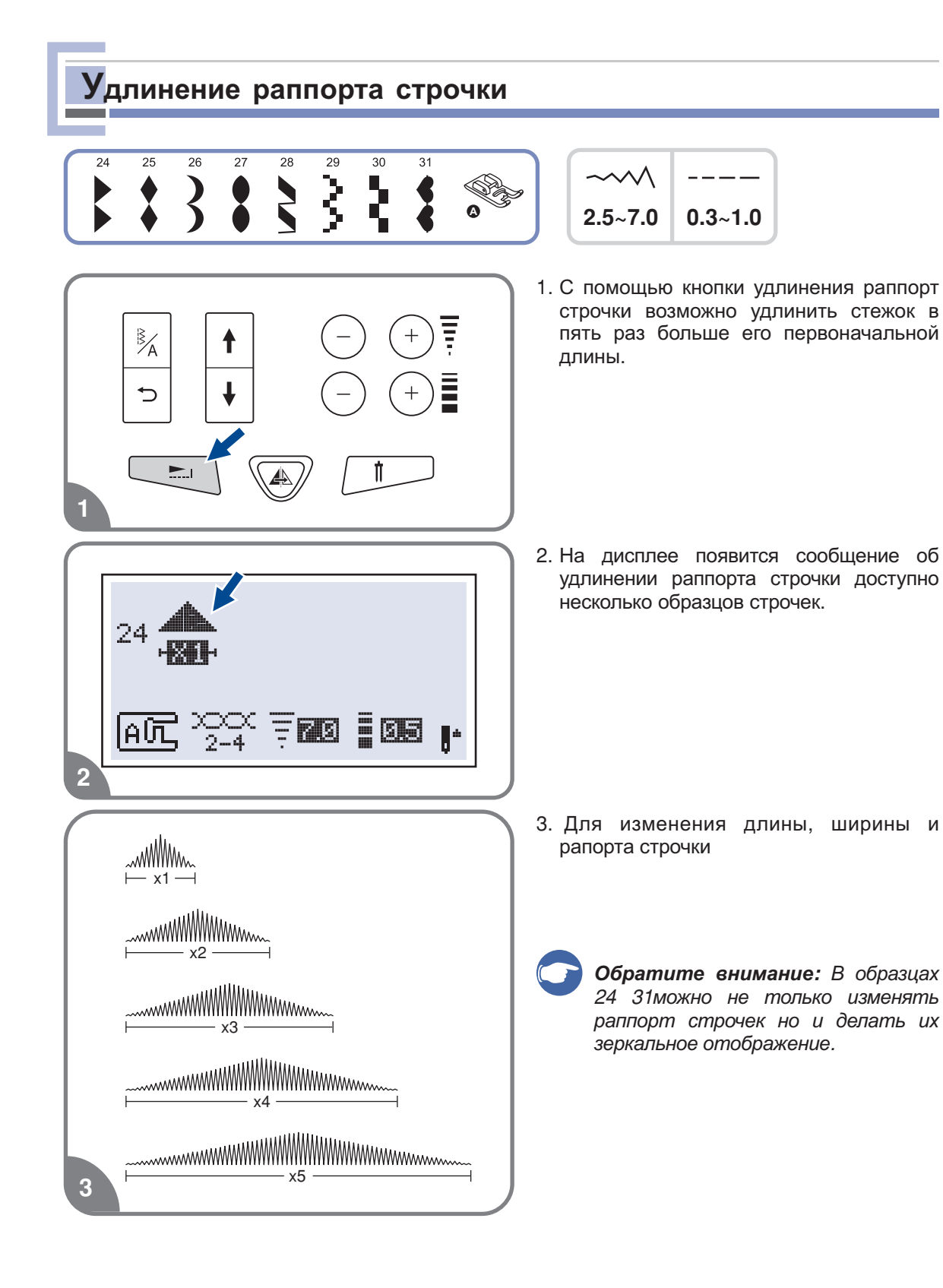

# **Зеркальное отображение**

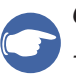

### *Обратите внимание*

- *Для образцов зеркальное отображение не предусмотрено*
- *Зеркально отображенные образцы могут комбинироваться с другими строчками*

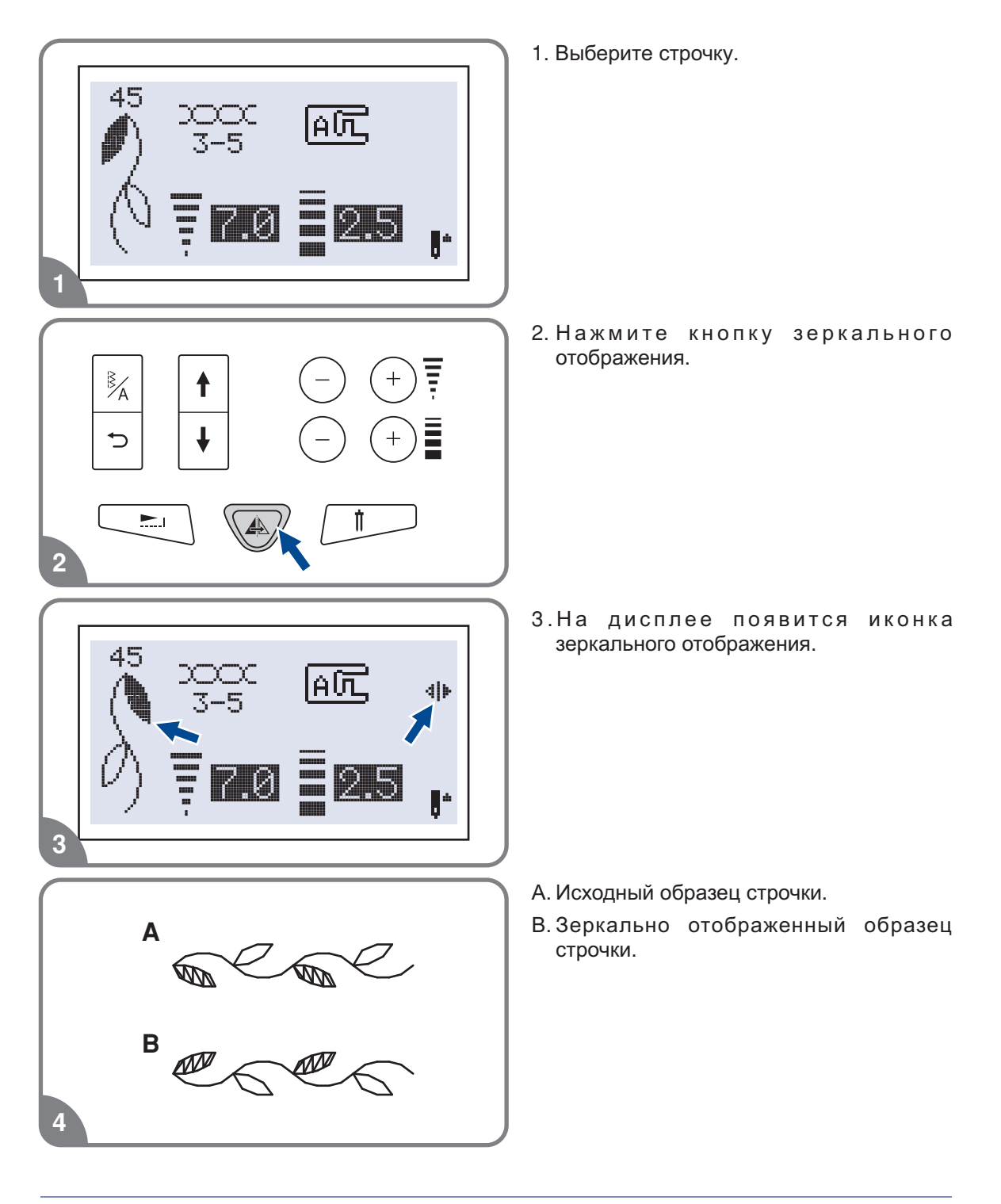

# **Двойная игла**

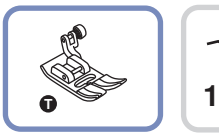

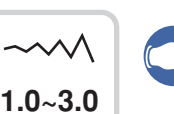

*Обратите внимание При работе двойной иглой* используйте лапку "T" независимо от типа выполняемого *шитья*

**Внимание: Используйте только двойную иглу (№ 006020008). Использование игл**  *других типов может привести к их изгибу или к повреждению машинки Никогда не используйте погнутые иглы Они легко ломаются можно пораниться или повредить машину*

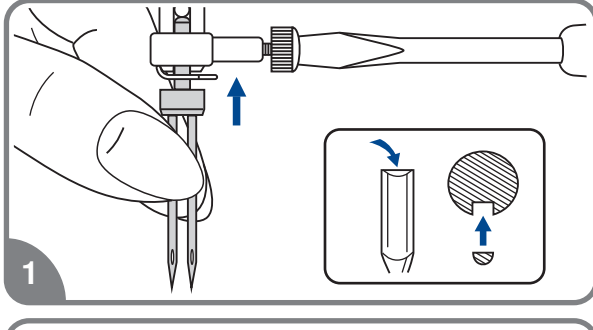

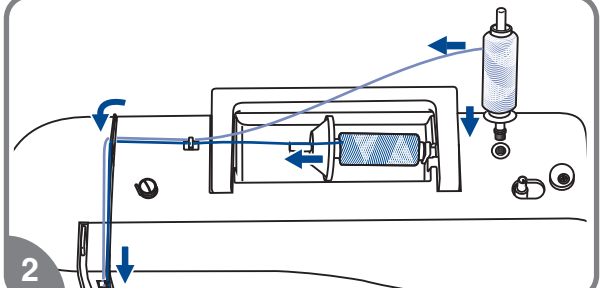

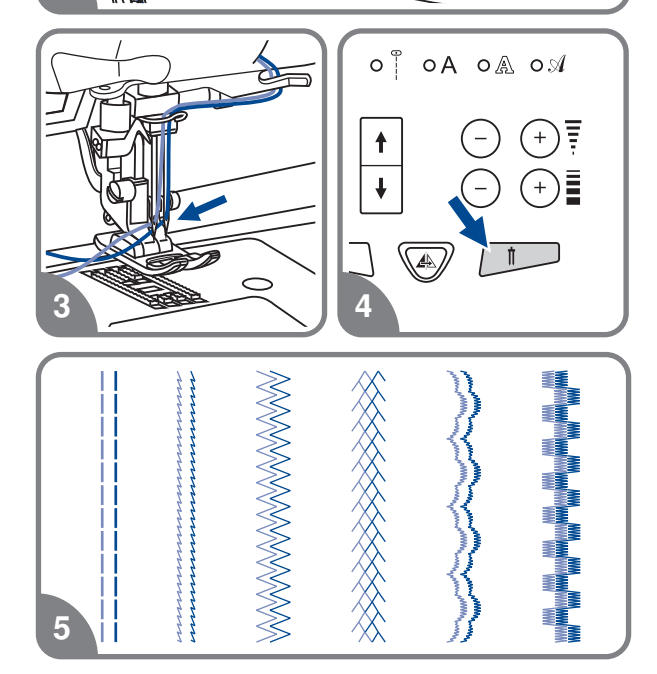

- 1. Вставьте двойную иглу.
- 2. Следуйте инструкции по заправке верхней нити для одинарной иглы. Одну схеме, заправив эту нить в левую иглу. этой же схеме катушку установите на горизонтальный штифт и произведите заправку нити по Вторую катушку установите на вертикальный штифт и заправьте по
- 3. Каждую иглу заправляйте отдельно без использования нитевдевателя
	- **Обратите:** внимание: Проверьте, *номера лучше плотной крутки и разного цвета чтобы обе нити были одного не ворсовые Можно использовать*
- 4. Нажмите кнопку для работы двойной иглой, включится индикатор, и машина иглой автоматически уменьшит максимальную ширину строчки для шитья двойной
- 5. Выберите один из образцов строчек 01-16, 24-50 и начинайте шить.

 параллельными стежками В результате у Вас получится образец с

*Обратите внимание При шитье двойной иглой всегда шейте медленно чтобы нити не переплетались друг с другом и не обрывались*

Память

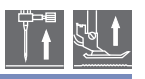

Предусмотрено комбинирование образцов строчек и их сохранение в памяти машины для дальнейшего использования. После отключения машины от сети память сохраняет новые образцы строчек. Например, если вы постоянно пользуетесь определенной комбинацией строчек, ее можно в любой момент найти в памяти машины и использовать в работе.

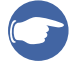

01

 $\overline{C}$ 

### Обратите внимание:

- Несколько образцов строчек из режимов " $\hat{A}, \hat{A}, \hat{A}$ ,  $\hat{A}$ "можно объединять использовать вместе. При этом на дисплее будет показана выбранная группа.
- Данная машина имеет два модуля памяти, и каждый модуль может включать до 20 образиов.
- В памяти нельзя сохранить образцы из меню быстрого выбора строчек и петель
- В блоках памяти можно редактировать такие установки как: длина и ширина стежка, удлинение раппорта строчки, зеркальное отображение и точечная закрепка.

## **• Комбинирование образцов строчек и букв.**

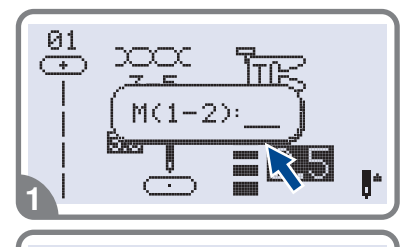

xxx

 $M(1-2)$ :

- 1. Нажмите кнопку " [м] " чтобы войти в режим памяти, в центре дисплея откроется подменю. Как только замигает курсор, это меню станет доступным для выбора номера модуля памяти.
- 2. Выберите номер модуля памяти (например, 2).

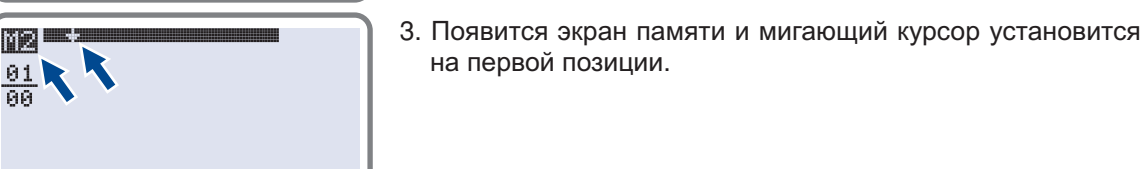

 $\circ$   $\stackrel{?}{\otimes}$   $\circ$   $\stackrel{?}{\circ}$   $\circ$   $\land$   $\circ$   $\stackrel{?}{\otimes}$   $\circ$   $\land$ 

4. Нажмите на кнопку " [8] " для выбора нужной группы образцов  $\overset{\circ}{[}$ , А,  $\overset{\circ}{\mathbb{A}}$ ,  $\mathcal{A}$ . Индикатор покажет выбранную группу образцов.

# **Память**

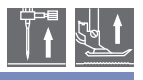

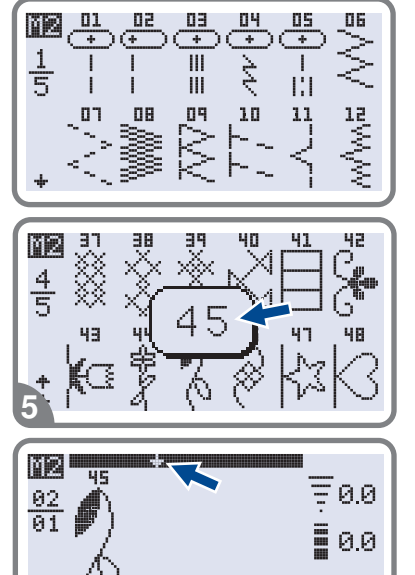

При нажатии кнопки один раз вы вернетесь в предыдущий режим просмотра, дважды – перейдете в следующий режим просмотра

На дисплее будет показан ваш каждый шаг Нажимайте кнопки со стрелками для перехода на нужные страницы Кнопки переводят с одного просмотра на другой вперед/назад.

- 5. Выберите нужный образец строчки (например, 45).
- Выбранный образец отобразится на дисплее и курсор перейдет на следующую страницу

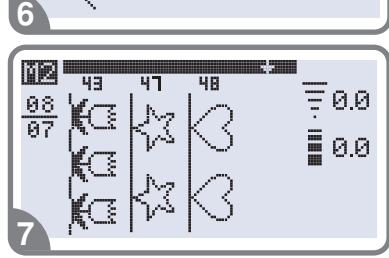

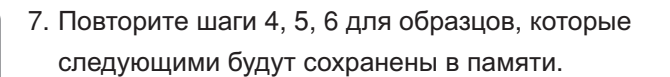

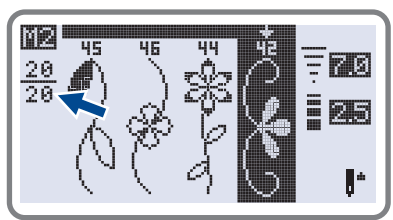

8

01  $\overline{C}$ 

63

*Обратите внимание Когда в памяти машины* будет сохранено 20 образцов, машина подаст *звуковой сигнал*

8. Для выхода из режима памяти и возврата к обычному режиму нажмите кнопку " $\lceil \mathsf{m} \rceil$  ".

**Внимание:** Если не нажать кнопку " <sup>[м]</sup> " еще раз после завершения процедуры  *выбора то созданный образец будет удален из модуля памяти*

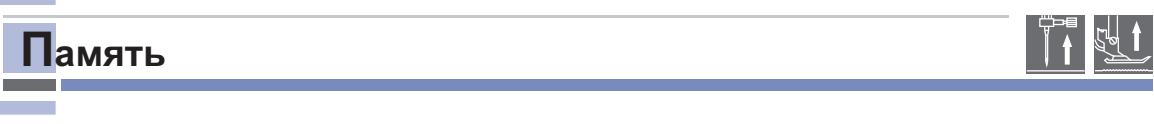

## **Добавление образцов строчек и букв**

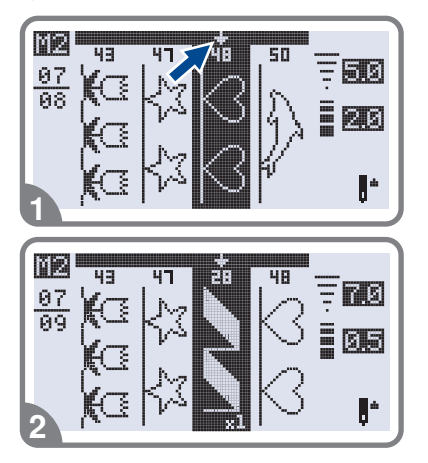

- 1. В режиме памяти, нажимая на кнопки со стрелками, выберите следующую строчку или букву, которую хотите добавить. Курсор остановится на выбранном образце.
- 2. Нажмите номер образца еще раз (например, 28) и выбранный образец будет добавлен

## **• Редактирование образцов.**

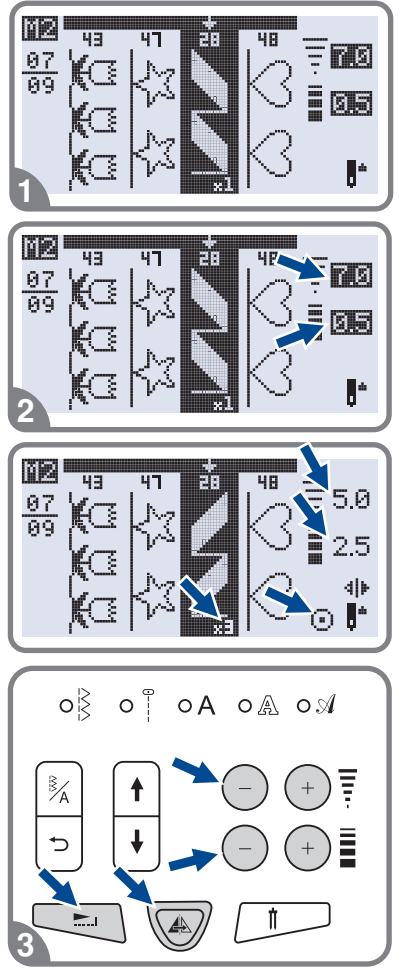

- 1. Для выбора образца в режиме памяти, который нужно отредактировать нажимайте на кнопки со стрелками
- 2. Длину и ширину стежка, удлинение раппорта строчки, можно выбирать и менять самостоятельно зеркальное отображение и режим точечной закрепки

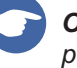

*Обратите внимание Выбор основных режимов редактирования выбирается вручную*

3. Кнопки выбора редактирования." $\overline{\overline{F}}$ ,  $\overline{\Xi}$ ,  $\Xi$ ,  $\triangle$  и ⊙".

## Память

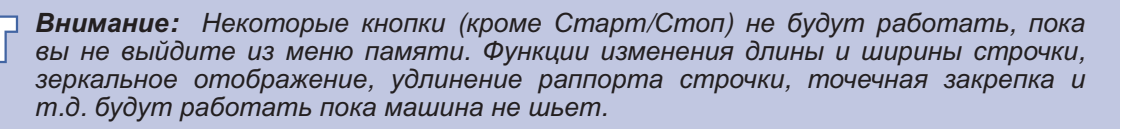

## Удаление образцов строчек и букв.

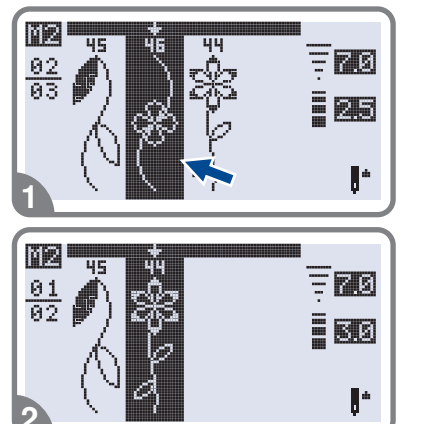

- 1. Для удаления образца в режиме памяти, нажимайте на кнопки со стрелками " [+] ", " [+] ".
- 2. Для удаления выбранного образца нажмите на кнопку " © " и появится следующий образец, который вы тоже можете удалить

### Вызов из памяти и шитье сохраненных в памяти объектов.

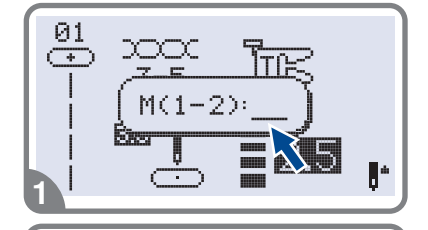

<u>raa</u>

 $M(1-2)$ :

01

 $\overline{C}$ 

- 1. Для входа в режим памяти нажмите кнопку " [™ ] ", когда курсор начнет мигать введите номер модуля памяти.
- 2. Наберите номер модуля памяти (например, 2).

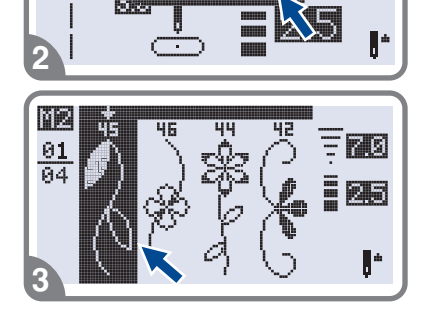

3. На дисплее вы увидите различные фрагменты строчек или букв, которые были сохранены в памяти.

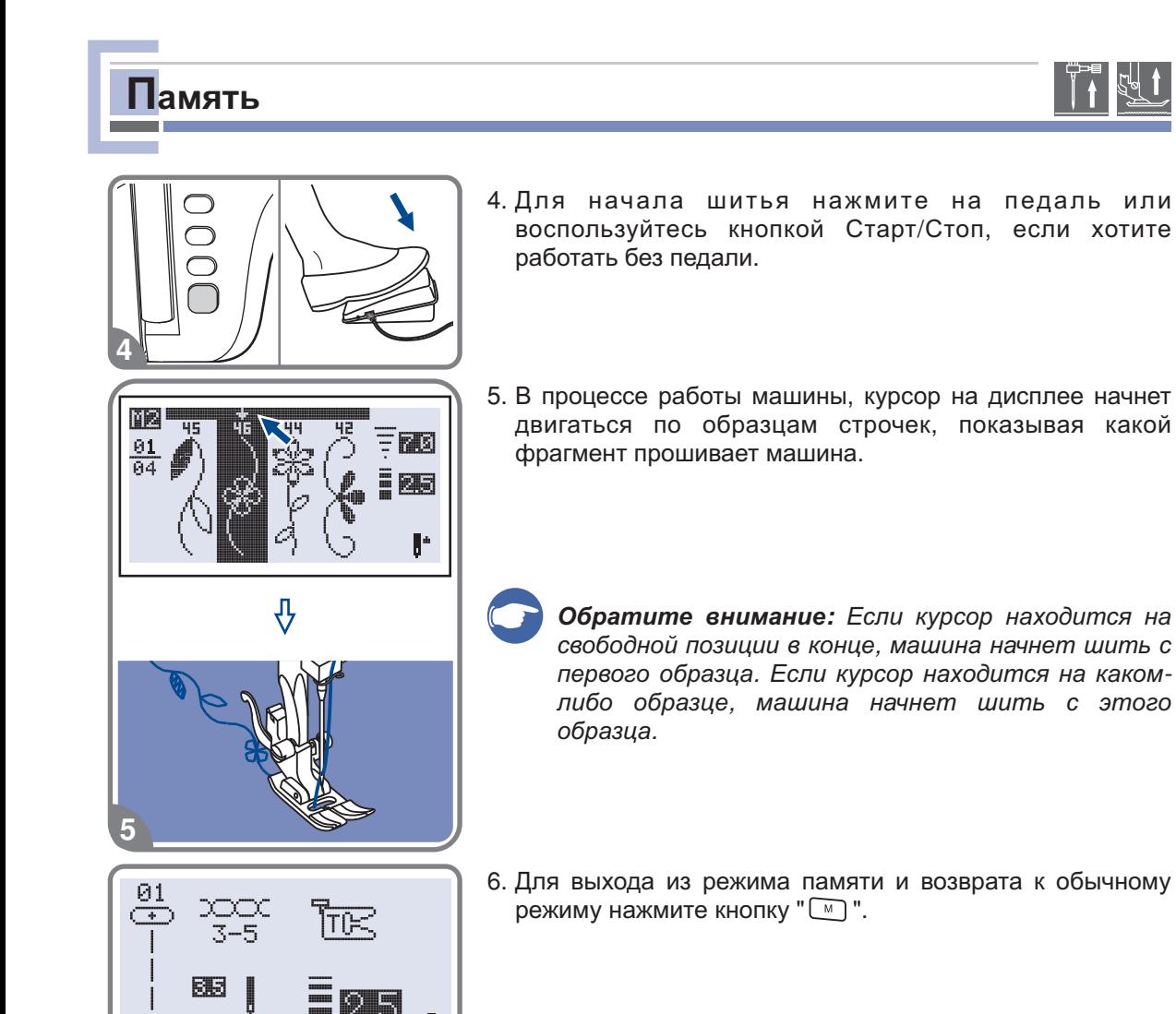

 $6\phantom{1}6$ 

 $\overline{\phantom{a}}$ 

## **Анимационные предупреждения**

1

Œ

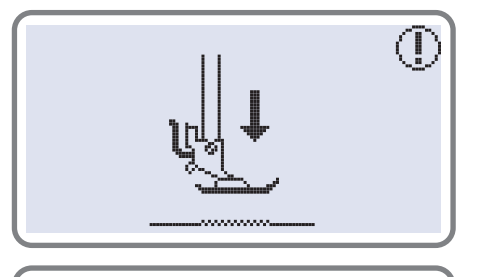

PUSHE

PUSH!

### **Лапка не опущена**

Была нажата кнопка Старт/Стоп или кнопка реверса при поднятой прижимной лапке. Следует опустить лапку

### **Рычаг для выметывания петель не опущен**

Был выбран режим выметывания петли или штопки и нажата кнопка Старт/Стоп, а рычаг для выметывания петель не опустили в нужное положение

#### **Рычаг для выметывания петель не убран на верх**

Была выбрана операция не относящаяся к выметыванию петель или штопки, была нажата кнопка Старт/Стоп, а рычаг был в нижнем положении. Поднимите рычаг вверх до упора

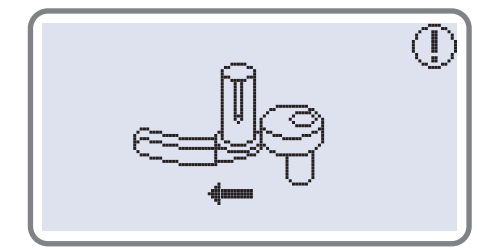

**Отведите ограничитель намотки шпульки вправо** Если ограничитель находится в верхнем положении нажмите любую кнопку (за исключением кнопки Старт/Стоп), на дисплее появится анимация, показывающая, что ограничитель надо отключить, т.е. перевести вправо.

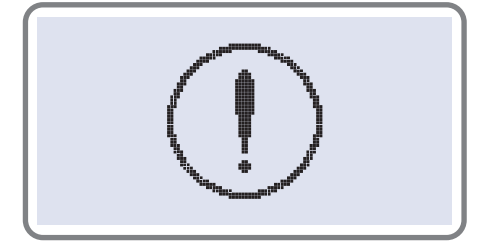

#### **Возникла проблема со швейной машиной**

Данное сообщение говорит о том, что возникла проблема, возможно намоталась или запуталась нить. Чтобы устранить неисправность, см. раздел на стр. 65/66. После устранения проблемы машина продолжит работу

### **Анимационные предупреждения**

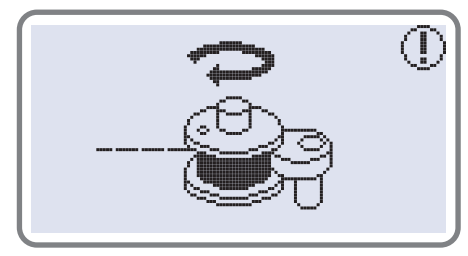

**Намотка шпульки**

Происходит намотка шпульки

# **Функции предупреждений**

### **Звуковые сигналы предупреждений**

- В случае правильной работы 1 сигнал
- Когда память заполнена и в ней уже есть 20 образцов строчек 2 сигнала
- В случае неправильной работы 3 сигнала
- В случае возникновения проблем с машиной и невозможности шитья короткие звуковые сигналы в течении 8 сек.

Это может указывать на то, что запуталась или застряла нить и маховое колесо заблокировано. Чтобы устранить проблему смотрите раздел на стр. 67/68. После устранения проблемы можно продолжать работу

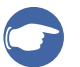

**Обратите** внимание: Если не удалось устранить проблему самостоятельно, то *следует обратиться в ближайший сервисный центр или к местному дилеру*

*Внимание Если во время шитья нить запуталась в челноке и игла не* двигается, а Вы продолжаете нажимать на педаль, переключатель *безопасности полностью остановит машину Для продолжения работы* следует отключить машину из сети, а затем включить в сеть заново.

## **Замена лампочки**

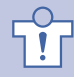

*Внимание Полностью отключите машину от сети и подождите пока лампочка остынет*

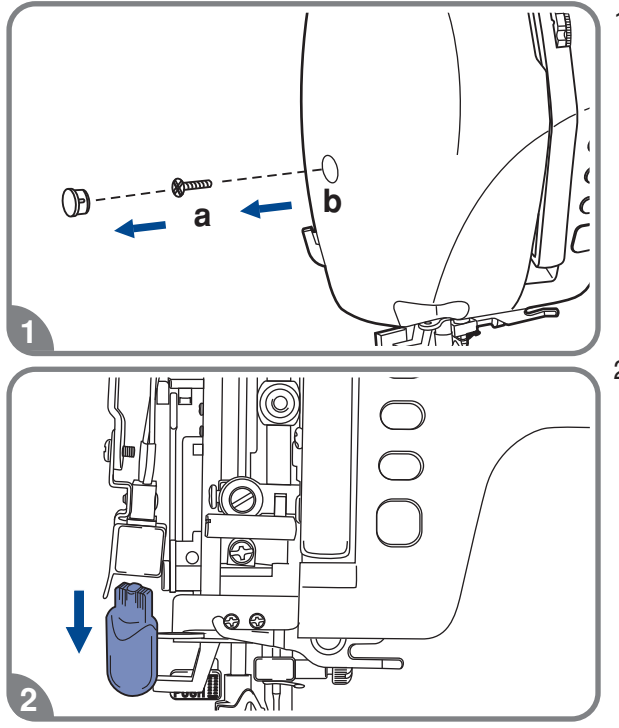

1. Открутите винт (а) на левой боковой стороне корпуса машины и снимите боковую панель 

 Если в машине установлена лампочка на 5Вт, то выполните следующие действия

Аккуратно потяните лампочку вниз

Замените ее на новую

 закрутите винт Установите на место боковую панель и

## **Техническое обслуживание**

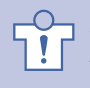

*Внимание Перед чисткой дисплея и поверхности машины Необходимо полностью отключить машину от сети иначе возможно поражение электрическим током*

### **Чистка дисплея**

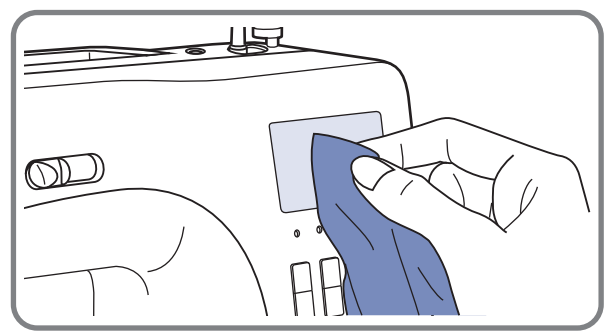

Если дисплей загрязнился, то следует аккуратно протереть его сухой тканью

Не используйте органические растворители или моющие средства

#### **Чистка поверхности корпуса машины**

Если поверхность машины загрязнилась то следует аккуратно протереть ее мягкой тканью предварительно смочив ее в нейтральной жидкости, которая не испортит корпус машины. После удаления загрязнения необходимо протереть сухой тканью

### **Чистка челночного устройства**

Когда в челночном устройстве скапливаются пыль и остатки ниток и ворса ткани, то это сразу влияет на работу машины. Качество работы ухудшается, поэтому необходимо регулярно проверять челночное устройство и чистить его пливаются пыль и остатки ниток и ворса ткани,<br>. Качество работы ухудшается, поэтому необ<br>ройство и чиститьего.

*Внимание Перед проведением технического обслуживания машины обязательно полностью отключите ее от сети*

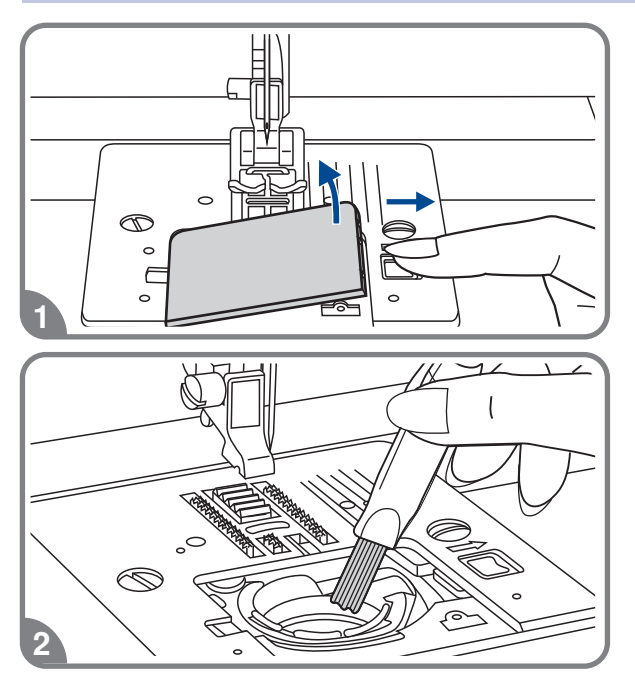

 Снимите прозрачную платформу и достаньте шпульку из челночной вставки

2. Кисточкой очистите челночную вставку от пыли и ворота

# Техническое обслуживание

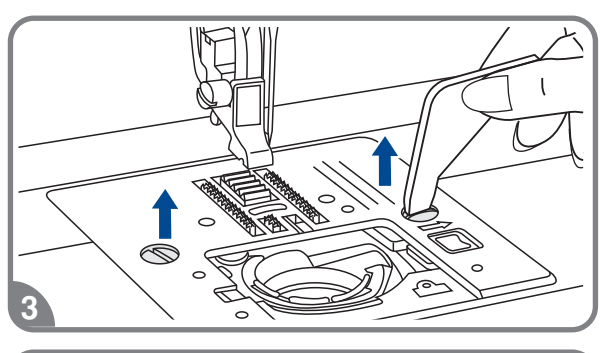

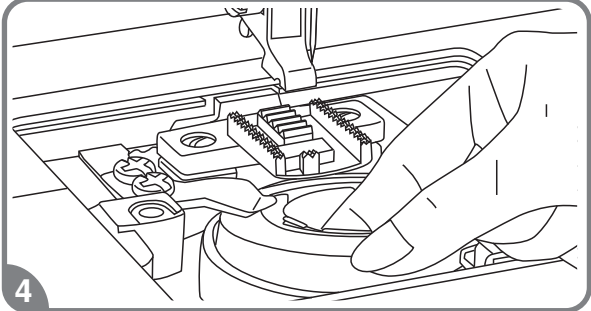

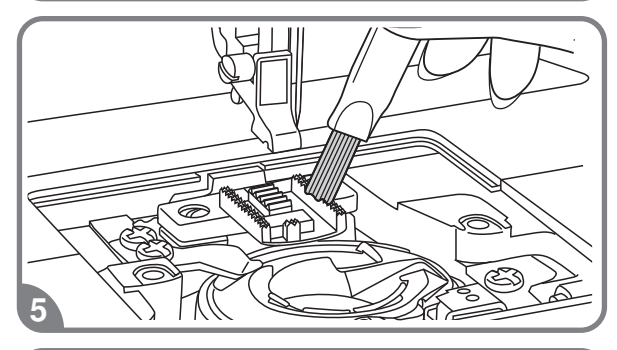

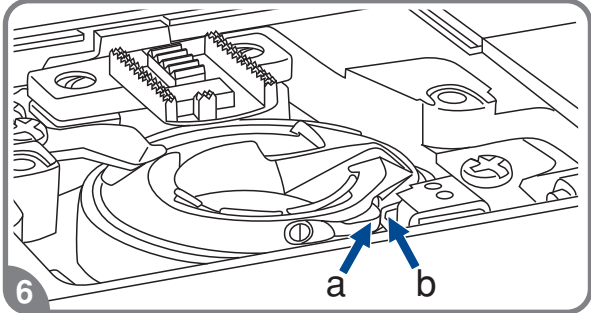

3. Снимите прижимную лапку, открутите винты фиксирующие игольную пластину и снимите ее.

4. Аккуратно выньте челночную вставку.

5. Почистите кисточкой зубчики нижнего транспортера ткани, детали механизма челночного устройства и протрите ее сухой мягкой тканью.

6. Установите на место челночную вставку так. чтобы

Носик челночной вставки (а) упирался в ограничитель (b), как показано на рисунке.

# **Устранение неисправностей**

Перед обращением в сервисный центр сами проверьте причины неполадок по таблице. Если проблема не решиться обратитесь в сервисный центр или к вашему местному дилеру

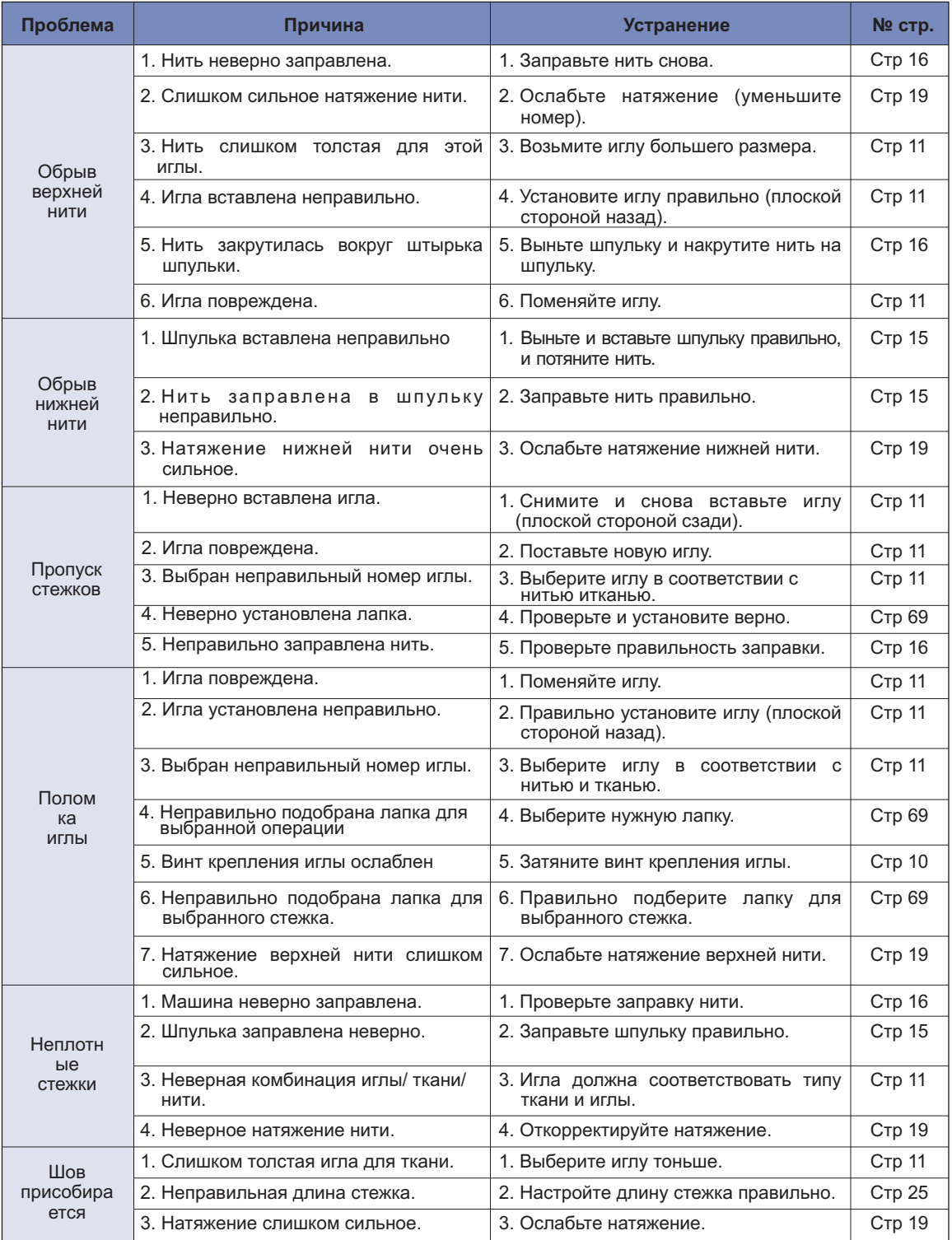
## **Устранение неисправностей**

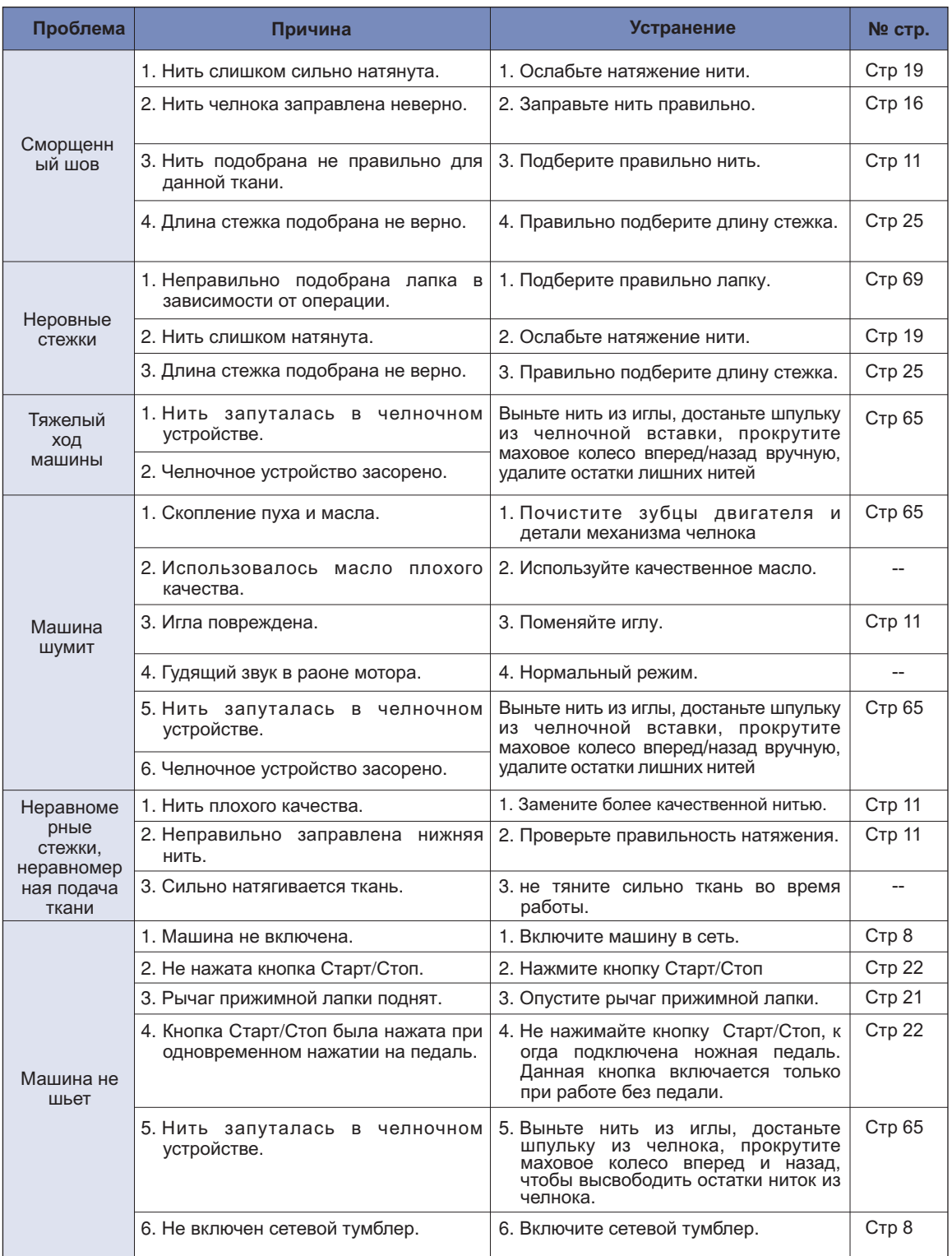

## Справочная таблица

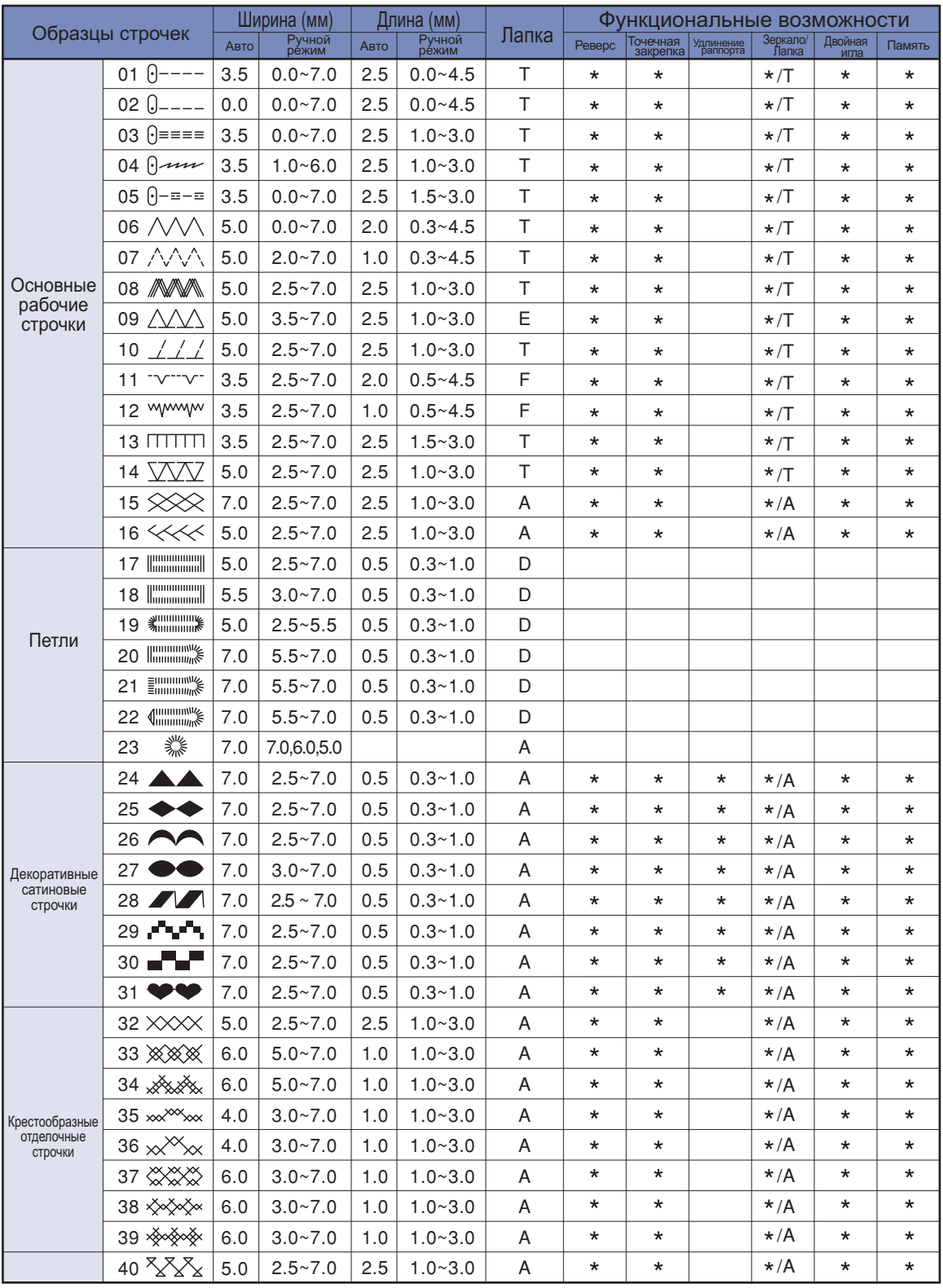

\*: Возможна ручная настройка.

## **Справочная таблица**

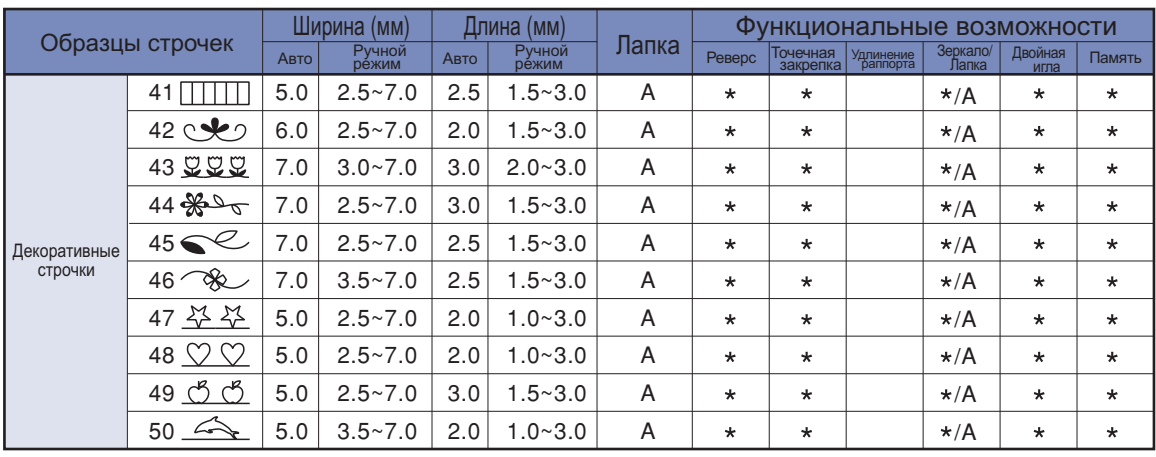

Возможна ручная настройка

021D2B1902(A)(俄) Mar/12 9000B2C/B5